# 华中科技大学 采购人操作手册

# **2021** 年 **12** 月

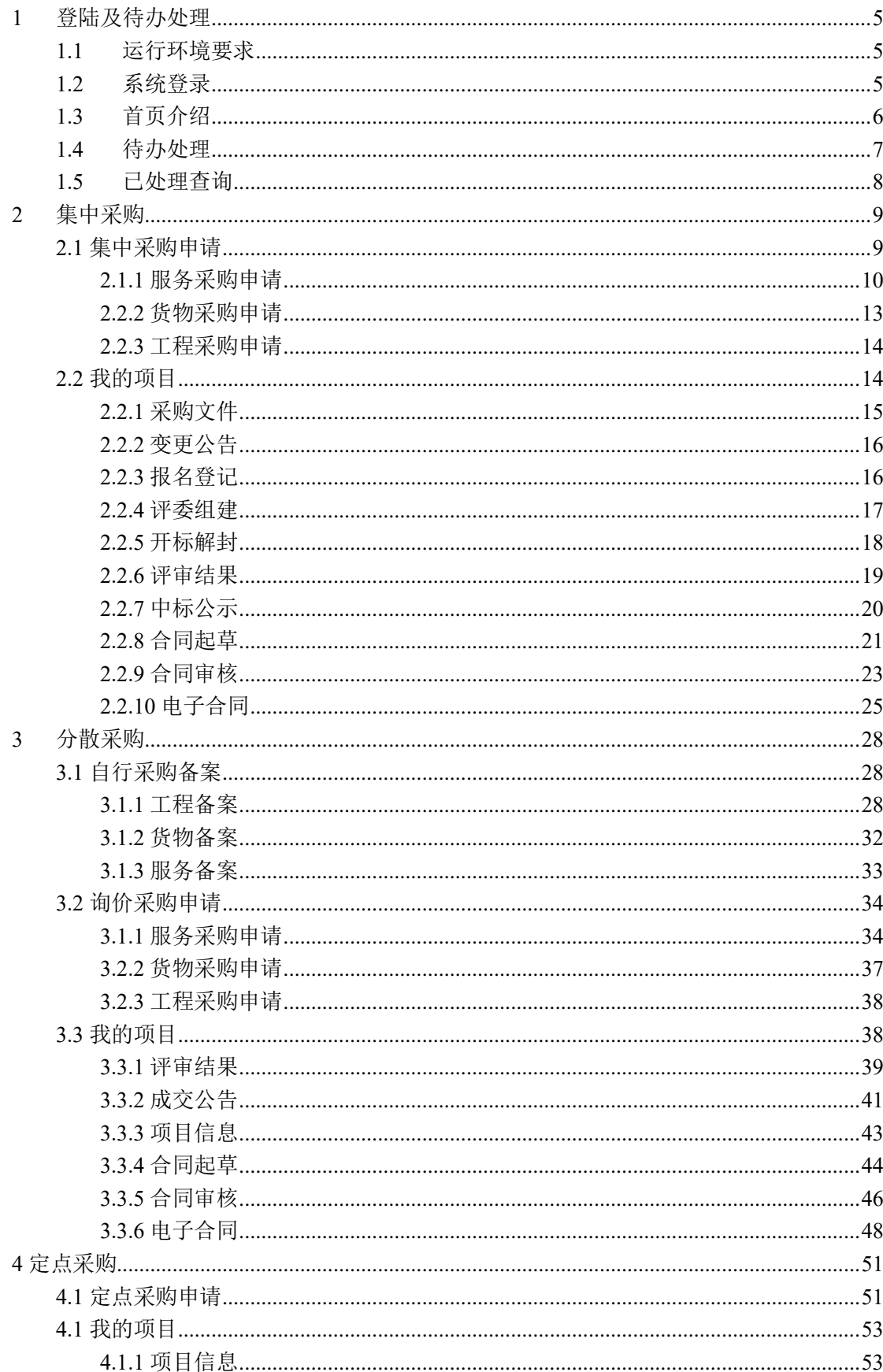

# 目录

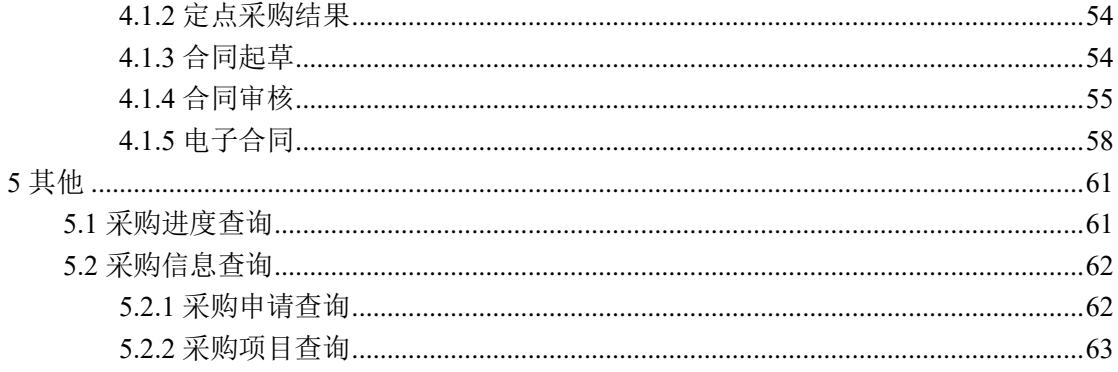

# 文档更新记录

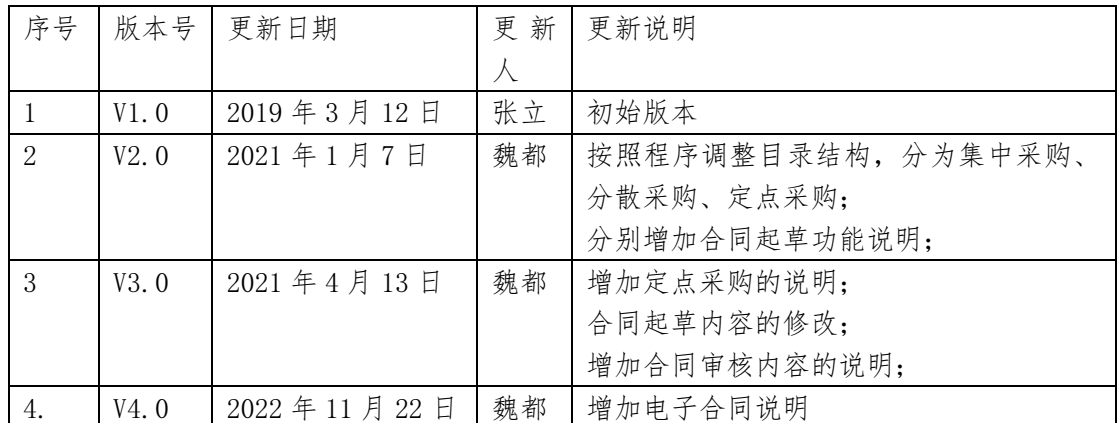

# 系统操作手册

# <span id="page-4-0"></span>**1** 登陆及待办处理

## <span id="page-4-1"></span>**1.1** 运行环境要求

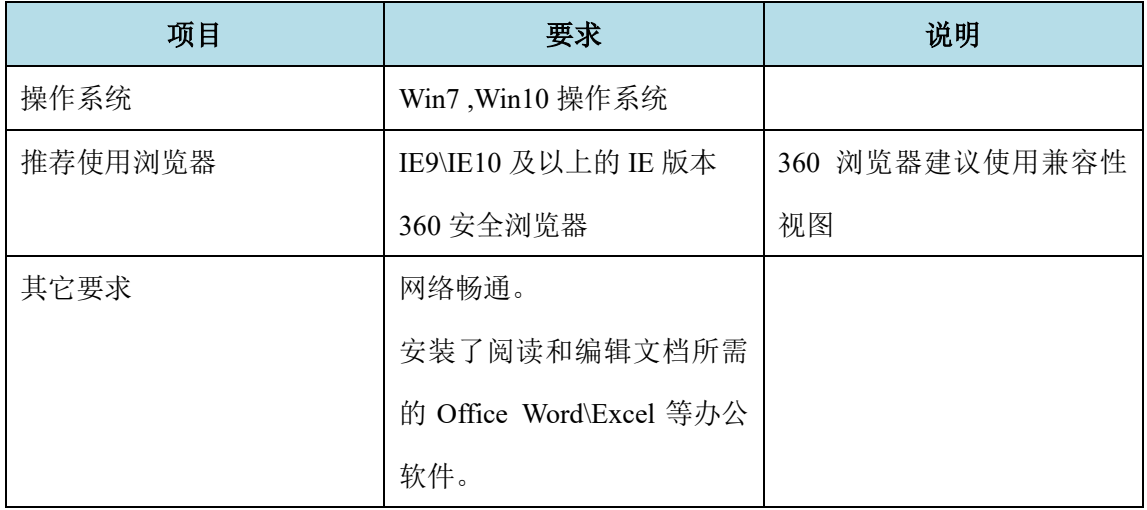

# <span id="page-4-2"></span>**1.2** 系统登录

第一步: 浏览器打开地址: [http://cgzx.hust.edu.cn](http://cgzx.hust.edu.cn/)

第二步:在登陆界面里,选择校内用户登录,输入账号和密码即可。

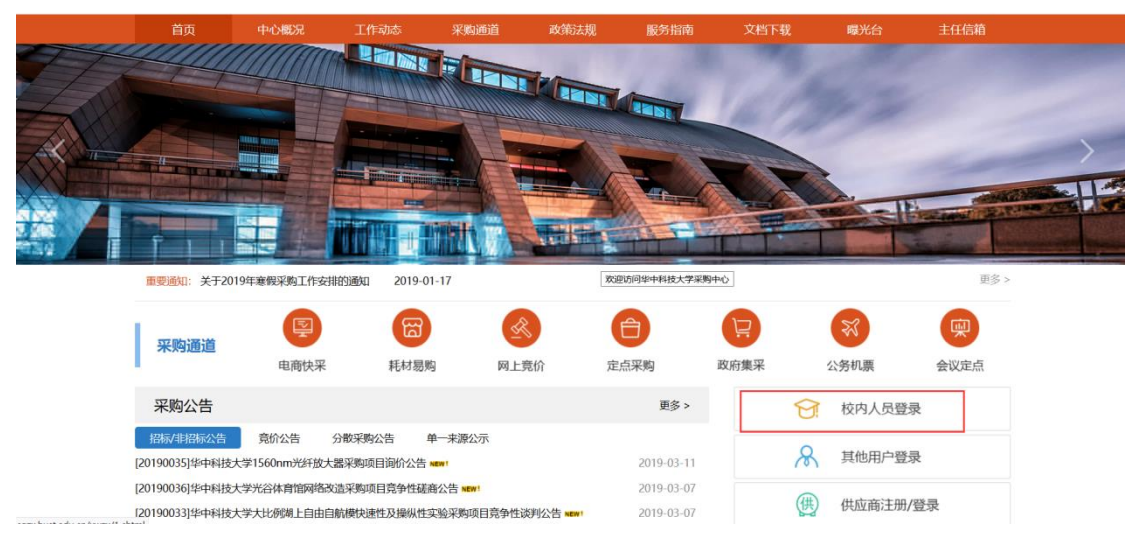

系统登录入口

## <span id="page-5-0"></span>**1.3** 首页介绍

登陆完成后显示的主界面如下图,系统的主界面按照功能划分为 A、B、C 三个操作区域。

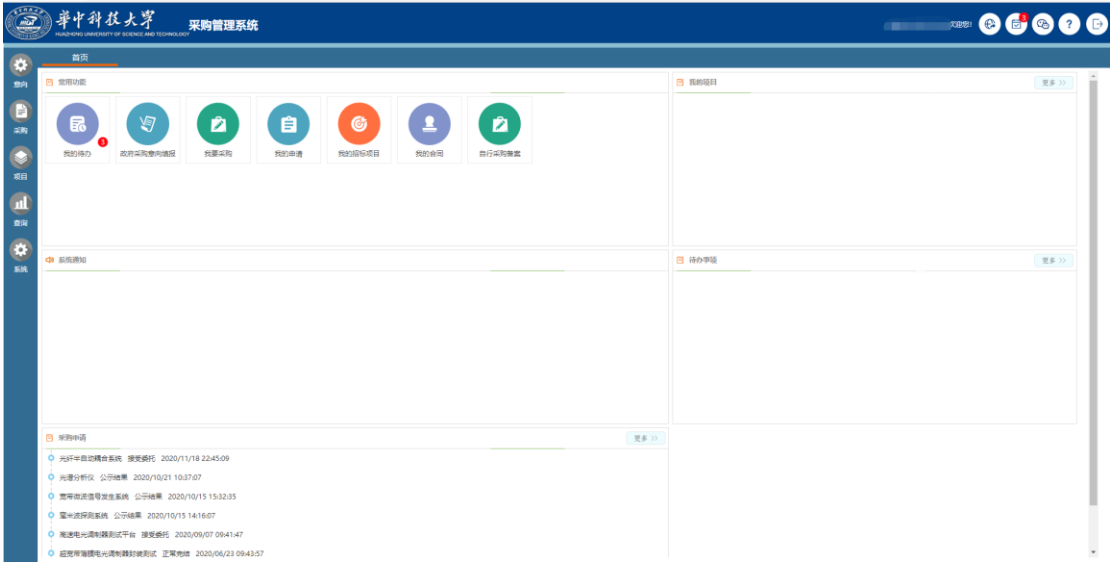

#### 系统主页面

(1)A:系统功能菜单区:

这个区域显示的是系统的功能菜单,当前有四个:

<1>待办: 当前用户的待办;

<2>微信:微信的关联;

<3>帮助:为用户提供帮助说明;

<4>退出:点击退出到系统登录界面。

(2)B:系统模块菜单区:

该区域显示的是当前操作员所具备的模块菜单,鼠标悬浮会提示下一级的子 菜单。

(3)C:自定义操作内容提醒区

这个区域显示的角色可用的一些提醒信息,通常使用的有:常用功能(我的 待办,我的采购,我的申请,我的招标项目)、我的项目、系统通知、待办事项 等信息。

操作区域的布局和位置根据个人喜好,在红色区域中,点击左键不放可以拖

动重新排放。

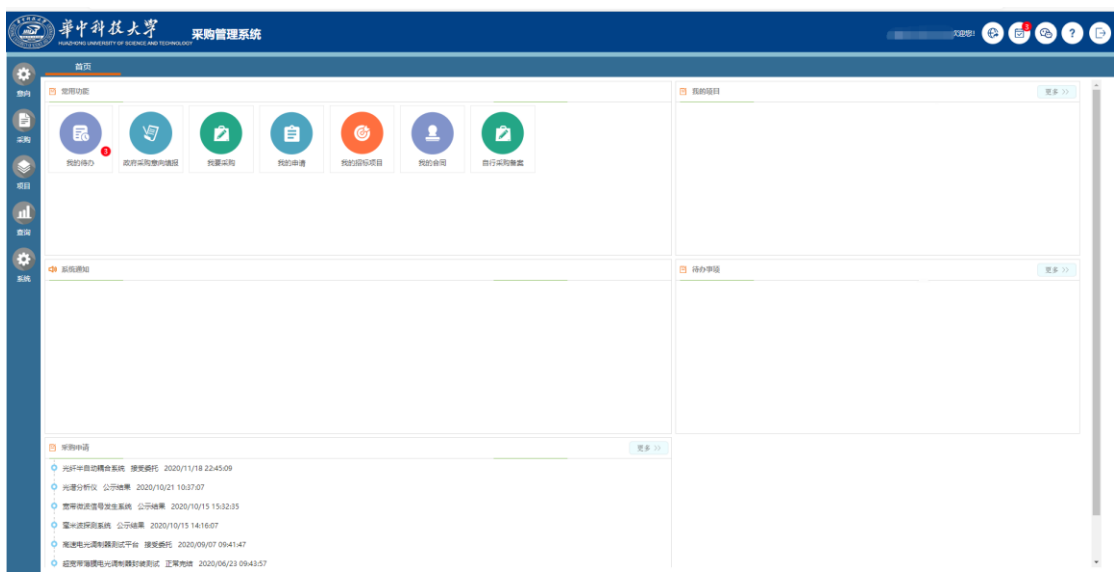

自定义区域

- (1) 常用功能:我的待办(当前用户的待办事项)、我要采购(点击后就 弹出采购申请类型)、我的申请(当前用户的发起的采购申请)、我 的招标项目(当前用户在招标的项目)。
- (2) 我的项目:显示用户当前正在进行的项目信息。
- (3) 待办事项:显示用户当前的待办事项。

# <span id="page-6-0"></span>**1.4** 待办处理

系统中的所有需要办理的工作,系统均在待办事项区域进行显示,点击可进 行办理,待办事项列表如下图所示:

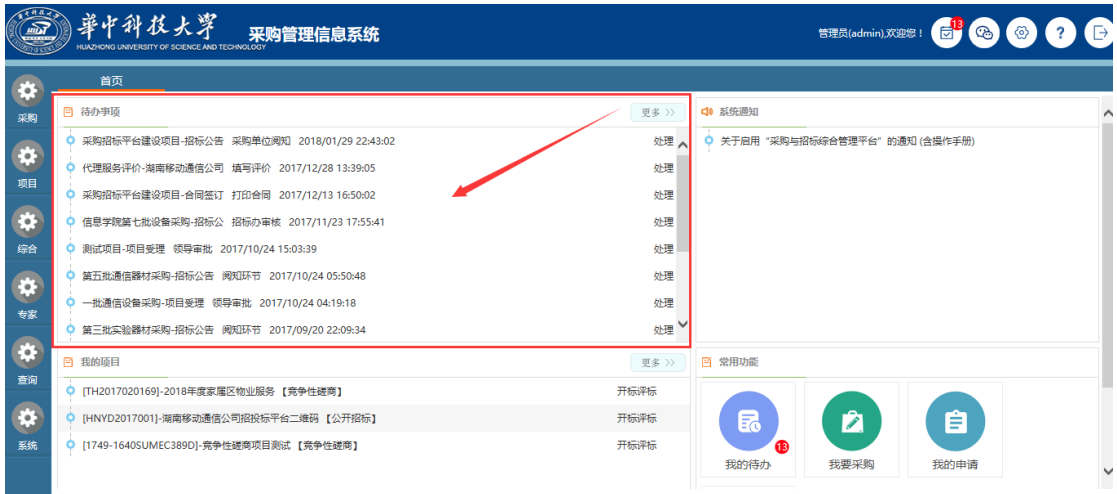

#### 代办事项页面

待办事项点击后,系统会弹出相应的办理界面,办理界面的根据不同的业务 将显示不同内容,下面是一个项目审核确认的页面。

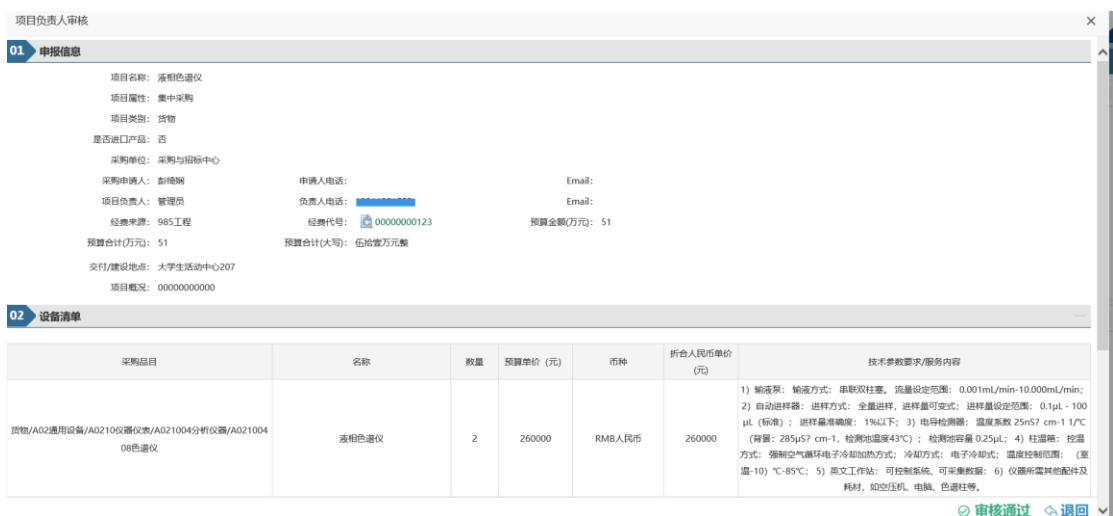

申请审核页面

通过待办事项后面的"更多"连接,可打开更多的待办事项。

| $\sqrt{4 \pi a}$<br>$\sqrt{100}$ |                  | 華中科技大學<br>采购管理信息系统<br>HUAZHONG UNIVERSITY OF SCIENCE AND TECHNOLOGY |         | €<br>管理员(admin),欢迎您! | <b>OOOO</b> |
|----------------------------------|------------------|---------------------------------------------------------------------|---------|----------------------|-------------|
| $\bullet$                        |                  | 首页<br>待办事项<br>$\mathbf{x}$                                          |         |                      |             |
| 采购                               |                  | 1 待处理 ◎ 已处理                                                         | 业务类型:全部 | ▼ 业务名称               | P<br>查询     |
|                                  | 序号               | 业务名称                                                                | 所外环节    | 转入时间                 | 操作          |
| $\bullet$                        | -1               | 采购招标平台建设项目-招标公告                                                     | 采购单位阅知  | 2018/01/29 22:43:02  | 十处理         |
| 项目                               | $\overline{2}$   | 代理服务评价-湖南移动通信公司招投标平台采购项目                                            | 填写评价    | 2017/12/28 13:39:05  | ▲炒理         |
| $\bullet$                        | R                | 采购招标平台建设项目-合同签订                                                     | 打印合同    | 2017/12/13 16:50:02  | 十处理         |
| 综合                               | $\overline{4}$   | 信息学院第七批设备采购-招标公告                                                    | 招标办审核   | 2017/11/23 17:55:41  | ★处理         |
|                                  | 5                | 测试项目-项目受理                                                           | 领导审批    | 2017/10/24 15:03:39  | ┢₩          |
| $\bullet$                        | 6                | 第五批通信器材采购-招标公告                                                      | 阅知环节    | 2017/10/24 05:50:48  | 一处理         |
| 专家                               | 7                | 一批通信设备采购-项目受理                                                       | 领导审批    | 2017/10/24 04:19:18  | ┢           |
| $\bullet$                        | 8                | 第三批实验器材采购-招标公告                                                      | 阅知环节    | 2017/09/20 22:09:34  | ▲炒理         |
|                                  | 9                | 20170907快速采购价格分计算测试-王云涛-用户初选                                        | 经办人初审   | 2017/09/07 16:58:43  | ←处理         |
| 香油                               | 10 <sub>10</sub> | 合同管理信息系统采购-招标公告                                                     | 阅知环节    | 2017/09/07 15:11:52  | ★处理         |
| $\bullet$                        | 11               | 我的采购申请测试-项目申报                                                       | 提交项目    | 2017/06/21 21:16:14  | ┢╋          |
| 系统                               | 12               | 测试合同-合同补录                                                           | 合同紀草    | 2017/06/08 18:16:52  | 一处理         |
|                                  | 13               | 采购微量天平-合同签订                                                         | 打印合同    | 2017/06/08 14:21:45  | ←处理         |
|                                  |                  |                                                                     |         |                      |             |

代办事项页面

### <span id="page-7-0"></span>**1.5** 已处理查询

**Contract** 

待办事项处理完毕后,若想查阅已处理的待办事项,可以通过如下链接进入 查阅:

| $\sum$    |                | 華中科技大學<br>采购管理信息系统<br>HUAZHONG UNIVERSITY OF SCIENCE AND TECHNOLOGY |        |         | <b>音理员(admin),欢迎您! <mark>ま<sup>8</sup> (%) (4) (4) (5)</mark></b> |                                 |  |  |  |
|-----------|----------------|---------------------------------------------------------------------|--------|---------|-------------------------------------------------------------------|---------------------------------|--|--|--|
| $\bullet$ |                | 首页<br>待办事项<br>$\mathbf{x}$                                          |        |         |                                                                   |                                 |  |  |  |
| 采购        |                | 1 待处理 2 已处理                                                         |        | 业务类型:全部 | √ 业务名称:                                                           | $\mathcal{P}$<br>查询<br>$\wedge$ |  |  |  |
|           | 序号             | 业务名称                                                                | 所处环节   | 办理意见    | 办理时间                                                              | 操作                              |  |  |  |
| $\bullet$ |                | 测试新建9999-中标(成交公告)                                                   | 采购单位阅知 |         | 2018/05/16 15:59:47                                               | 2 详细信息                          |  |  |  |
| 项目        | $\overline{c}$ | 测试新建9999 招标公告                                                       | 采购单位阅知 |         | 2018/05/16 11:12:04                                               | □ 详细信息                          |  |  |  |
| $\bullet$ | з              | 测试新建9999-变更公告                                                       | 采购单位阅知 |         | 2018/05/16 11:10:19                                               | □ 详细信息                          |  |  |  |
| 综合        | 4              | 测试新建9999-招标文件                                                       | 采购人审核  | 同意      | 2018/05/16 10:54:52                                               | ■ 详细信息                          |  |  |  |
|           | 5              | 竟价项目测试-2017-12-28-10010-定标管理                                        | 定标审核   | 同意      | 2017/12/28 22:08:23                                               | ■ 详细信息                          |  |  |  |
| $\bullet$ |                |                                                                     | 定标审核   | 同意      | 2017/12/28 22:04:43                                               |                                 |  |  |  |
| 专家        | 6              | 采购招标平台建设项目-合同签订                                                     | 经办人审核  | 同意      | 2017/12/13 16:50:02                                               | 2 详细信息                          |  |  |  |
|           |                |                                                                     | 合同起草   | 洁审阅     | 2017/12/13 16:48:14                                               |                                 |  |  |  |
| $\bullet$ |                | 家属区物业服务-招标文件                                                        | 招标办经办人 | 同意      | 2017/12/03 22:45:05                                               | 2 详细信息                          |  |  |  |
| 查询        | 8              | 第五批通信器材采购-招标公告                                                      | 招标办审核  | 同章      | 2017/10/24 05:50:48                                               | □ 详细信息                          |  |  |  |

已处理待办事项

# <span id="page-8-0"></span>**2** 集中采购

全校所有的教职工均具备采购人角色权限,均可通过系统提交采购申请,采 购人的主要功能包含如下内容 :

- (1) 起草提交采购申请。
- (2) 查阅采购申请办理进度。
- (3) 采购申请过程中,需要信息补充和更正的申请,进行补正或变更。
- (4) 对采购(招标)文件进行确认。
- (5) 对采购公告、变更公告进行确认。
- (6) 项目采购完成后,起草合同并发起合同审批流程。

### <span id="page-8-1"></span>**2.1** 集中采购申请

通过"立项"模块提交采购申请,采购申请分为货物、服务、工程三类,每 一类需提供的资料略有差异。

采购申请信息填写包括项目名称、采购组织形式、经费负责人以及信息、资 金来源、交付地点、项目概况等信息,同时也包含采购明细和采购相关的附件资 料。

采购申请信息填写完成后,系统会发起相应的批核流程,流程的各环节办理 人不需指定,系统会根据采购清单上的信息,找到对应的人员进行审批。

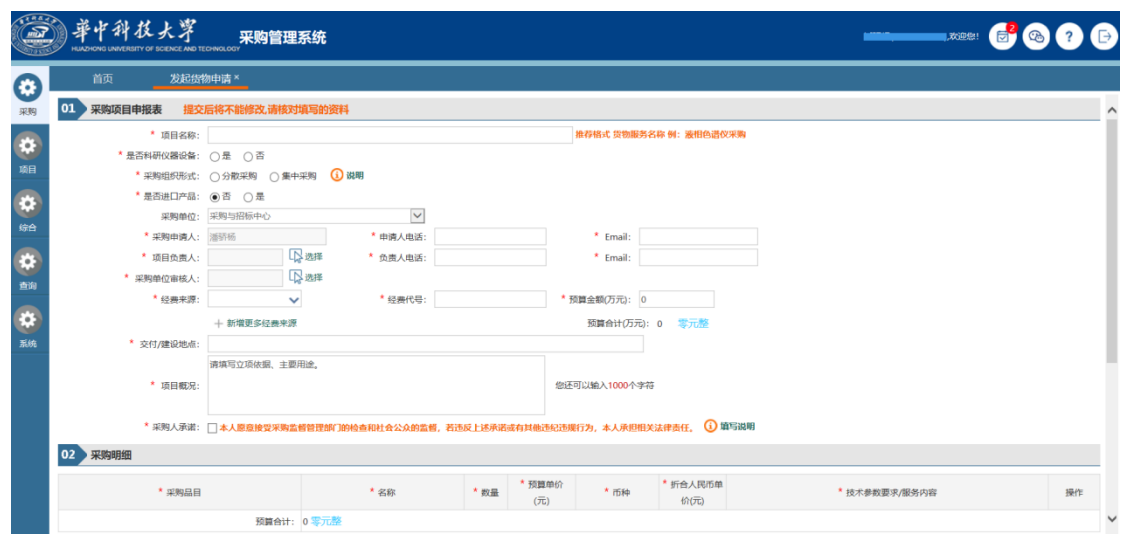

#### 货物采购申请页面

采购申请提交后,若批核环节的人员审核过程中需要进行信息修改或补充 的,可以进行流程退回;退回的采购申请将在门户的待办事项中展示,因此采购 人提交采购申请后,应保持队待办事项的关注,以便及时办理,及时了解项目申 请的批核进度。

# <span id="page-9-0"></span>**2.1.1** 服务采购申请

功能描述:

对于服务类的采购项目,通过"服务采购申请"功能提交采购申请。提交采 购申请前需要准备好如下资料:

(1) 项目经费预算批复(可不提供)。

- (2) 信息化建设项目论证报告或立项文件(可不提供)。
- (3) 单一来源采购说明(可不提供)。
- (4) 采购需求书(可不提供)。
- (5) 其它(可不提供)。

> 操作说明:

进入项目采购有两种方法:

(1)通过菜单"采购-集中采购-发起服务申请"打开服务采购申请功能,具 体见下图:

| O recompositional degramma regiminari<br>$\sqrt{2}$<br>$\checkmark$<br>$\overline{\phantom{a}}$ |          |   |          |                  |      |        |      |                  |  |
|-------------------------------------------------------------------------------------------------|----------|---|----------|------------------|------|--------|------|------------------|--|
| 爭中科技:<br>采购管理系统<br>HUAZHONG UNIVERSITY OF SCIENCE AND TECHNOLOGY                                |          |   |          |                  |      |        |      |                  |  |
| ¢                                                                                               | 首页       |   | 分散采购 ×   | 自行采购备案 ×         |      |        |      |                  |  |
| 意向                                                                                              | 日 常用功能   |   |          |                  |      |        |      |                  |  |
| E                                                                                               | 集中采购     |   |          |                  |      |        |      |                  |  |
| 采购                                                                                              | 分散采购     |   | g        | $\boldsymbol{z}$ | 自    | G      |      | $\boldsymbol{z}$ |  |
|                                                                                                 | 定点采购     | Э | 政府采购意向填报 | 我要采购             | 我的申请 | 我的招标项目 | 我的合同 | 自行采购备案           |  |
| 项目                                                                                              | 自行采购备案   |   |          |                  |      |        |      |                  |  |
| 查询                                                                                              | 发起网上竞价申请 |   |          |                  |      |        |      |                  |  |
|                                                                                                 | 我的采购申请   |   |          |                  |      |        |      |                  |  |
| J.                                                                                              | 合同备案     |   |          |                  |      |        |      |                  |  |
| 系统                                                                                              | 我的合同     |   |          |                  |      |        |      |                  |  |
|                                                                                                 |          |   |          |                  |      |        |      |                  |  |

服务类采购申请页面

(2)在我的首页中,我要采购中。鼠标放到集中采购中选择项目类别,具体如 下图:

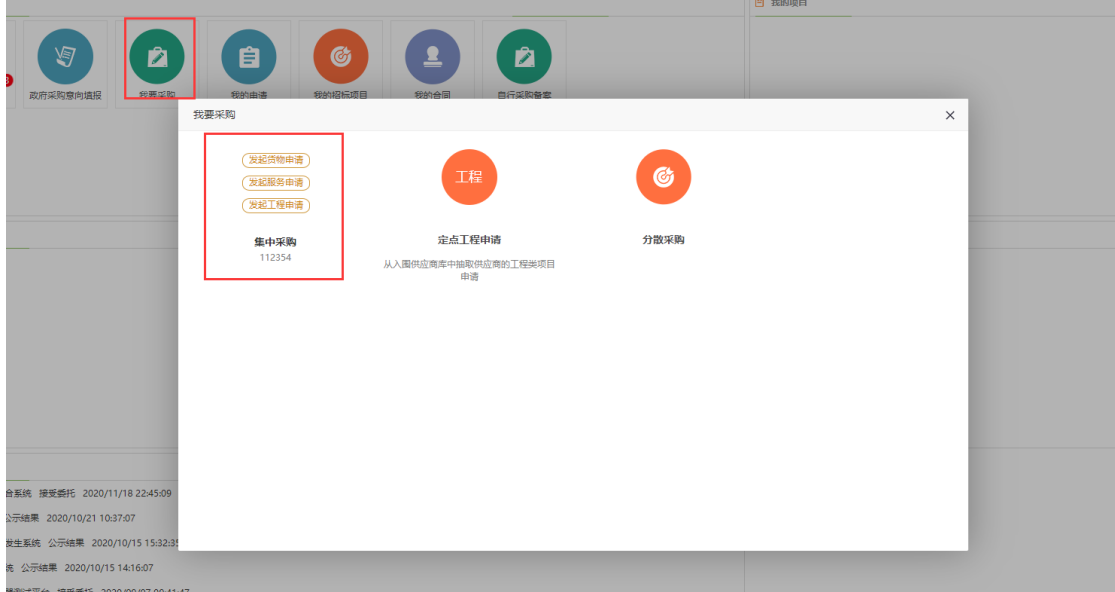

我要采购页面

(1) 项目名称: 采购项目的名称,长度不能超过 40 个汉字,不可为空。

- (2) 采购组织形式:集中采购和分散采购两种方式。
	- 1、 集中采购:大宗或批量物品,价值高或总价多的物品。
	- 2、 分散采购:小批量、单件、价值低,总支出在产品经营费用中占的 比重小的物品。
- (3) 采购单位:项目的所属单位,默认为操作员的单位,不可更改。
- (4) 采购申请人:默认为当前操作员,不可更改。采购联系人的手机必须填 写,Email 选填。
- (5) 项目负责人:该项目的经费负责人,通过系统选择,采购负责人手机号 必须选填写。

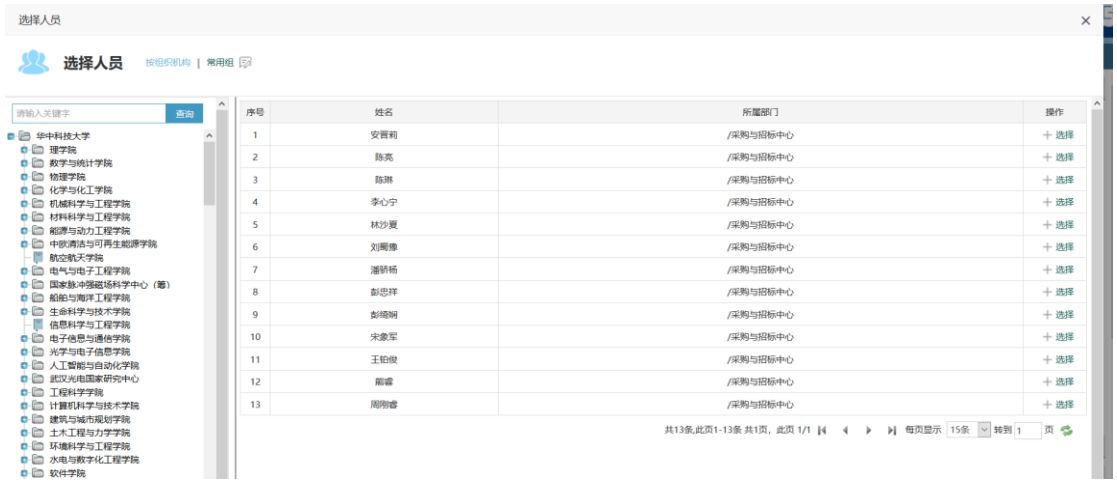

选择人员页面

(6) 经费来源:选择项目经费本的经费来源科目,填写资金编号(即经费本 号),预算金额。若预算由多个经费本构成,可点击右侧增加按钮进行 添加。

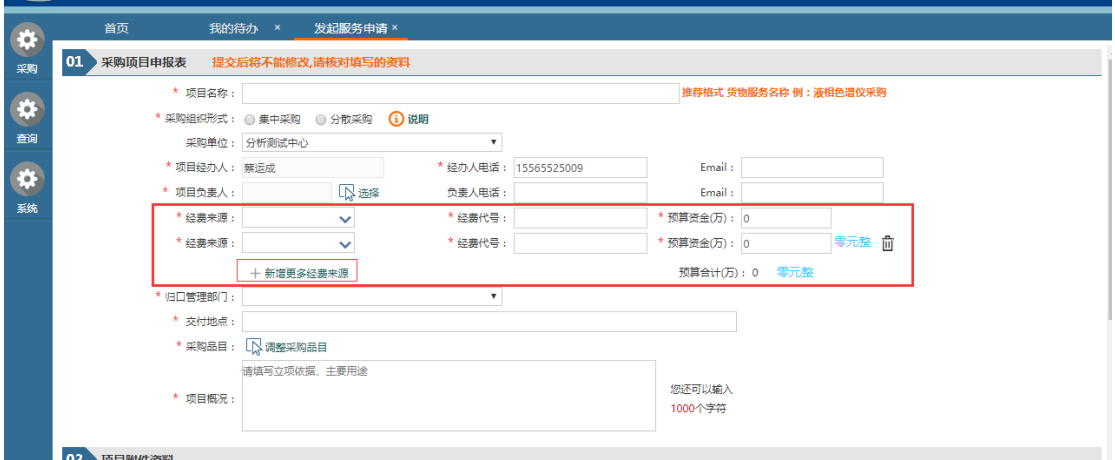

增加经费来源

(7) 采购品目:通过选择采购的品目。

- (8) 项目概况:项目的立项依据、主要用途简单介绍一下。
- (9) 项目附件:上传项目所需的相关附件,有标记\* 的附件是必须上传的。 其它都是可选上传。
- (10)信息填写完毕后,点击【保存信息】保存至系统中,保存后的项目信息 并没有提交,处于草稿状态,还可以进行调整和更改。
- (11)信息核对无误后,点击【完成提交】按钮,提交采购申请,提交后的信 息将不可更改。

### <span id="page-12-0"></span>**2.2.2** 货物采购申请

功能描述:

提交货物类项目采购申请,需要提前准备好的资料有:

- (1) 大型仪器设备论证报告或立项文件(可不提供)。
- (2) 家具类论证报告 或立项文件(可不提供)。
- (3) 信息化建设项目论证报告或立项文件(可不提供)。
- (4) 单一来源采购说明(可不提供)。
- (5) 采购需求书(可不提供)。
- (6) 其它(可不提供)。
- > 操作说明:

通过菜单"采购-集中采购"申请打开,货物采购与服务采购申请差异说明: 采购清单:采购采购品目是这个单个选择的。具体情况如下图:

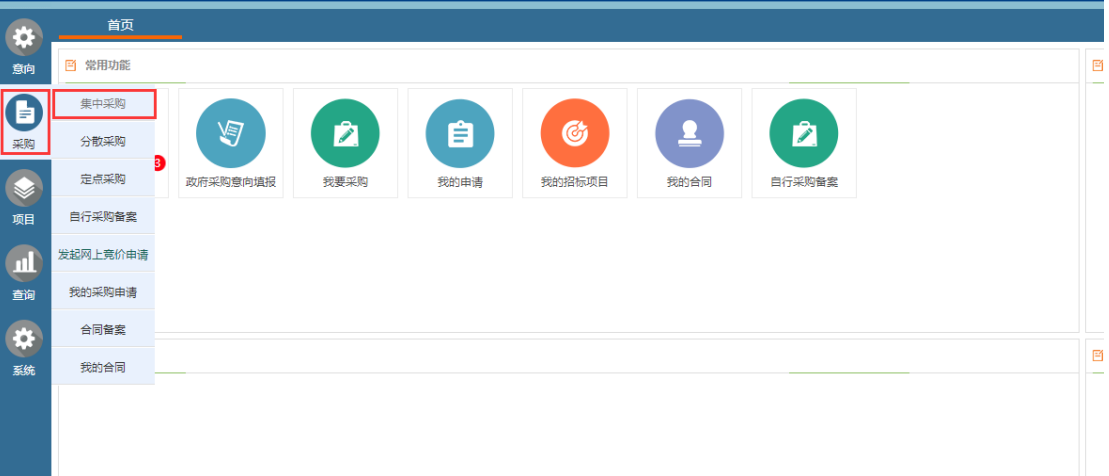

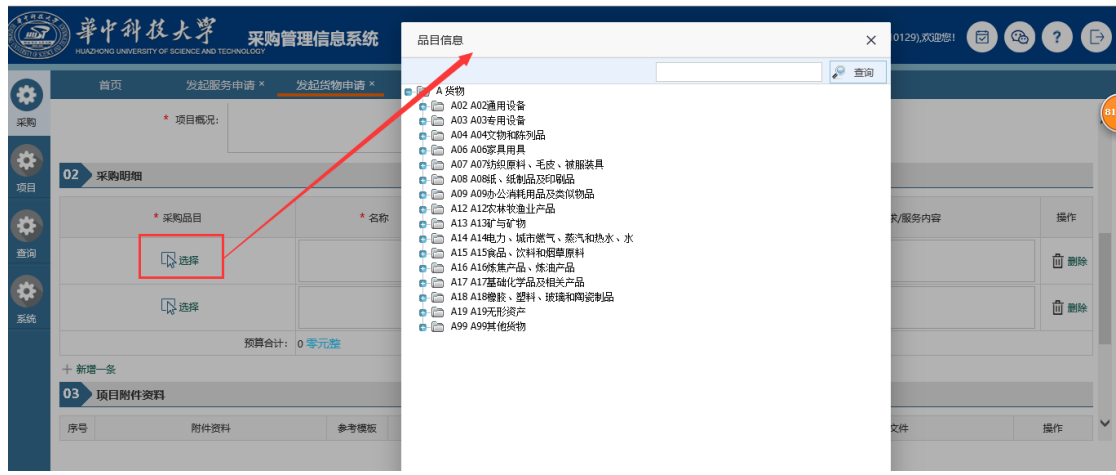

货物类申请选择采购品目

### <span id="page-13-0"></span>**2.2.3** 工程采购申请

功能描述:

工程类项目采购申请填写,如修缮、新建等;

操作说明:

与货物、服务相比主要是采购明细没有,所需的附件类型的差异:

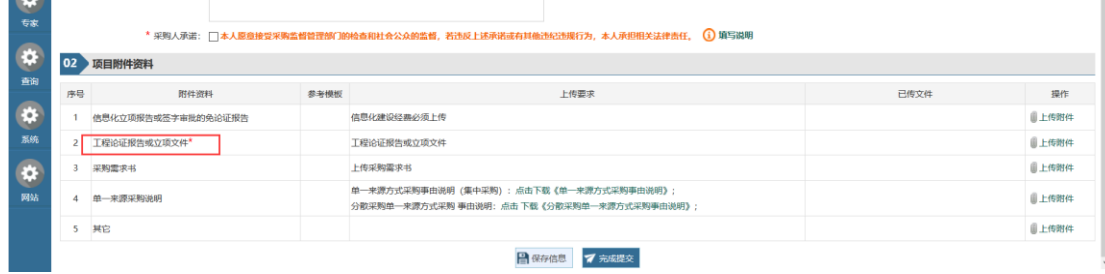

工程类项目所需资料

# <span id="page-13-1"></span>**2.2** 我的项目

我的项目分为两种情况:采购人在填写采购申请表单时,采购组织形式有"分 散采购"和"集中采购"。1、选择"集中采购"在"我的项目"只是查看项目 进度。2、选择"分散采购"需要采购人进行相关操作。下面以"分散采购"为 例介绍在"我的项目"中,采购人的操作。

# <span id="page-14-0"></span>**2.2.1** 采购文件

采购文件文件上传后需要审核,首次上传的文件会自动选择适用标段,再次 上传则需要手动选择适用标段。手动选择时点击【编辑】,选中使用的标段,点 击【保存】之后【完成提交】即可,之后会进入采购文件的审核流程。点击审核 标志可以查看审核流程。

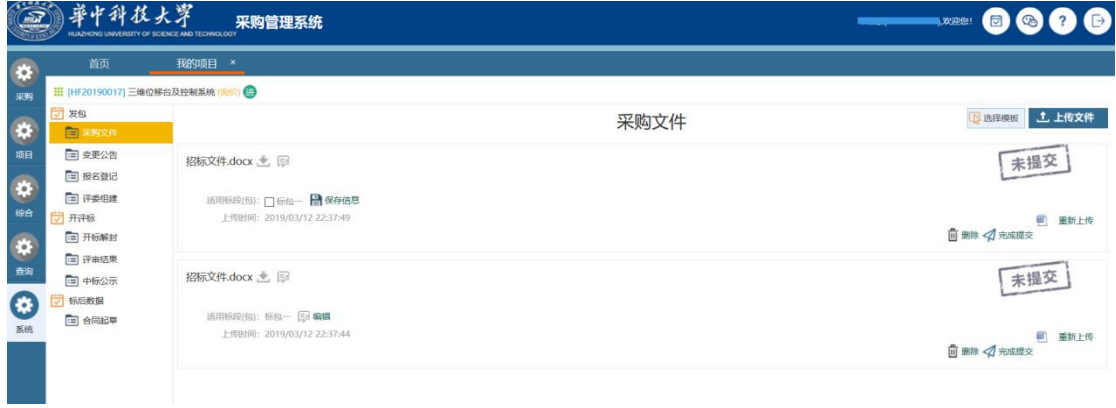

#### 采购文件页面

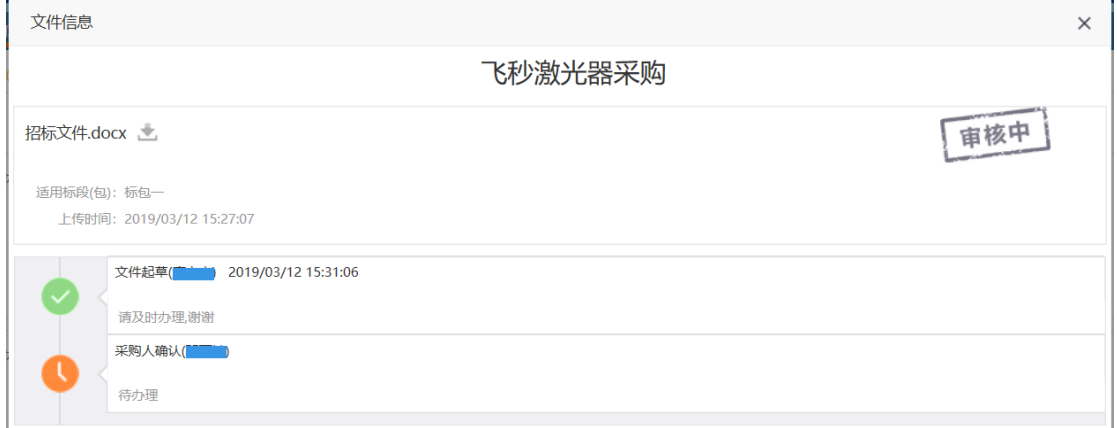

采购文件审核流程查看

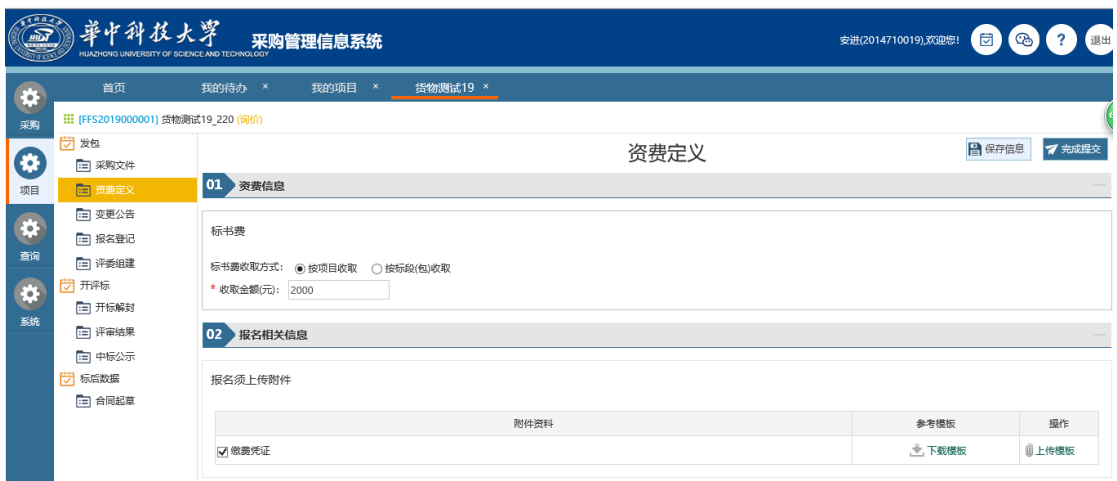

# <span id="page-15-0"></span>**2.2.2** 变更公告

根据实际情况,如需对项目已发公告进行补充或者变更操作,可以在变更公 告处起草变更公告。相关信息填写完成后提交,系统会生成一个审批流程,由相 关人员审批将公告信息推送至门户网站。

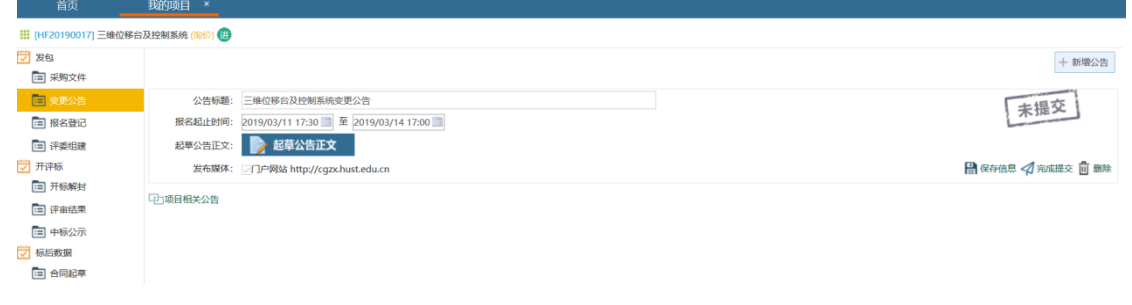

变更公告页面

# <span id="page-15-1"></span>**2.2.3** 报名登记

1、 点击"报名登记"然后点击"继续操作"按钮

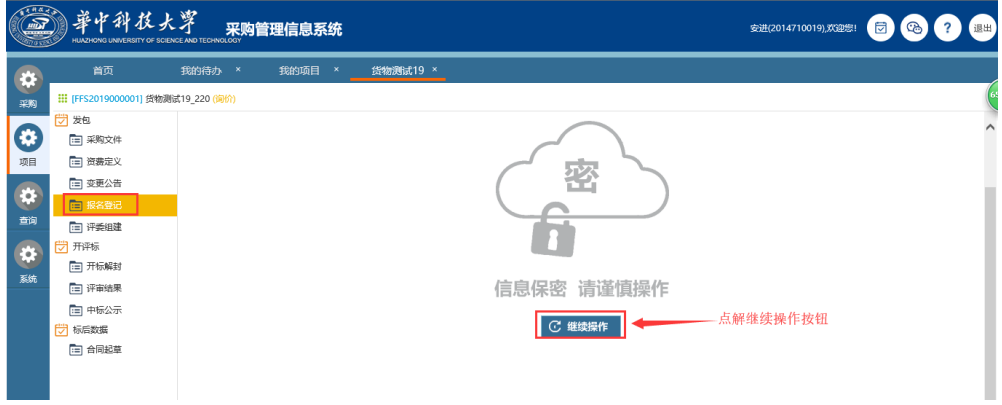

2、主页面如下图所示:在页面的右上角,有四个按钮的存在"报名表打印", "下载模板", "批量导入"和"新增报名"。下载模板按钮会下载一个 Excel 文件,里面是我们批量导入报名供应商的时候,所需要的格式,按照里面的格式, 进行信息的填写即可;批量导入按钮,会让我们把下载的模板进行上传,如果在 批量导入的报名供应商中有已经存在的报名供应商,那么批量导入的报名供应商 会覆盖掉原来的报名供应商;同时,新增报名会让我们进行一个报名供应商的添 加,报名表打印可以将当前报名的供应商信息打印出来。

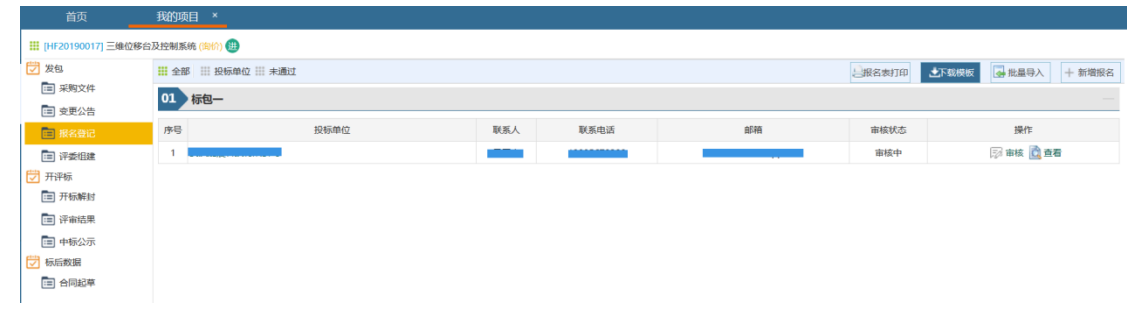

#### 报名登记页面

在填写投标单位名称的时候,系统会自动提醒当前系统中存在的类似的投标 单位,以便用户进行快速的信息填写。注意: 在选中系统提醒的报名供应商后, 系统会自动填写一些报名供应商的基本信息;需要操作员进行数据的确认,以免 数据填写错误。

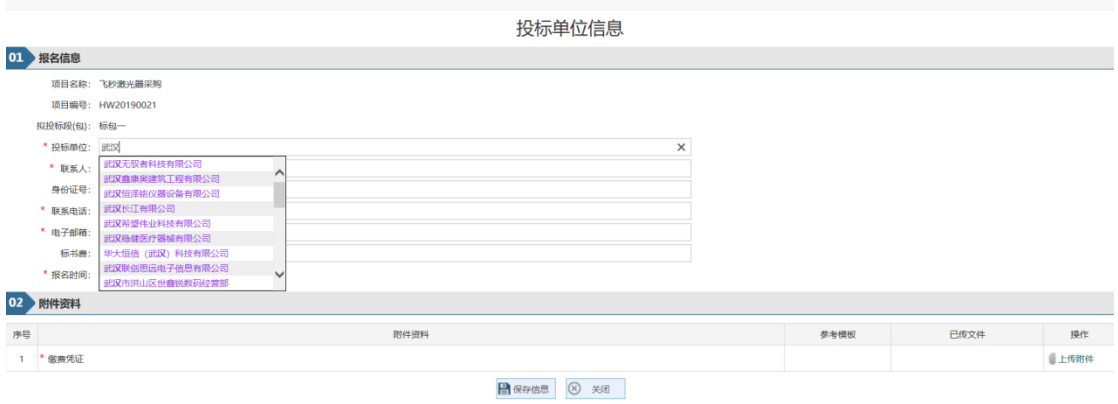

新增报名供应商页面

### <span id="page-16-0"></span>**2.2.4** 评委组建

项目经办人在评委组建中可以录入评审专家信息也可以从抽取结果中导入

专家信息。

如果是外部抽取的专家,也可以通过点击"录入评委"进行手动添加。 如当前项目专家是通过"专家抽取"功能进行抽取,则可选择"导入抽取结 果"方式进行专家信息导入。

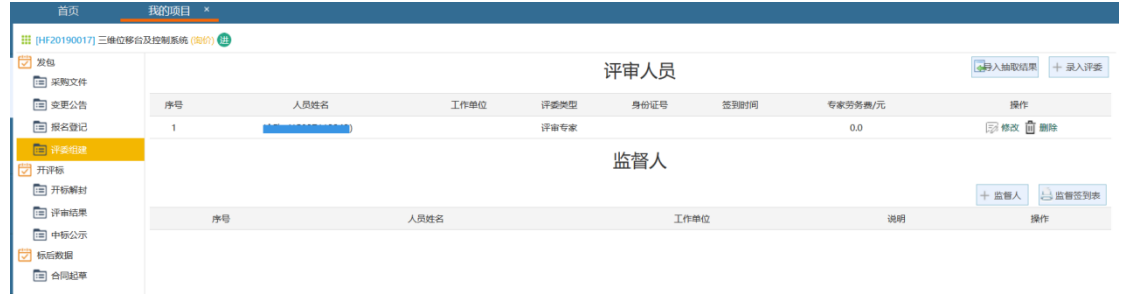

评委组建页面

### <span id="page-17-0"></span>**2.2.5** 开标解封

开标解封主要是在现场解封时解封或录入供应商的报价等信息。开标解封 时,系统是按照标段进行分类,需要对每个标段报名供应商逐一唱标(注:只有 在现场开标以后才能够开标解封)。点击"唱标"按钮打开开标一览表页面。默 认是"未解封"状态。

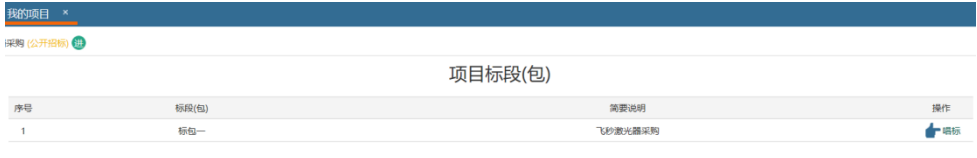

#### 开标解封页面

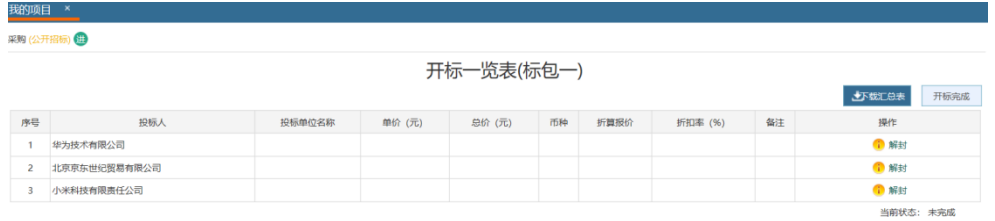

开标一览表页面

点击"解封"按钮,系统自动解出投标单位对应的报价以及报价时要求上传 的附件,确认无误后点击"保存信息"即可。(注:系统支持线上和线下报价, 如果是供应商登录系统报价系统自动解出报价,如果是纸质报价,此处需要手工 录入投标人的报价信息。)

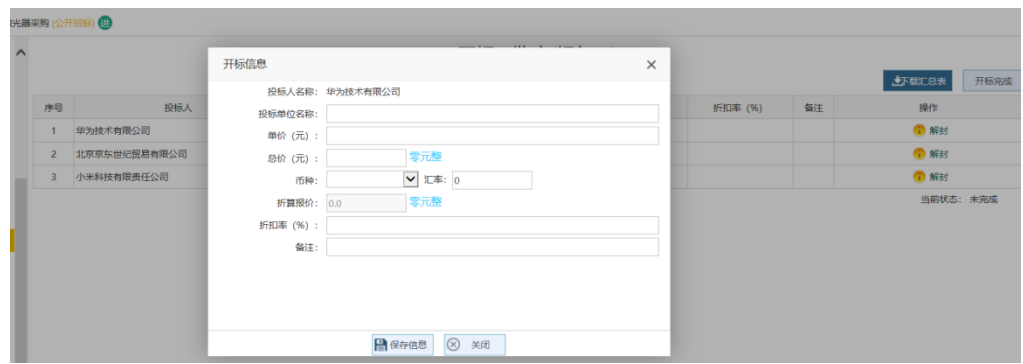

开标解封页面

开标完成后点击"开标完成"按钮即可。

## <span id="page-18-0"></span>**2.2.6** 评审结果

在评审结果页面中,系统会根据选择的评分办法自动算出供应商得分,根据 供应商的得分情况,可以点击供应商所对应的"设为中标"按钮,将供应商设置 为中标供应商。如果评审过程某供应商被否决投标,可以点击该供应商对应的"否 决投标"按钮,对该供应商的投标进行否决。经办人可以在此页面上传评标报告 文件。

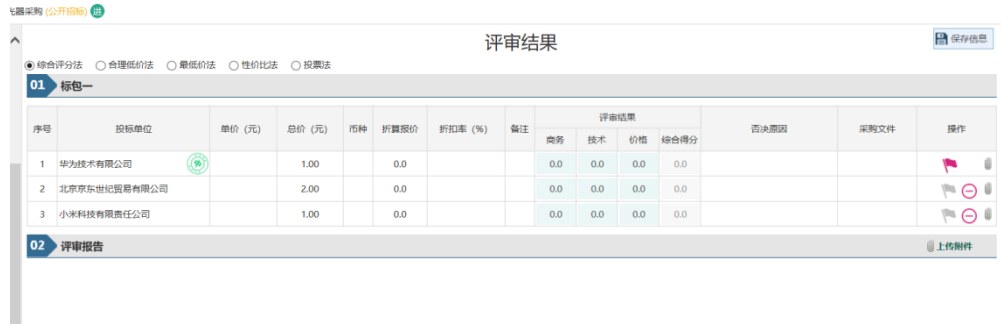

#### 评审结果页面

# <span id="page-19-0"></span>**2.2.7** 中标公示

操点击"新增公告"按钮,选择公告类别是中标公告还是废标、流标公告, 然后选择该公告对应的标段,具体见下图:

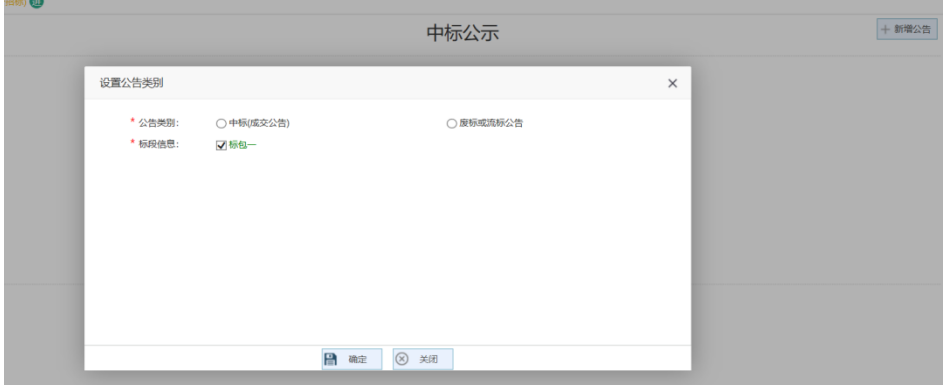

新增公示页面

以上操作完成后,系统会生成一条中标公示,操作员需选择公示截止时间和 填写公告内容,填写完毕后点击"完成提交"按钮,由相关人员审核后发布。

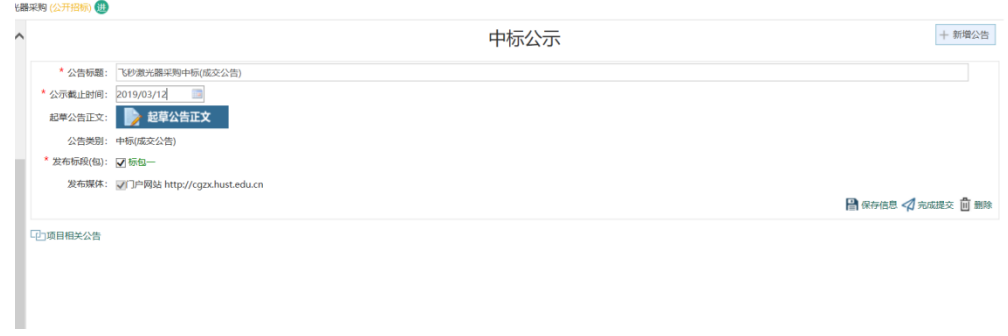

中标公示页面

### <span id="page-20-0"></span>**2.2.8** 合同起草

当项目的招标组织定标、公示期满后,即可进行合同起草;合同起草以标段 为单位,每个标段起草和签订一份合同。

合同由采购人负责起草,需与招标文件(或采购文件)中的合同附件吻合, 不可与招标文件或投标响应文件有重大偏离。

采购人完成合同起草后,上传至系统中,通过工作流完成合同的审核;具体 的流程系统中已经做了定义,采购人只需完成合同文件的上传。

在合同起草功能中,点击进去,在菜单项中找到"合同起草",点击新增合 同。

合同文件分为合同主体和合同附件,主合同(不含附件)将在网站上公开, 如属涉密科研项目或其他相关的涉密合同,不得进行公开,涉密合同须线下办理。 (合同文件必须上传,否则不能提交审核,合同文件应上传未签章版本,除进口 产品供货合同上传 pdf 文件外, 其他均应上传 word 格式文件)

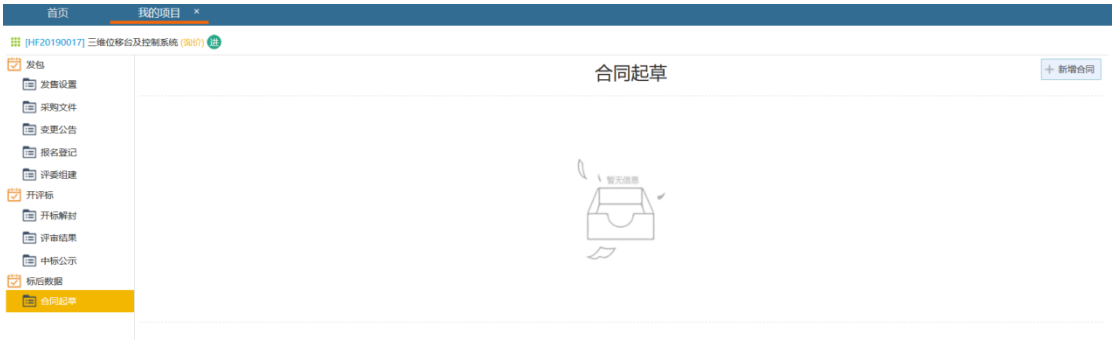

合同起草页面

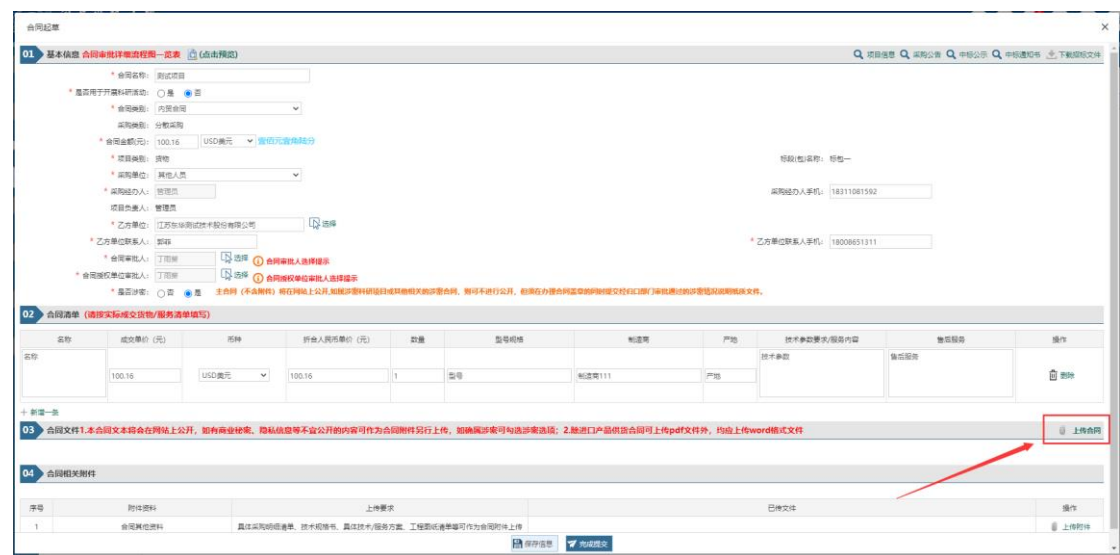

合同信息编辑

1.用于开展科研活动的货物、服务和工程采购合同,可由科研负责人作为"合 同审批人"对合同进行审批,并授权其他人作为合同签署人。如果科研项目负责 人本人签署合同,则应由单位负责人作为"合同审批人"审批及授权签署。

2.非用于开展科研活动的采购合同,应由合同承办单位负责人作为"合同审 批人"对合同进行审批,并授权其他人作为合同签署人。

3.信息化建设经费采购合同、进口产品采购合同等须由归口部门作为合同授 权单位进行审批,应操作选择系统中归口部门的审批人作为"合同授权单位审批 人"进行审批。

4. 国防科研经费采购合同,一律通过线下审批。

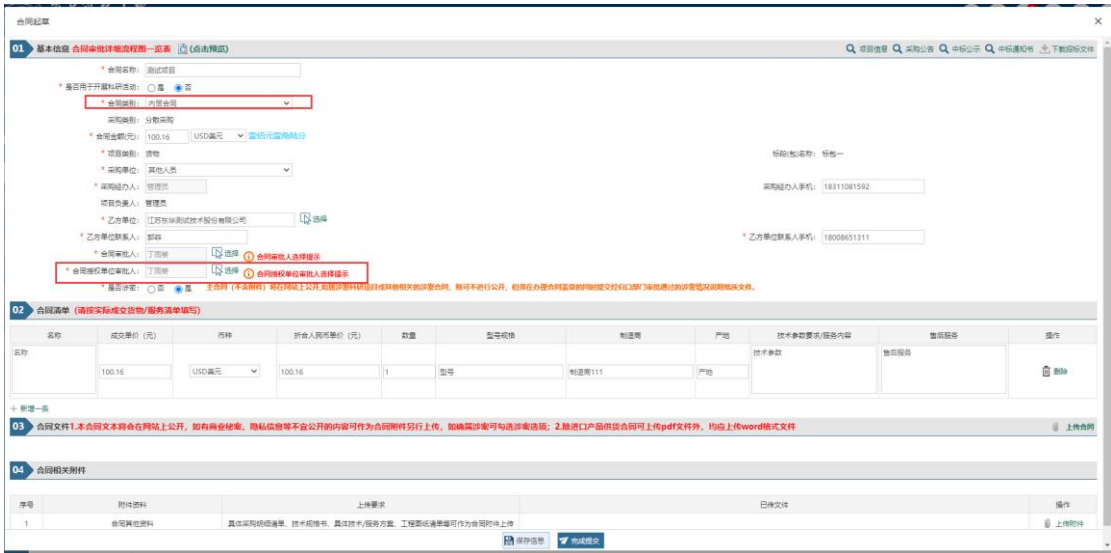

科研仪器设备采购合同选择合同审核人页面

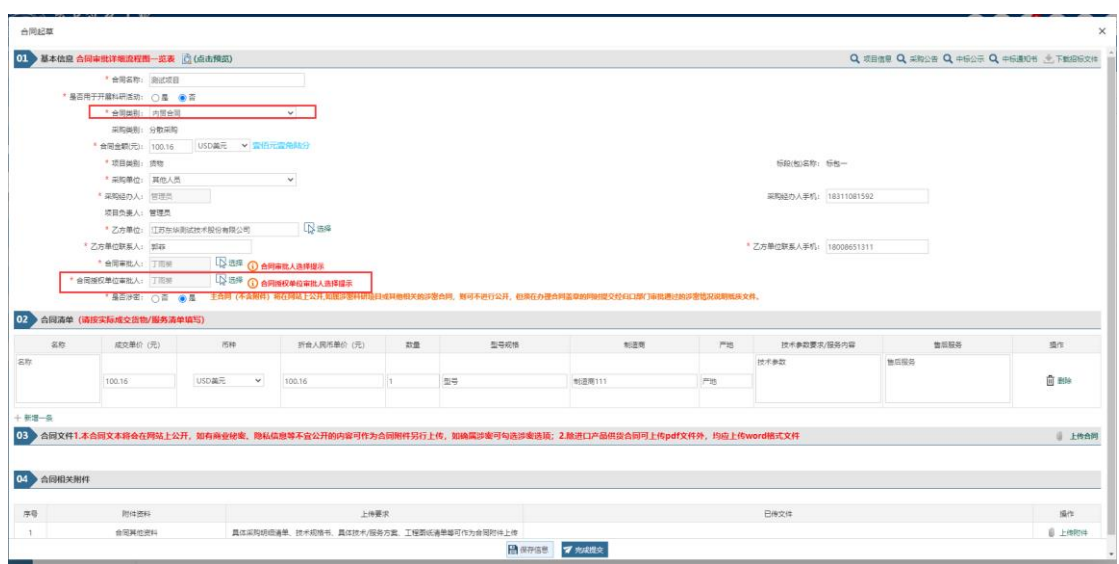

非科研仪器设备采购合同选择合同审核人页面

# <span id="page-22-0"></span>**2.2.9** 合同审核

# **2.2.9.1** 合同审核

合同起草完成提交后,进入合同审核流程。合同审核人应授权其他老师作为 合同签署人。

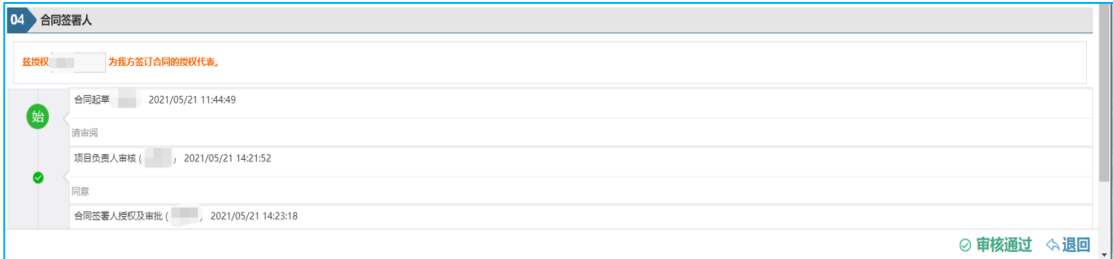

合同签署授权页面

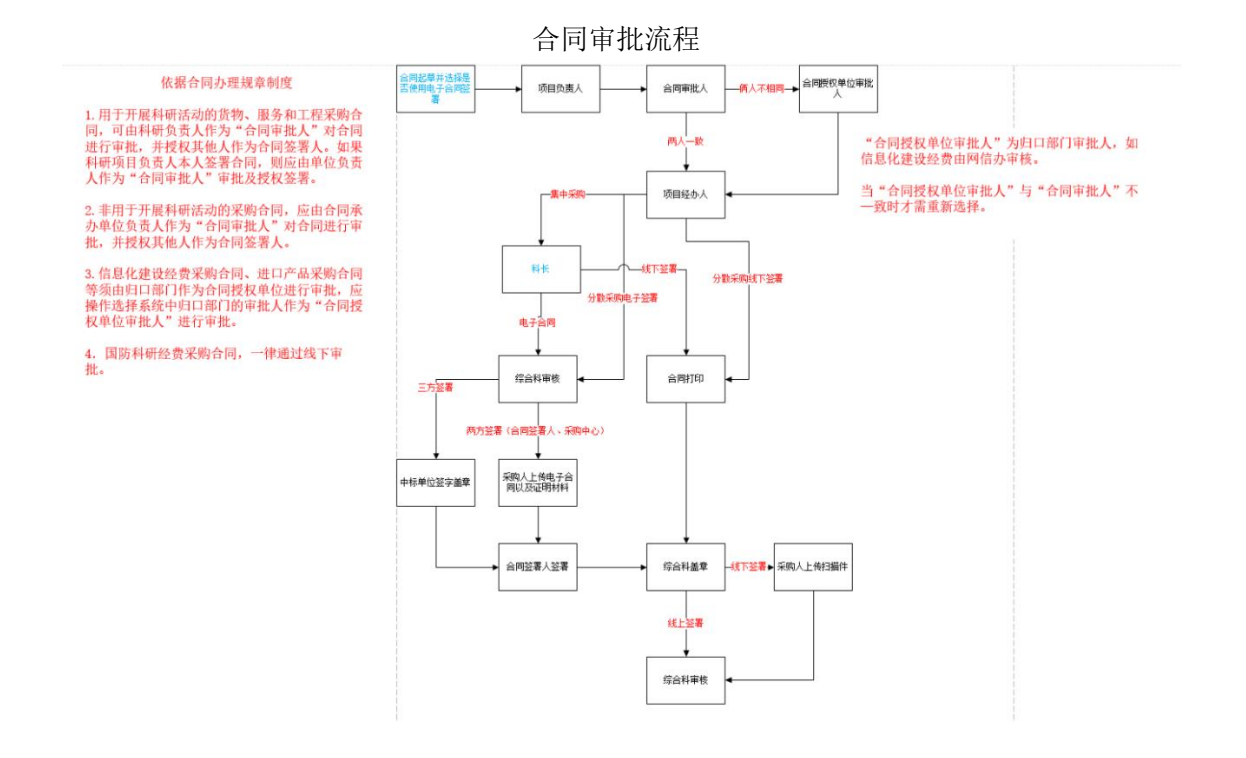

### **2.2.9.2** 合同打印

在审核过程中需打印合同文件,如下图:点击【下载合同打印文件】,即可 下载带水印的合同文件。

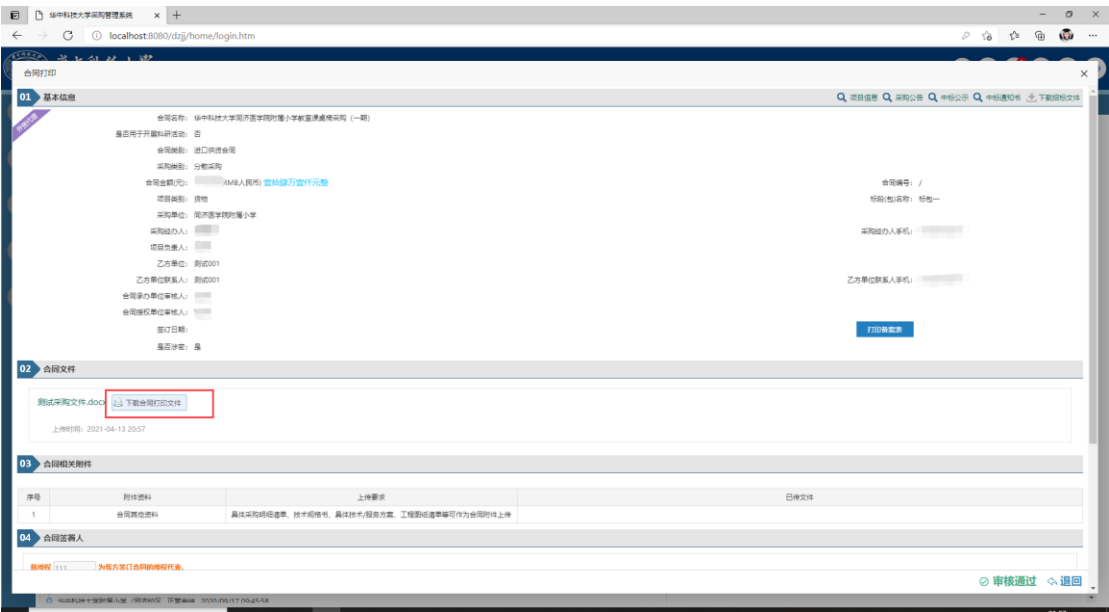

### **2.2.9.3** 上传扫描件

合同提交审核后,待综合科审核完成盖章之后,采购人需上传合同扫描件。 如下图: 请点击"【上传附件】"上传 pdf 格式的合同扫描件

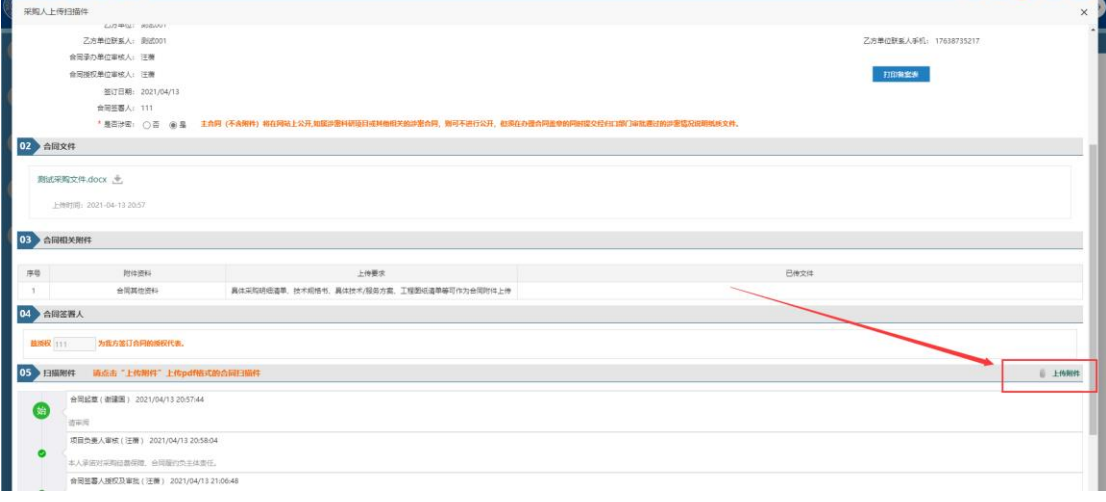

# <span id="page-24-0"></span>**2.2.10** 电子合同

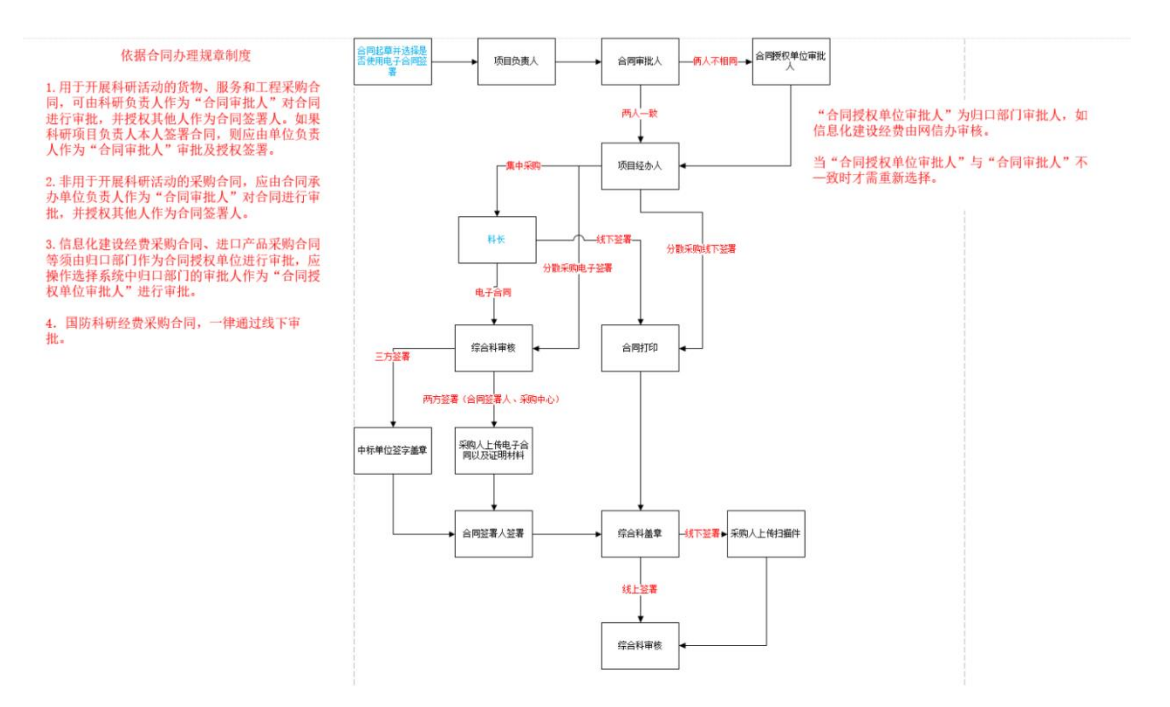

### **2.2.10.1** 合同起草

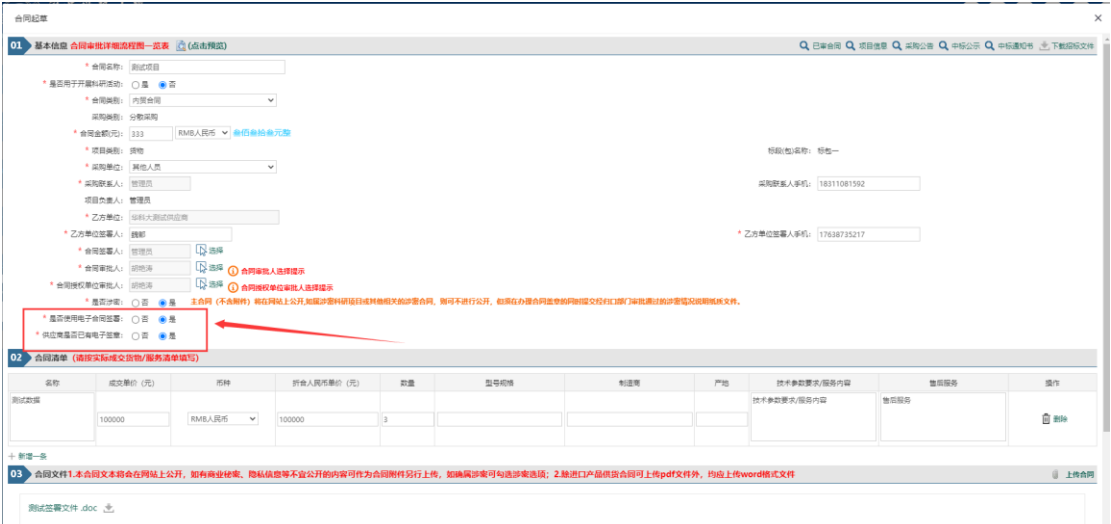

合同起草时,采购人老师需选择【是否使用电子合同签署】、以及【供应商是否已有电子签 章】。

电子合同签署流程分为两类:

1.三方签署: 中标单位线上签字盖章→合同签署人线上签字→采购中心线上盖章

2.双方签署: 中标单位线下签字盖章→由采购人将中标单位线下签字盖章(或使用其他方式 的电子签署)后的合同文件上传至采购系统并提交中标单位电子印章有效性的相关证明材料 →合同签署人线上签字→采购中心线上盖章

是否使用电子合同签署:使用电子合同签署则合同使用线上签署的模式,老师不需要线下盖 章,统一使用线上签署盖章的模式;

供应商是否已有电子签章:

选择为否即为三方签署的流程。(中标单位需使用签署平台线上签字盖章)

选择为是即为双方签署的流程。(中标单位线下签字盖章,由采购人将中标单位签字盖章的 合同文件上传至系统)

### **2.2.10.2** 供应商账号

当中标单位也使用电子合同签署的方式时,则需要供应商必须在采购系统注册供应商账号。 未注册账号提交合同时则会出现如下图所示提示信息。

此时需采购人联系供应商在采购系统注册账号。注册完成并填写基本信息审核通过之后。供 应商需登陆采购系统点击左侧菜单【系统】→【确认项目】。找到对应的中标项目名称,点

击右方的【确认】按钮。需确认状态显示为【已确认】时,采购人方可进行合同下一步的提 交。

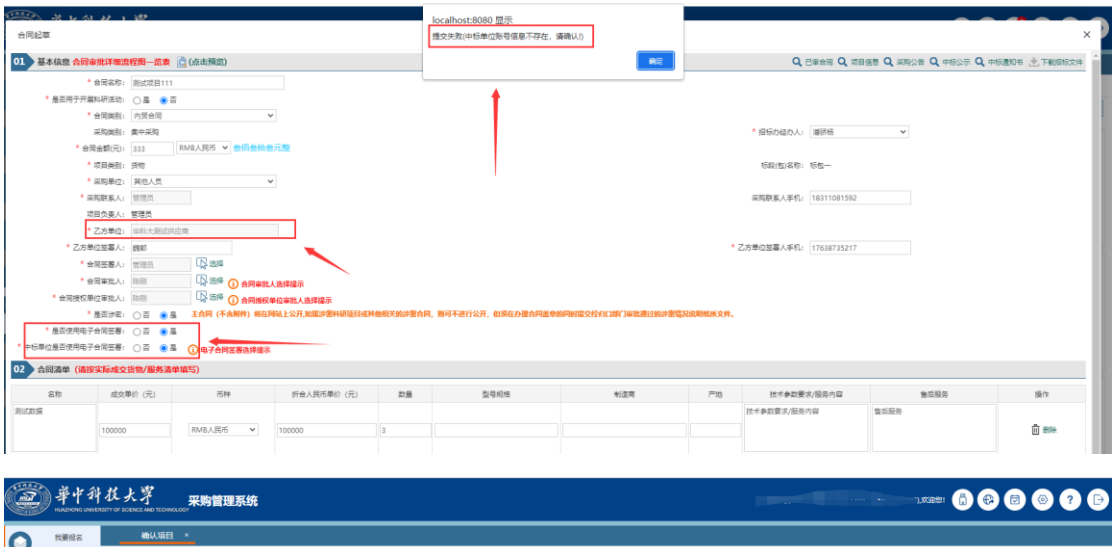

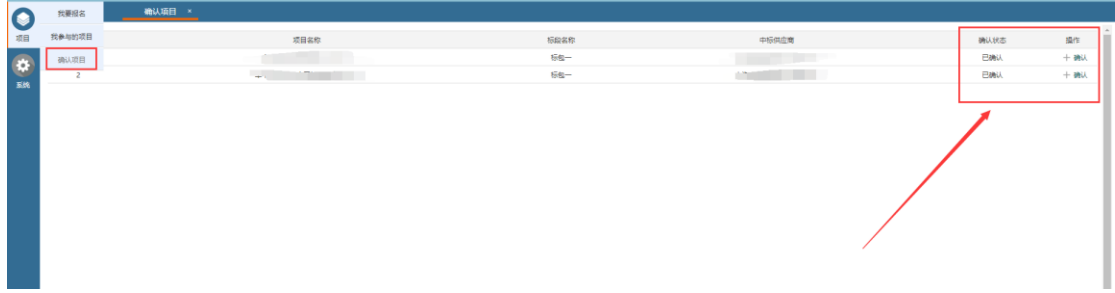

### **2.2.10.3** 电子合同签署文件

老师登陆采购系统后,点击当前待办理的待办,进入详情信息。

点击电子合同文件右下方的【合同签章】按钮,进入在线签署合同的界面。

在新打开的窗口中,进行添加签名并拖动签名进行签字,签字完成后点击右上角的【确认签 署】完成电子合同文件签署。

签署完成后,需返回采购系统点击待办将流程进行流转到下一环节。

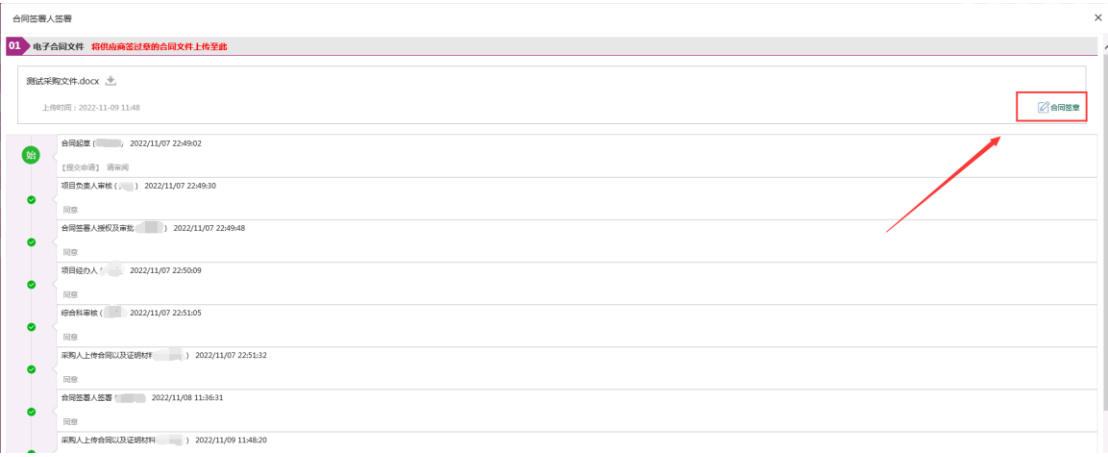

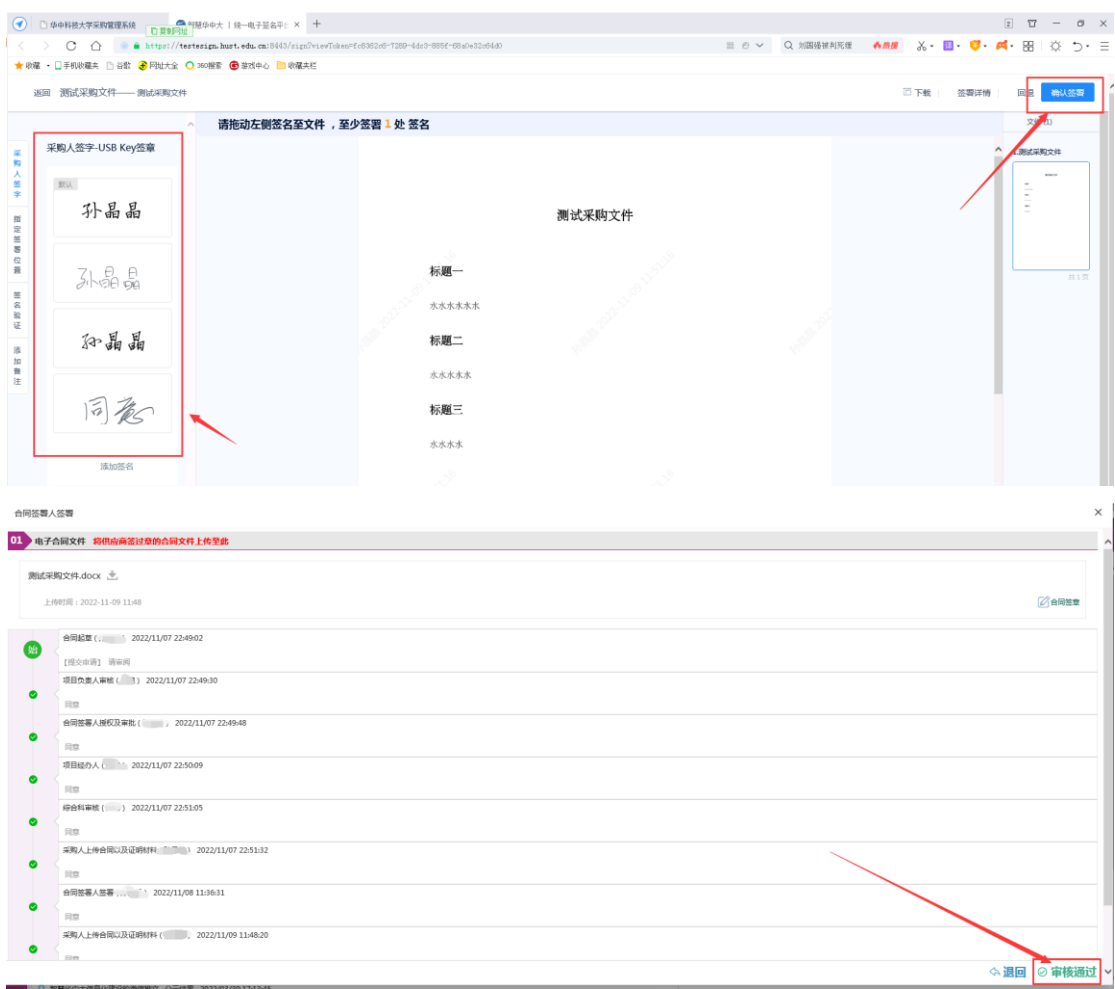

# <span id="page-27-0"></span>**3** 分散采购

# <span id="page-27-1"></span>**3.1** 自行采购备案

通过"自行采购备案"模块提交备案申请,采购申请分为货物、服务、工程 三类,每一类需提供的资料略有差异,详述如下:

## <span id="page-27-2"></span>**3.1.1** 工程备案

功能描述:

对于工程类的采购备案项目,通过"工程备案"功能提交采购申请。

操作说明:

进入自行采购备案的方法:

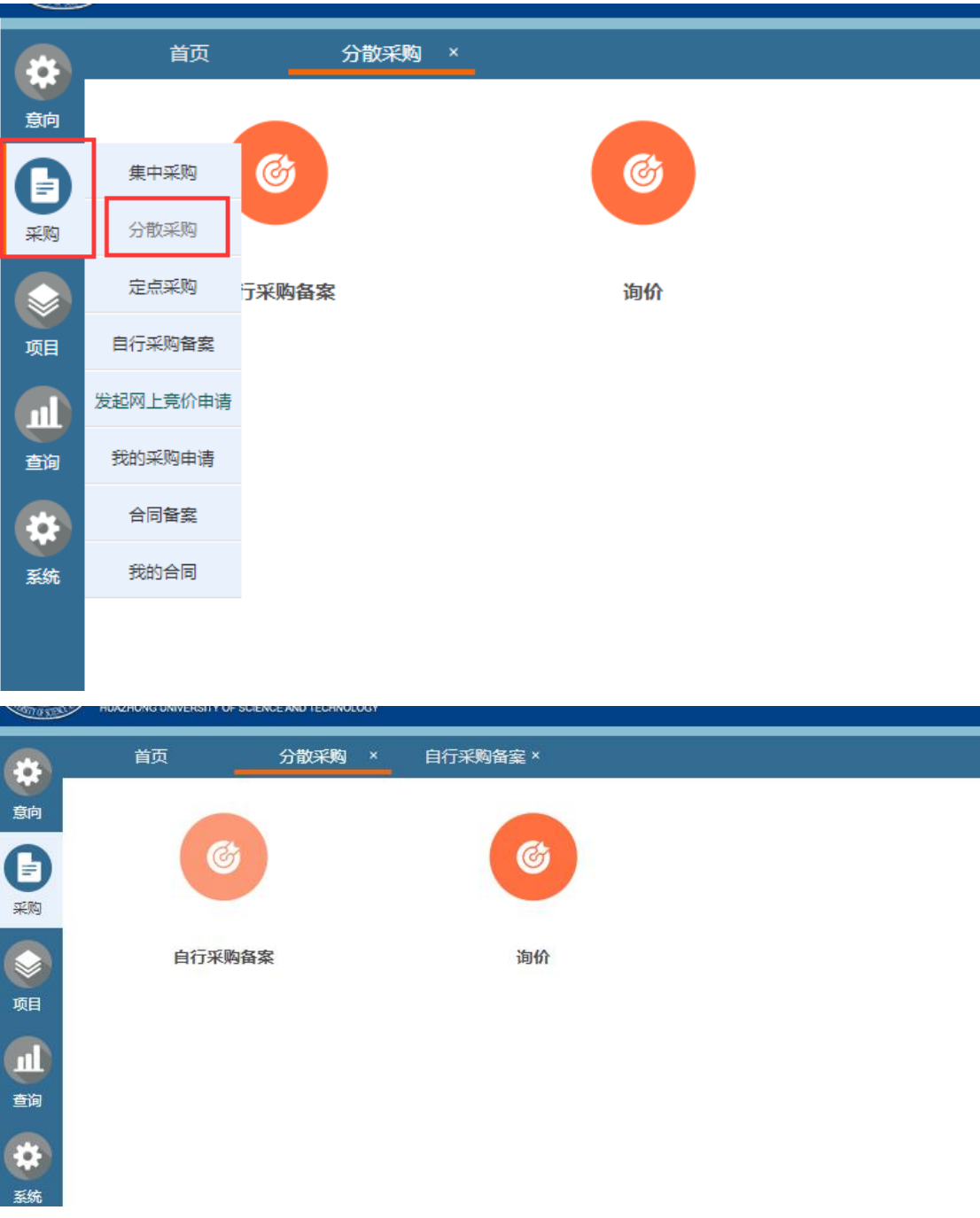

通过菜单"采购-分散采购"打开工程备案功能,具体见下图:

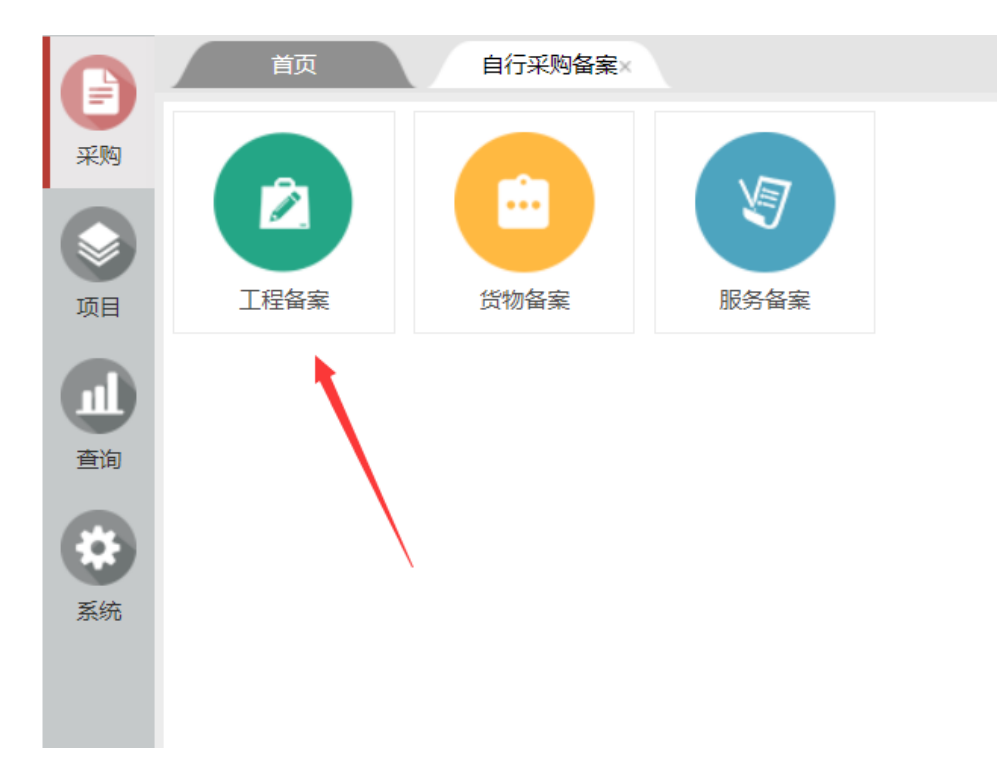

自行采购备案页面

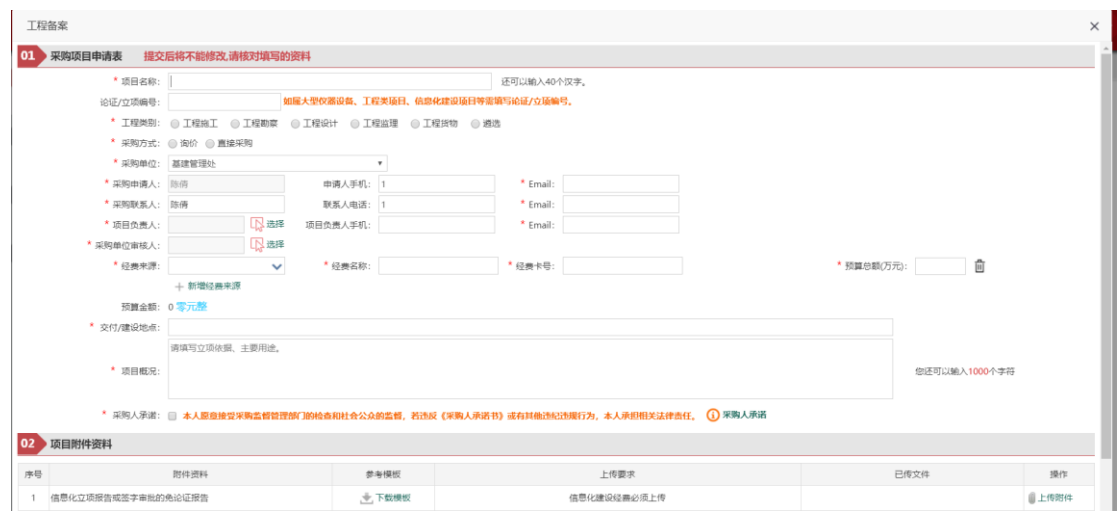

工程备案页面

(1)项目名称: 采购项目的名称,长度不能超过 40 个汉字,不可为空。

(2)论证/立项编号: 选填,如属大型仪器设备、工程类项目、信息化建设项目 等需填写论证/立项编号。

(3)工程类别:通过选择,确认工程类别。

(4)采购方式:通过选择,确认采购方式。

(5)采购单位:项目所属单位,默认为操作员的单位,可以通过选择修改。

(6)采购申请人:默认为当前操作员,不可修改,手机号选填,Email 必须填 写。

(7)采购联系人:默认为当前操作员,可以修改,电话号选填,Email 必须填 写。

(8)项目负责人:该项目的负责人,通过姓名或工号查询项目负责人,然后 进行选择,手机号选填,Email 必须填写。

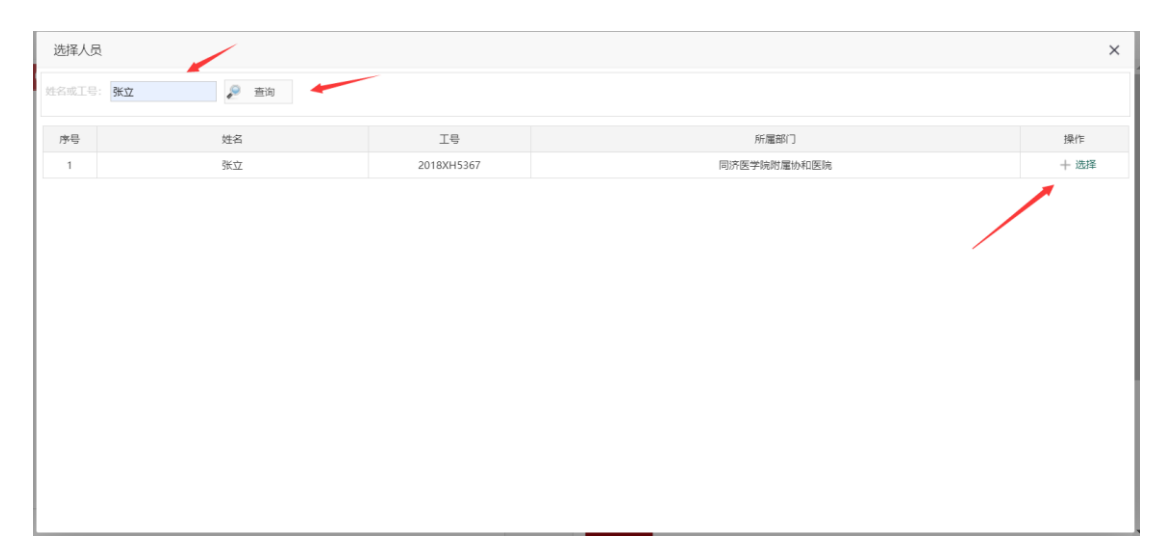

选择项目负责人页面

(9)采购单位核审人:通过系统,选择采购单位核审人。

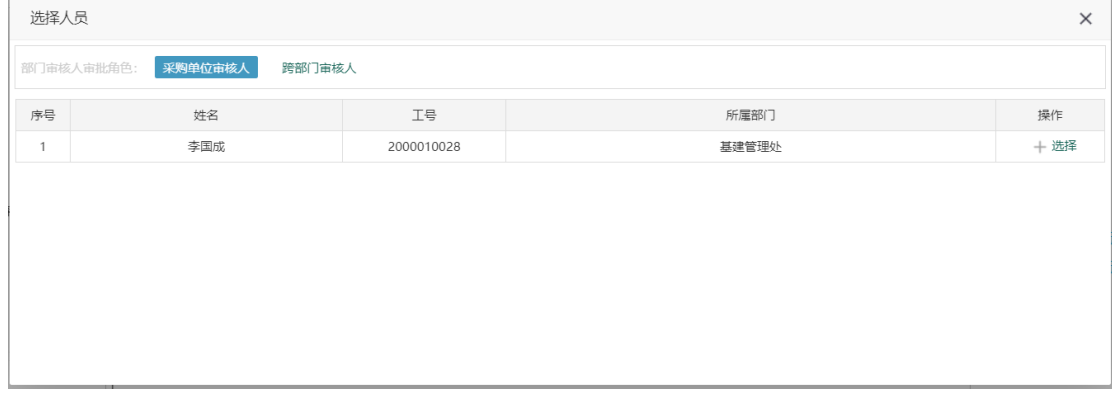

选择采购单位核审人页面

(10)经费来源:选择项目经费本的经费来源科目,填写经费名称,经费卡号, 预算金额。若预算由多个经费本构成,可点击下方增加按钮进行添加,最右方删 除按钮可删除多余项,最少保留一条。

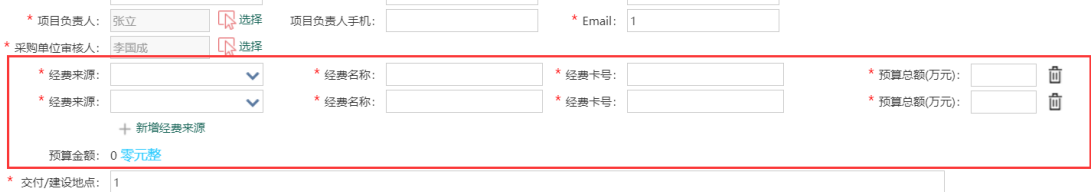

(11)交付/建设地点:自主填写,不可为空。

(12)项目概况:项目的立项依据、主要用途简单介绍一下。

(13)项目附件:上传项目所需的相关附件,有标记\* 的附件是必须上传的。 其它都是可选上传。

(14)信息填写完毕后,点击【保存信息】保存至系统中,保存后的项目信息 并没有提交,处于草稿状态,还可以进行调整和更改。

(15)信息核对无误后,点击【完成提交】按钮,提交采购申请,提交后的信 息将不可更改。

### <span id="page-31-0"></span>**3.1.2** 货物备案

> 功能描述:

对于货物类的采购备案项目,通过"货物备案"功能提交采购申请。

操作说明:

通过菜单"采购-分散采购"打开货物备案功能。

货物备案与工程备案申请差异说明:

(1)所需的附件类型的差异。

(2)货物备案多了个采购明细,这是工程备案所没有的,采购品目是单个选择的,

可以选择多条,选择时先新增一条记录。

具体情况如下图:

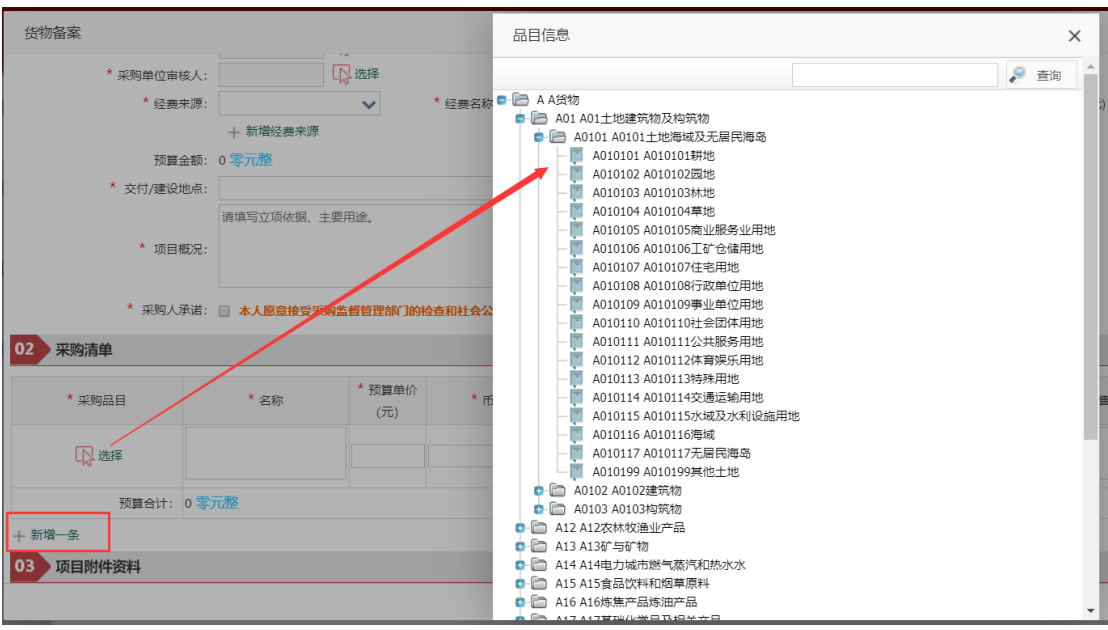

货物备案选择采购品目

### <span id="page-32-0"></span>**3.1.3** 服务备案

功能描述:

对于服务类的采购备案项目,通过"服务备案"功能提交采购申请。

操作说明:

与工程相比主要是多了采购品目选项,以及采购清单和所需的附件类型的差 异。

(1)采购品目:点击调整采购品目,进入选择页面选择,详细如下。

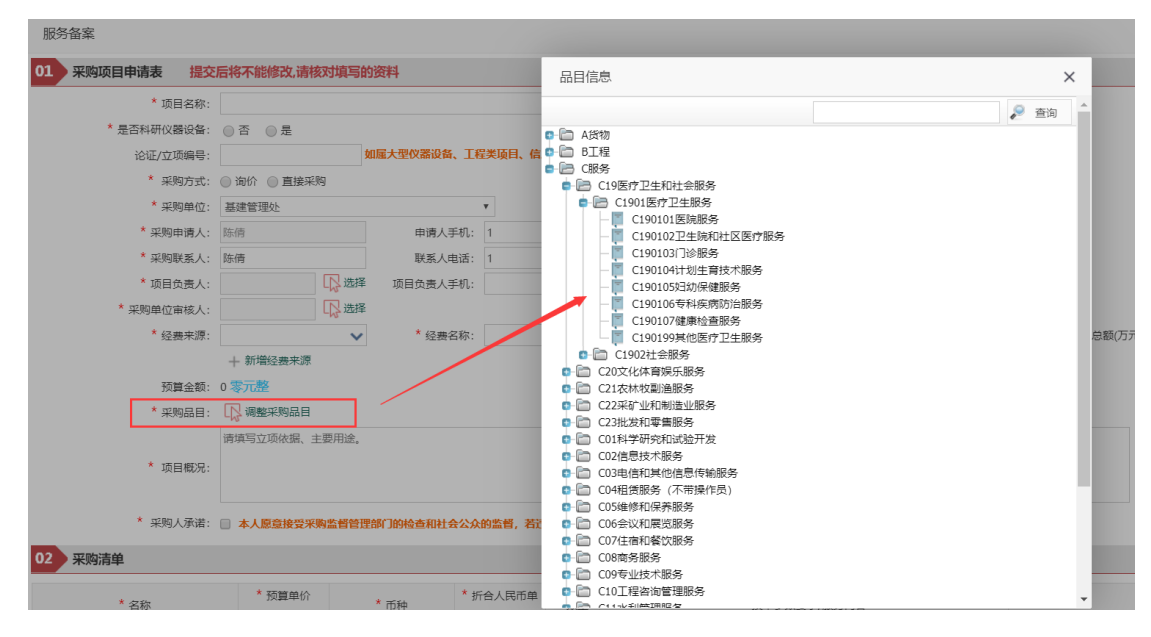

#### 选择采购品目

(2)采购清单:点击新增一条,根据内容填写所需信息,可以添加多条信息。

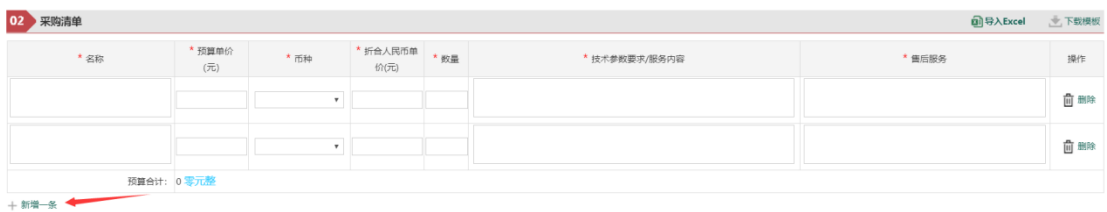

#### 添加采购清单信息

### <span id="page-33-0"></span>**3.2** 询价采购申请

通过"分散采购-询价"模块提交询价申请,采购申请分为货物、服务、工 程三类,每一类需提供的资料略有差异,详述如下:

### <span id="page-33-1"></span>**3.1.1** 服务采购申请

功能描述:

对于服务类的采购项目,通过"服务采购申请"功能提交采购申请。提交采 购申请前需要准备好如下资料:

- (1)项目经费预算批复(可不提供)。
- (2)信息化建设项目论证报告或立项文件(可不提供)。
- (3)单一来源采购说明(可不提供)。
- (4)采购需求书(可不提供)。
- (5)其它(可不提供)。

操作说明:

进入项目采购有两种方法:

(1)通过菜单"采购-集中采购-发起服务申请"打开服务采购申请功能,具 体见下图:

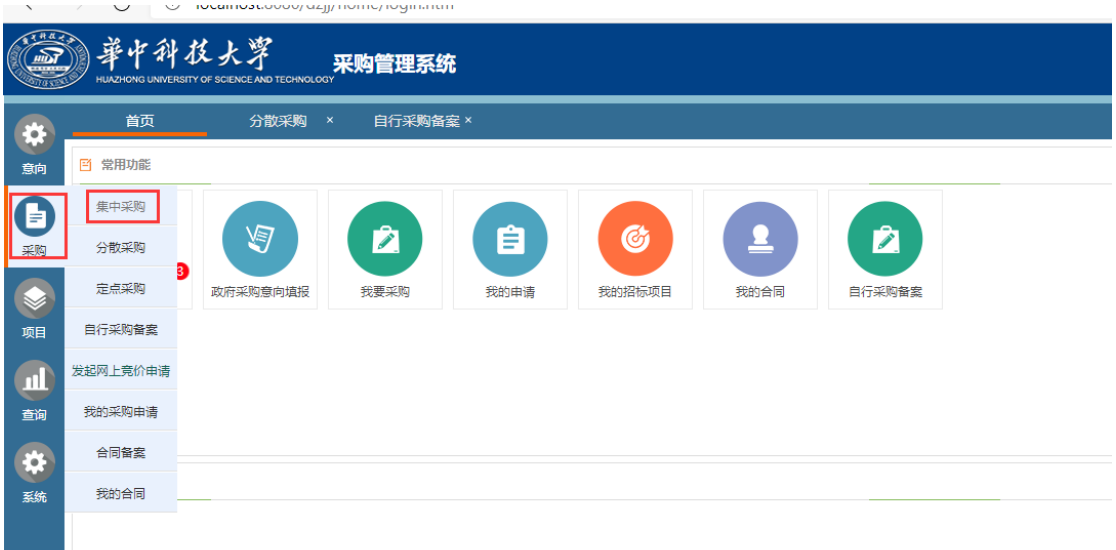

#### 服务类采购申请页面

(2)在我的首页中,我要采购中。鼠标放到集中采购中选择项目类别,具体如 下图:

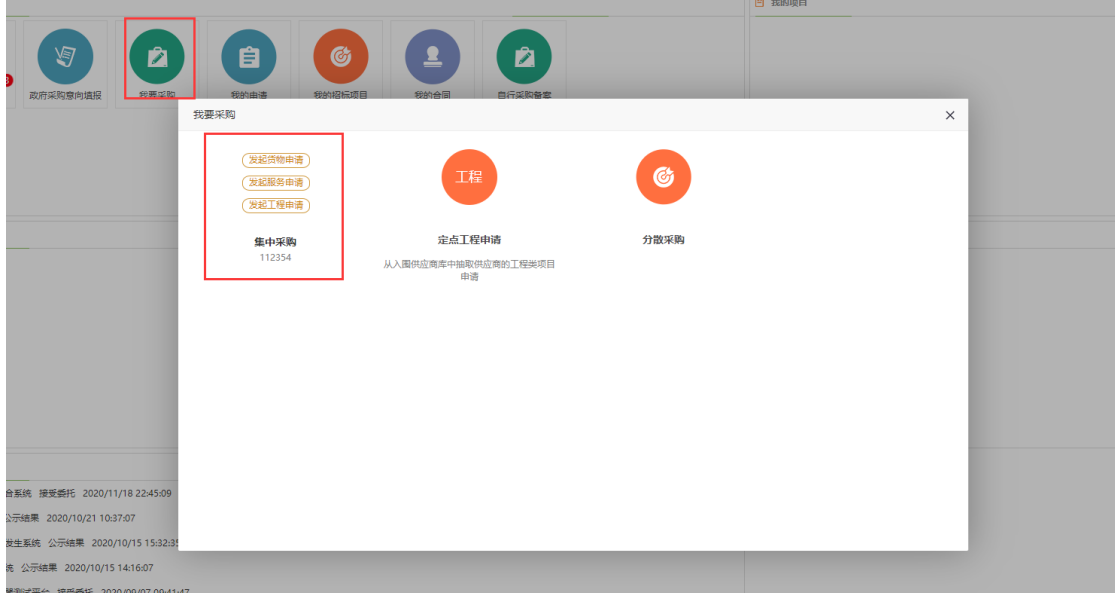

我要采购页面

(12)项目名称: 采购项目的名称,长度不能超过 40 个汉字,不可为空。

(13)采购组织形式:集中采购和分散采购两种方式。

- 3、 集中采购:大宗或批量物品,价值高或总价多的物品。
- 4、 分散采购:小批量、单件、价值低,总支出在产品经营费用中占的 比重小的物品。

(14)采购单位:项目的所属单位,默认为操作员的单位,不可更改。

(15)采购申请人:默认为当前操作员,不可更改。采购联系人的手机必须填

写,Email 选填。

(16)项目负责人:该项目的经费负责人,通过系统选择,采购负责人手机号 必须选填写。

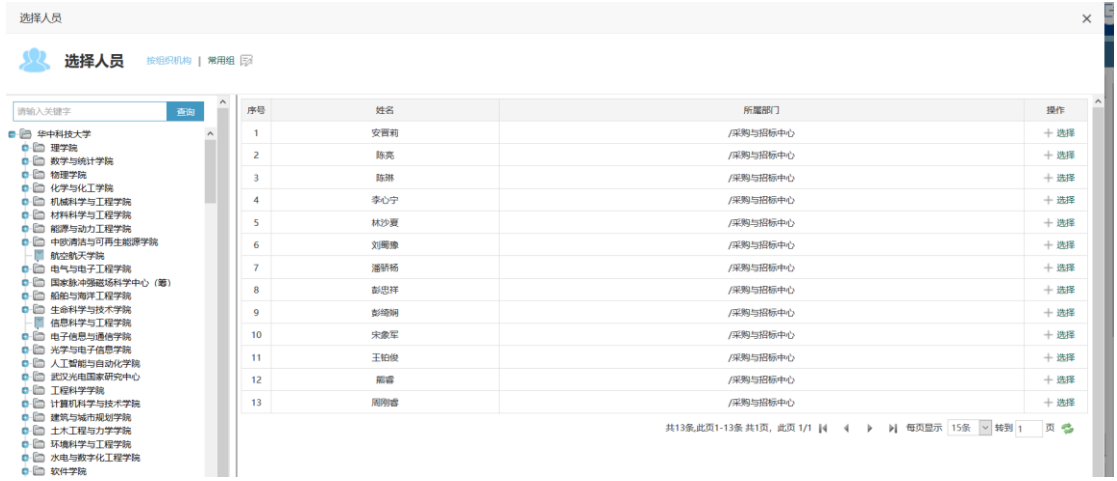

选择人员页面

(17)经费来源:选择项目经费本的经费来源科目,填写资金编号(即经费本 号),预算金额。若预算由多个经费本构成,可点击右侧增加按钮进行 添加。

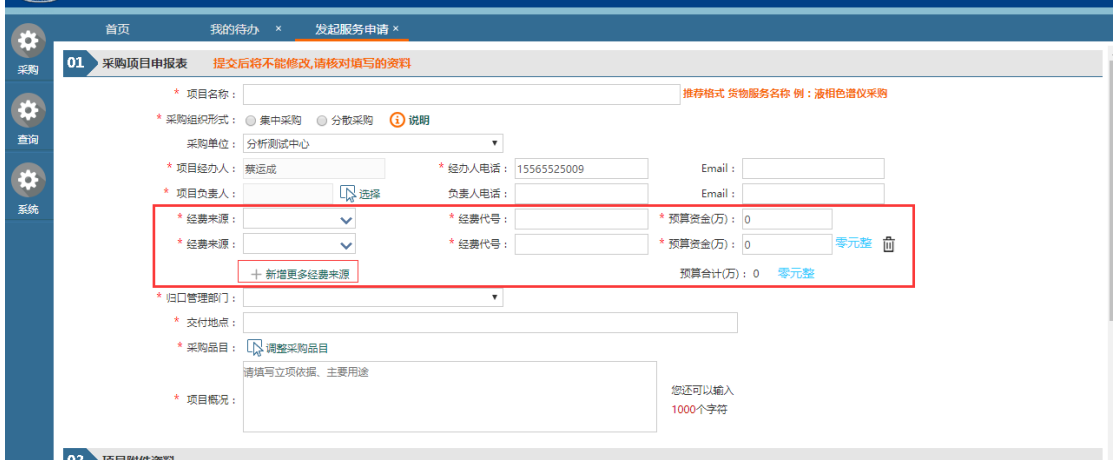

增加经费来源

(18)采购品目:通过选择采购的品目。

(19)项目概况:项目的立项依据、主要用途简单介绍一下。

(20)项目附件:上传项目所需的相关附件,有标记\* 的附件是必须上传的。 其它都是可选上传。

- (21)信息填写完毕后,点击【保存信息】保存至系统中,保存后的项目信息 并没有提交,处于草稿状态,还可以进行调整和更改。
- (22)信息核对无误后,点击【完成提交】按钮,提交采购申请,提交后的信 息将不可更改。

### <span id="page-36-0"></span>**3.2.2** 货物采购申请

功能描述:

提交货物类项目采购申请,需要提前准备好的资料有:

- (1) 大型仪器设备论证报告或立项文件(可不提供)。
- (2) 家具类论证报告 或立项文件(可不提供)。
- (3) 信息化建设项目论证报告或立项文件(可不提供)。
- (4) 单一来源采购说明(可不提供)。
- (5) 采购需求书(可不提供)。
- (6) 其它(可不提供)。
- > 操作说明:

通过菜单"采购-集中采购"申请打开,货物采购与服务采购申请差异说明: 采购清单:采购采购品目是这个单个选择的。具体情况如下图:

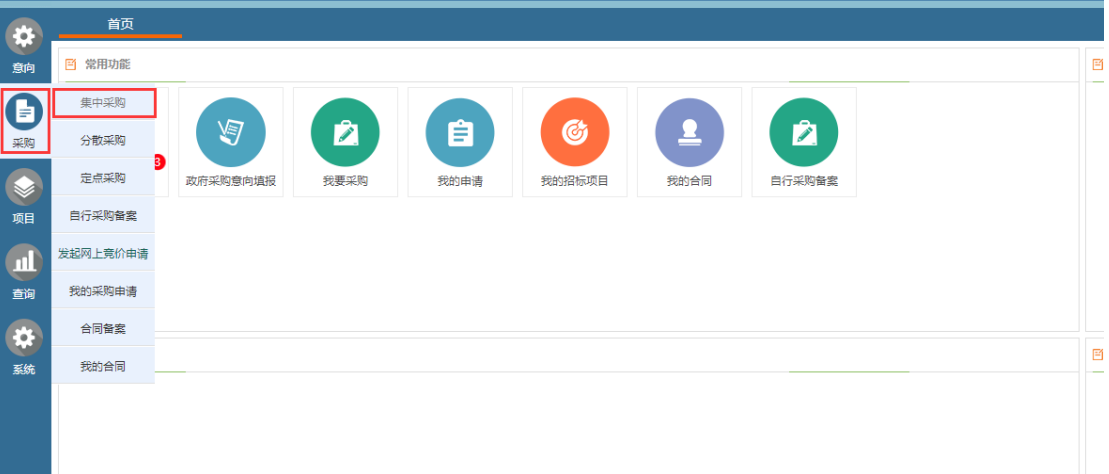

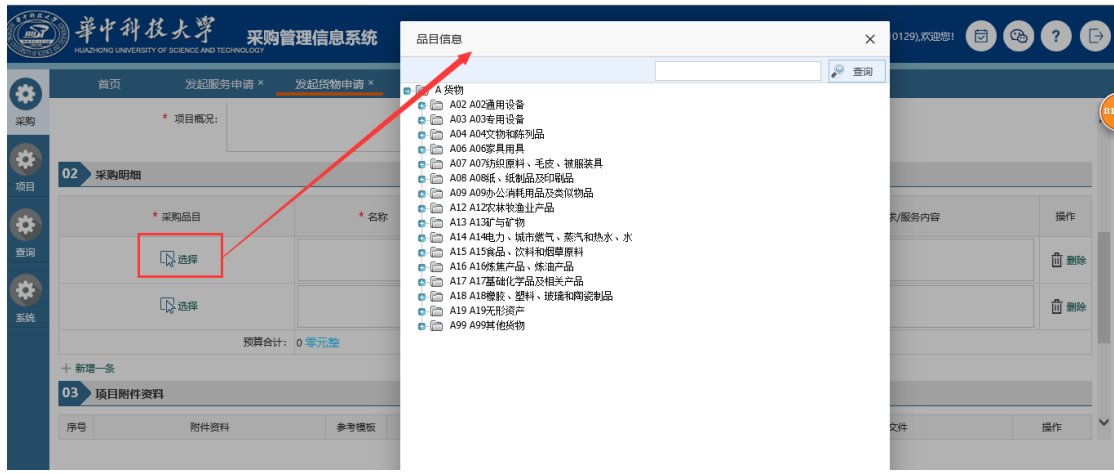

货物类申请选择采购品目

### <span id="page-37-0"></span>**3.2.3** 工程采购申请

功能描述:

工程类项目采购申请填写,如修缮、新建等;

操作说明:

与货物、服务相比主要是采购明细没有,所需的附件类型的差异:

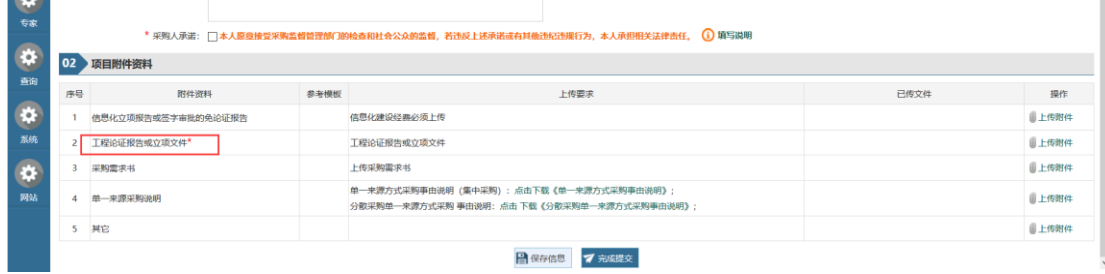

工程类项目所需资料

## <span id="page-37-1"></span>**3.3** 我的项目

以下以工程备案为例,介绍在"我的项目"中,采购人的操作。

进入我的项目的方式:

在首页点击"我的申请"或者"我的招标项目",根据下图相应步骤,进入到我 的项目。

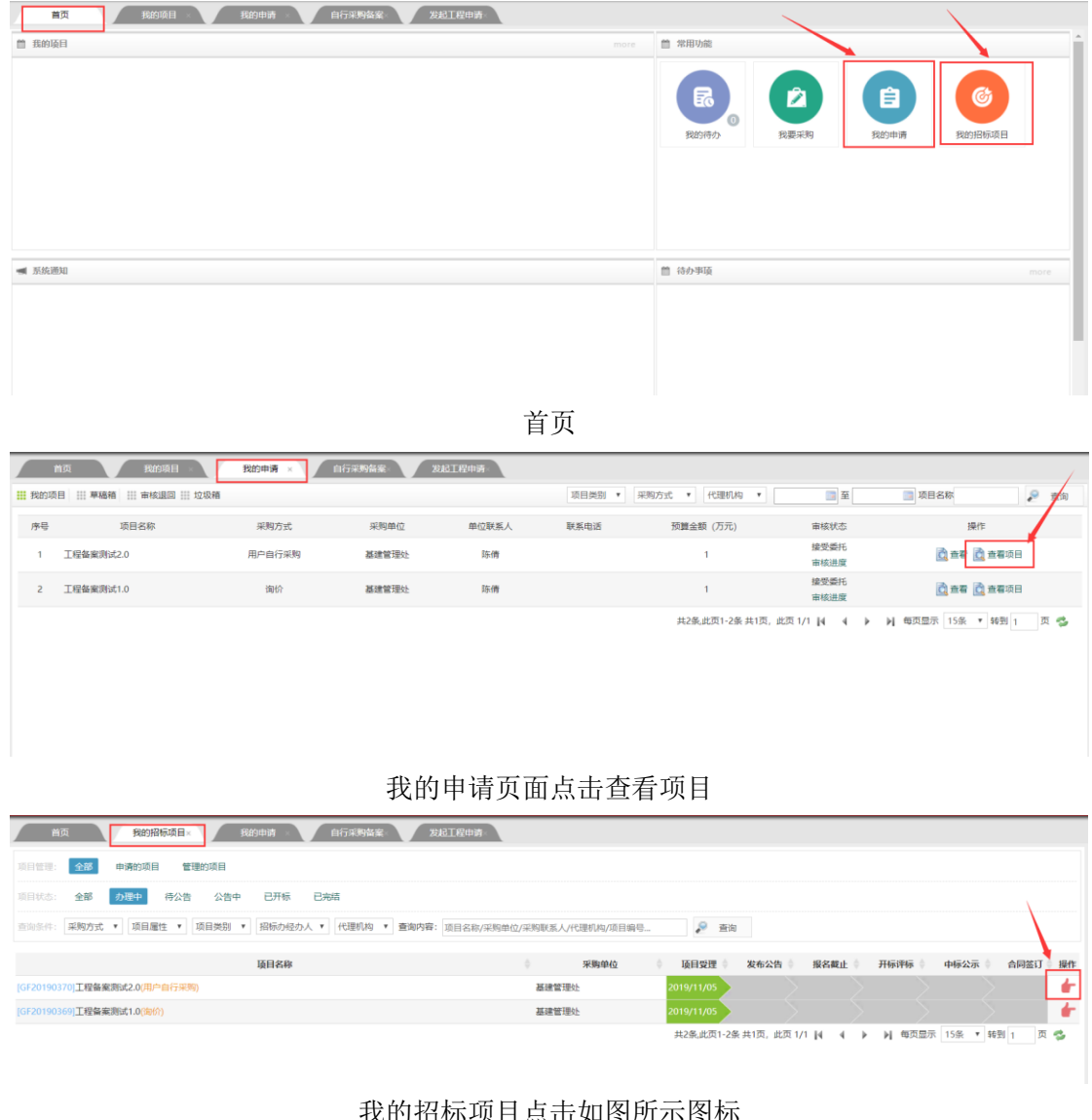

#### 我的招标项目点击如图所示图标

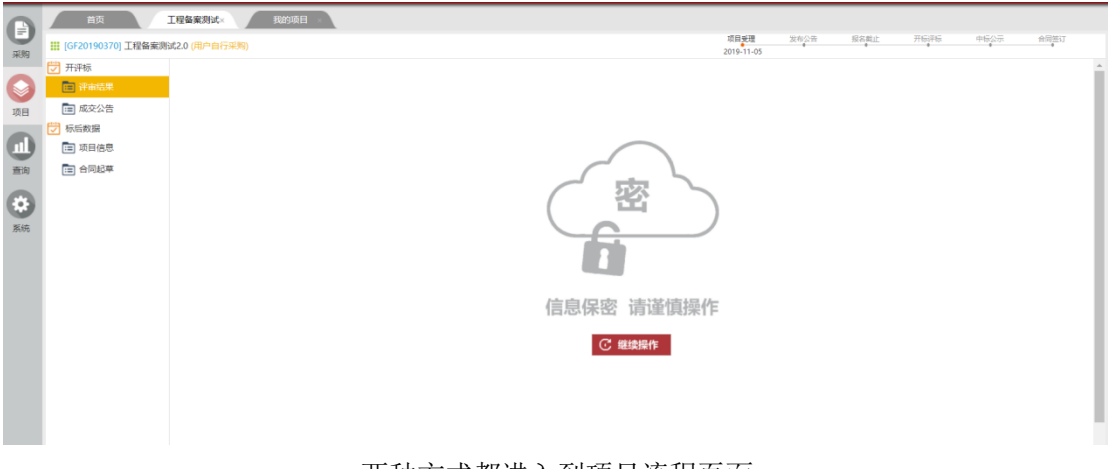

两种方式都进入到项目流程页面

# <span id="page-38-0"></span>**3.3.1** 评审结果

(1)点击"继续操作"。

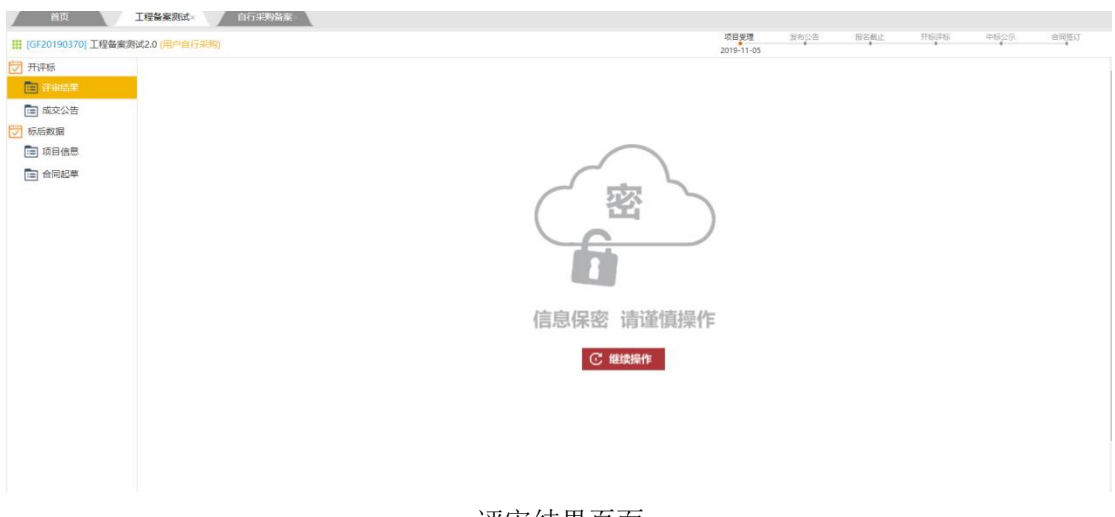

评审结果页面

(2)点击新增投标单位,出现以下页面,选择新增未录入系统单位名称。

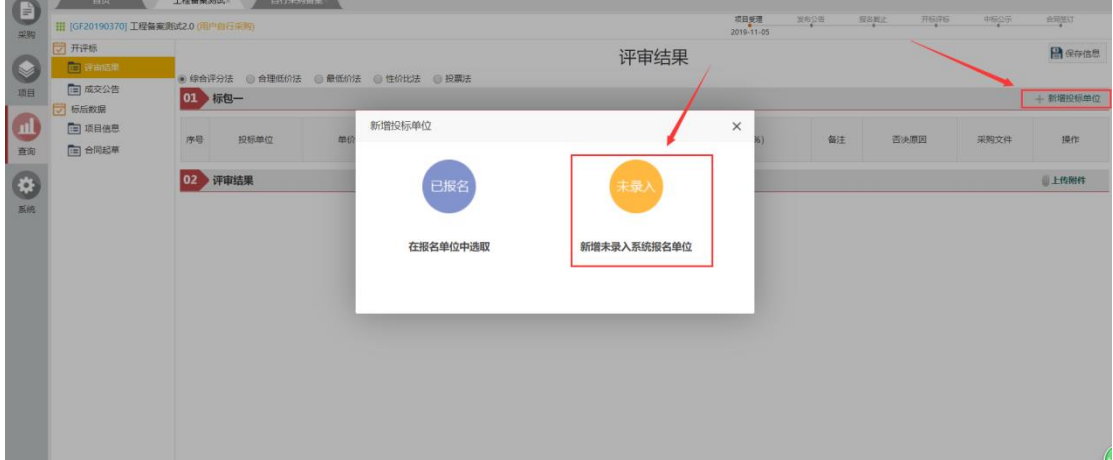

新增投标单位页面

(3)根据所需信息,将单位信息录入。

新增未录入系统报名单位

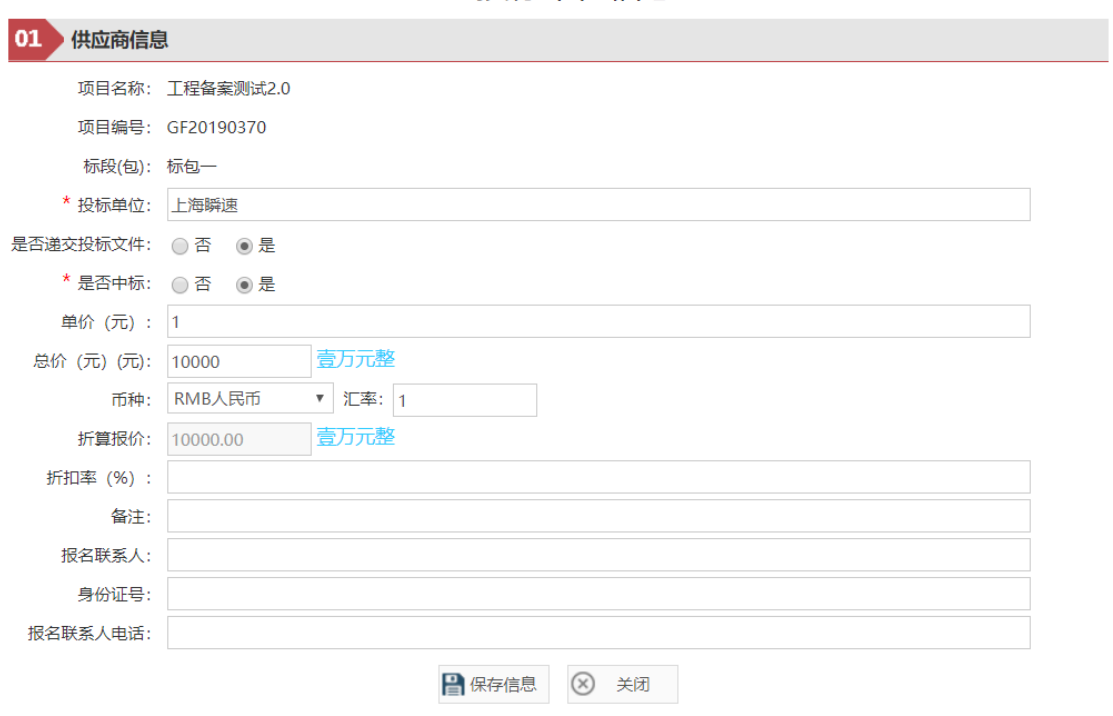

投标单位信息

#### 新增未录入系统报名单位

(4)确定中标单位。

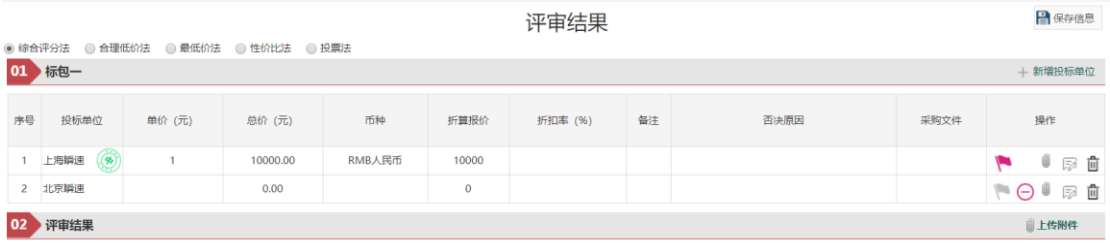

# <span id="page-40-0"></span>**3.3.2** 成交公告

(1)点击新增公告。

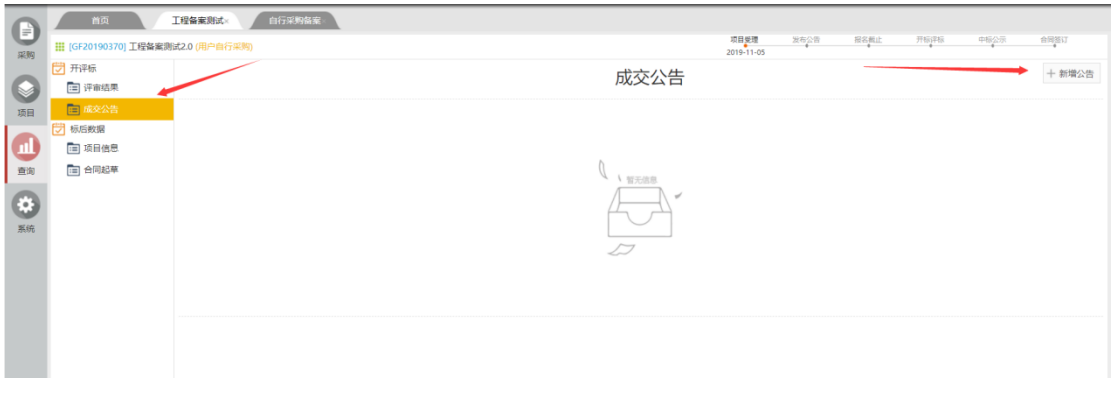

成交公告功能

(2)发布中标公告前,请在"评审结果"功能中设置中标单位。

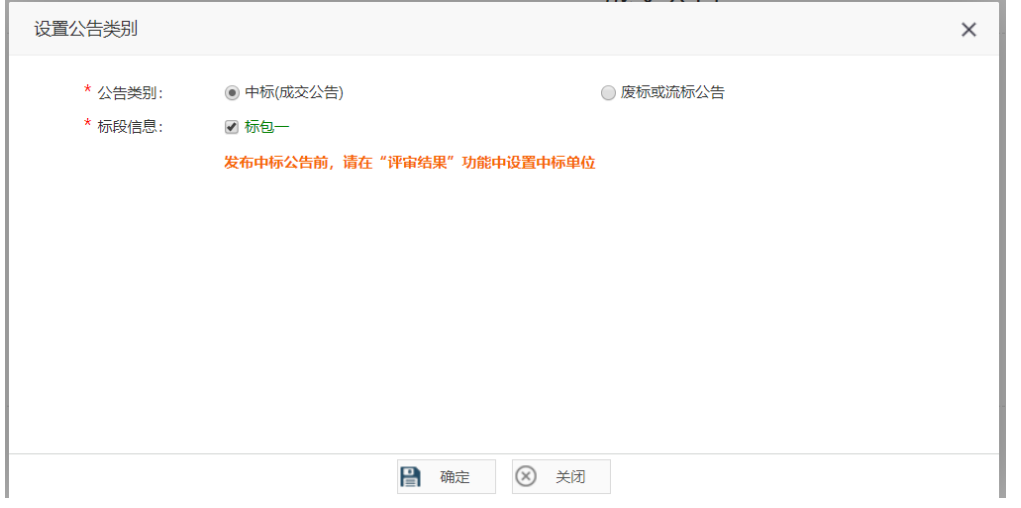

设置公告类别

(3)设置公示截止时间,起草公告正文,具体如下。

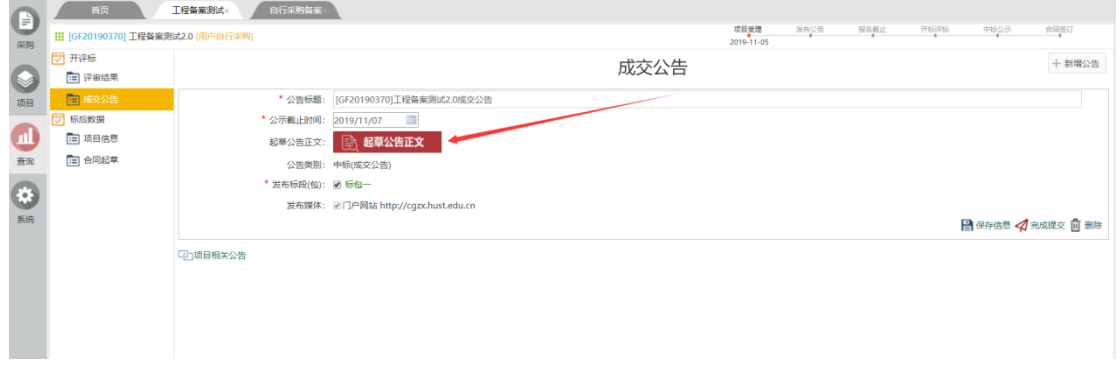

(4)公告正文可以选择系统模板,导入文件,也可手动编辑,完成后点击保存公 告,具体如下图所示。

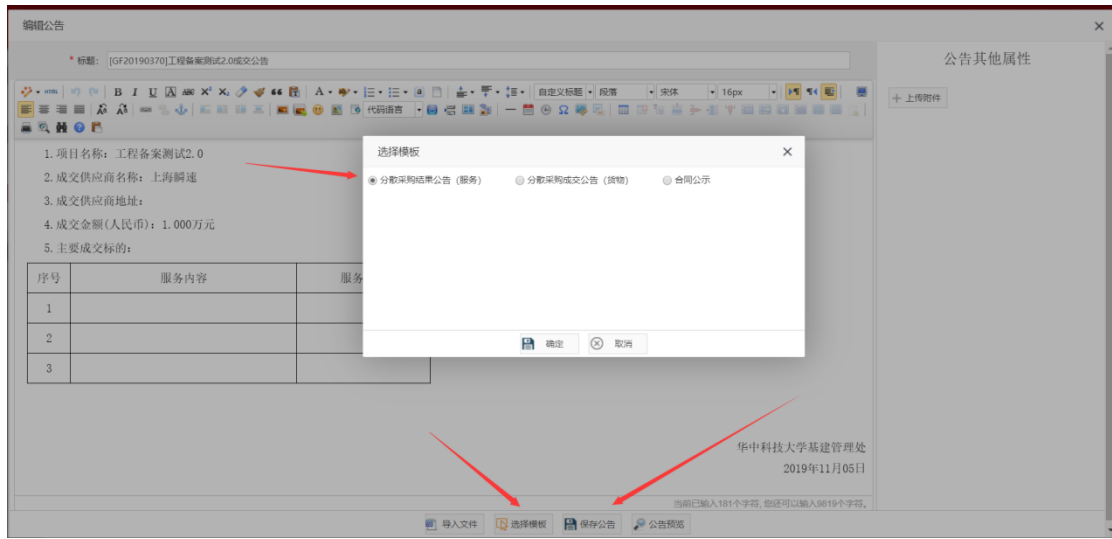

(5)完成后点击提交

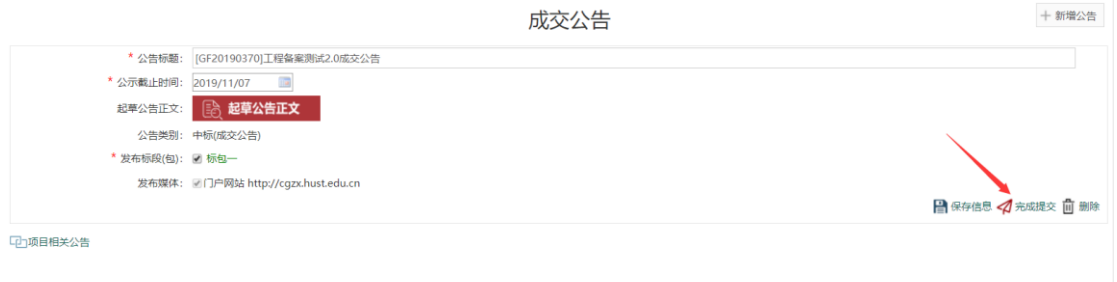

# <span id="page-42-0"></span>**3.3.3** 项目信息

此页面可以查看项目申请信息

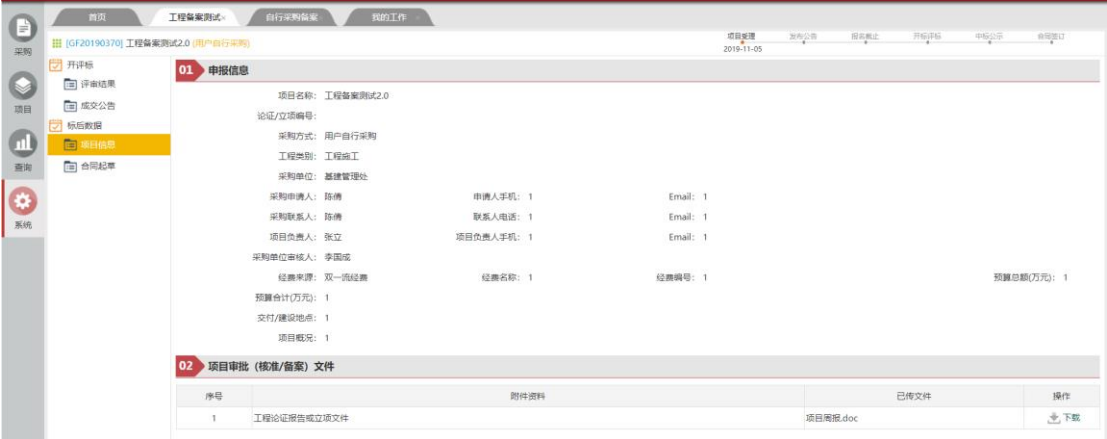

### <span id="page-43-0"></span>**3.3.4** 合同起草

当项目成交结果公告发布后,即可进行合同起草;合同起草以标段为单位, 每个标段起草和签订一份合同。

合同由采购人负责起草,需与成交结果公告中的内容一致。

采购人完成合同起草后,上传至系统中,通过工作流完成合同的审核;具体 的流程系统中已经做了定义,采购人只需完成合同文件的上传。

在合同起草功能中,点击进去,在菜单项中找到"合同起草",点击新增合 同,选择中标单位,编辑合同。

合同文件分为合同主体和合同附件,主合同(不含附件)将在网站上公开, 如属涉密科研项目或其他相关的涉密合同,不得进行公开,涉密合同须线下办理。

(合同文件必须上传,否则不能提交审核,合同文件应上传未签章版本,除 进口产品供货合同上传 pdf 文件外, 其他均应上传 word 格式文件)

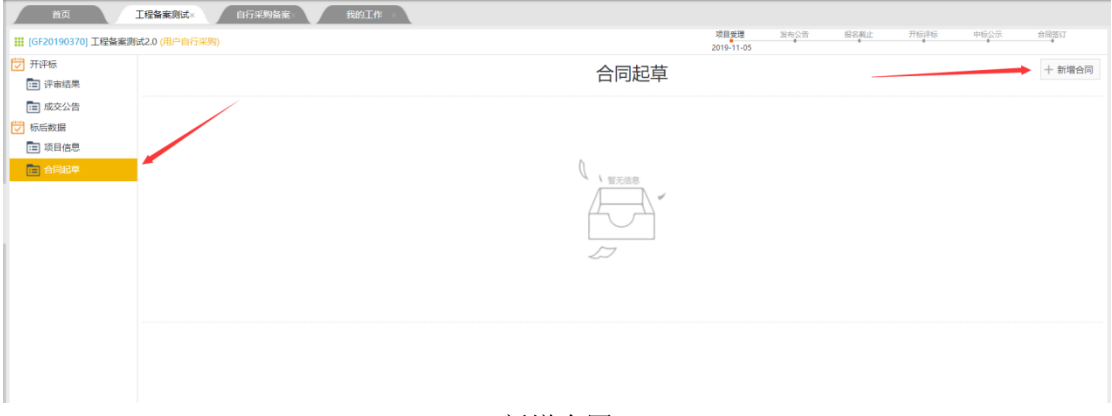

新增合同

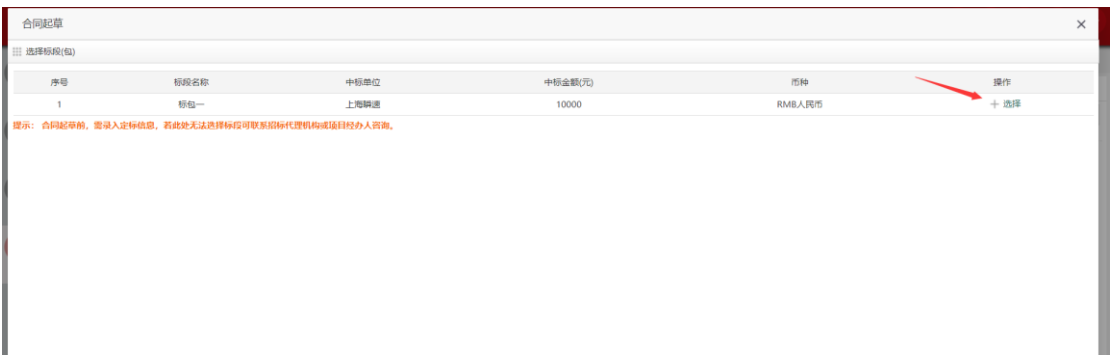

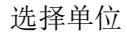

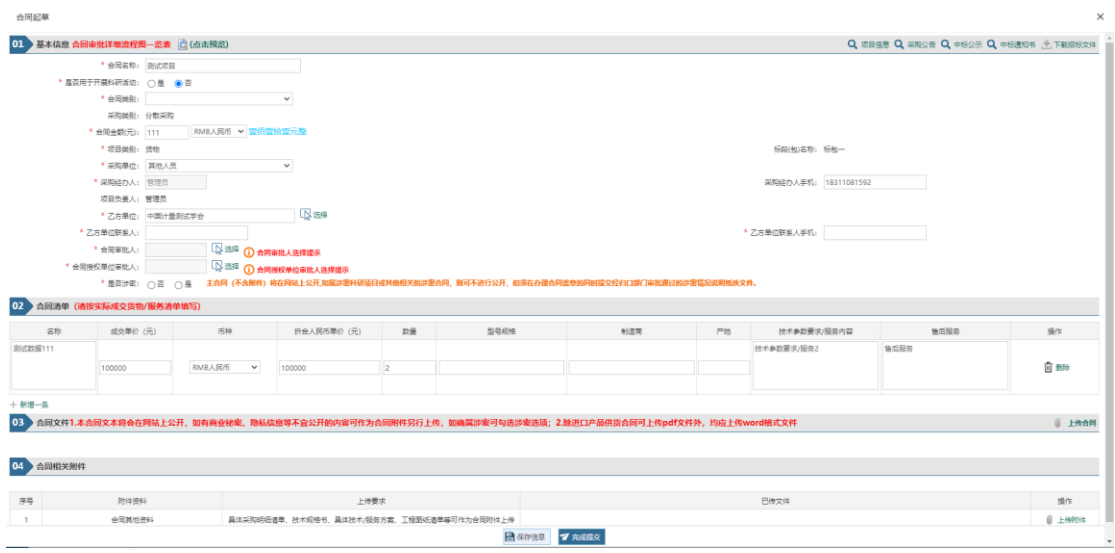

合同编辑

1.用于开展科研活动的货物、服务和工程采购合同,可由科研负责人作为"合 同审批人"对合同进行审批,并授权其他人作为合同签署人。如果科研项目负责 人本人签署合同,则应由单位负责人作为"合同审批人"审批及授权签署。

2.非用于开展科研活动的采购合同,应由合同承办单位负责人作为"合同审 批人"对合同进行审批,并授权其他人作为合同签署人。

3.信息化建设经费采购合同、进口产品采购合同等须由归口部门作为合同授 权单位进行审批,应操作选择系统中归口部门的审批人作为"合同授权单位审批 人"进行审批。

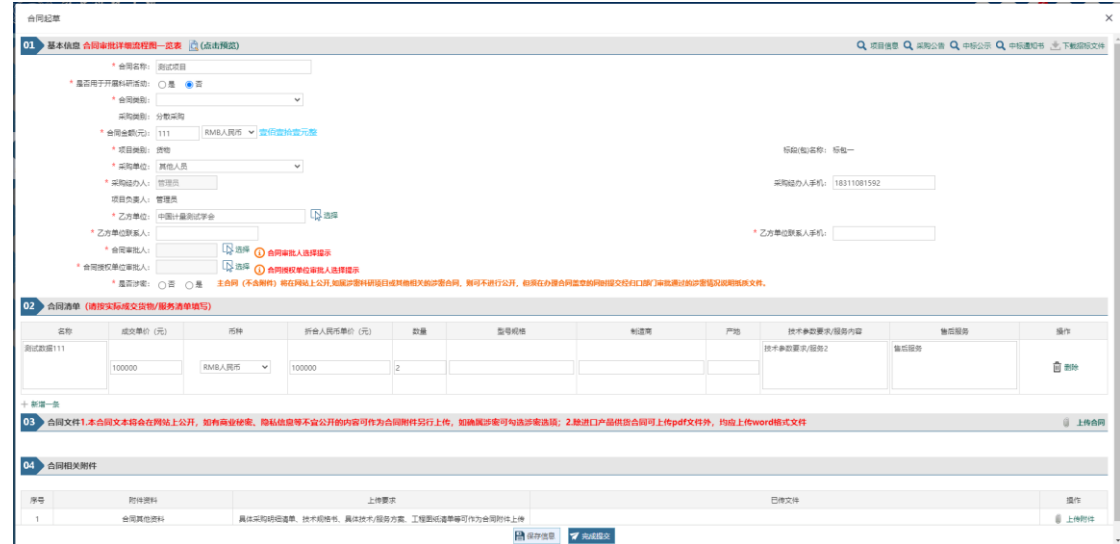

4. 国防科研经费采购合同,一律通过线下审批。

科研仪器设备采购合同选择合同审核人页面

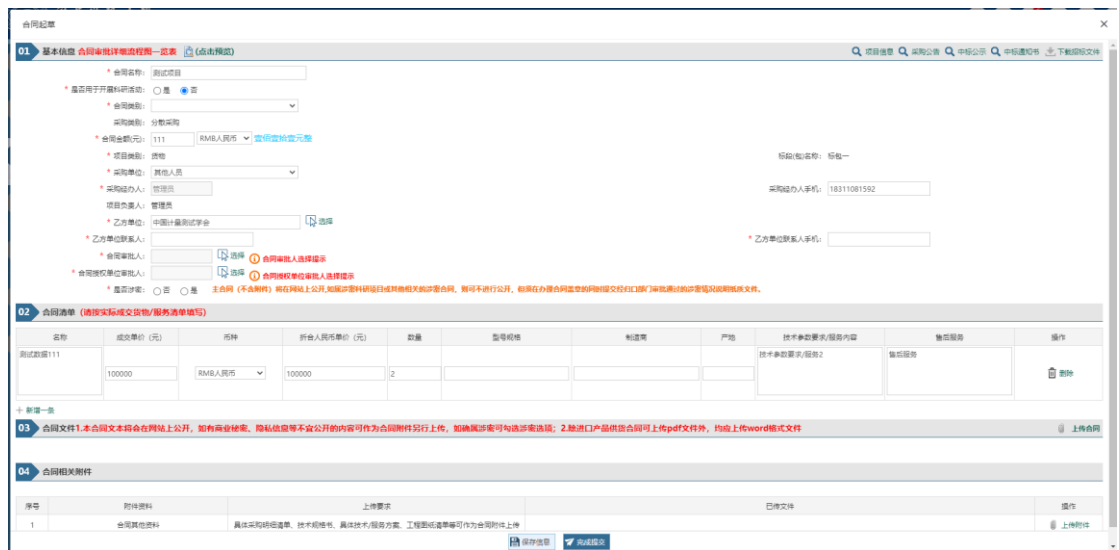

非科研仪器设备采购合同选择合同审核人页面

# <span id="page-45-0"></span>**3.3.5** 合同审核

# **3.3.5.1** 合同审核

合同起草完成提交后,进入合同审核流程。合同审核人应授权其他老师作为 合同签署人。

签署人。

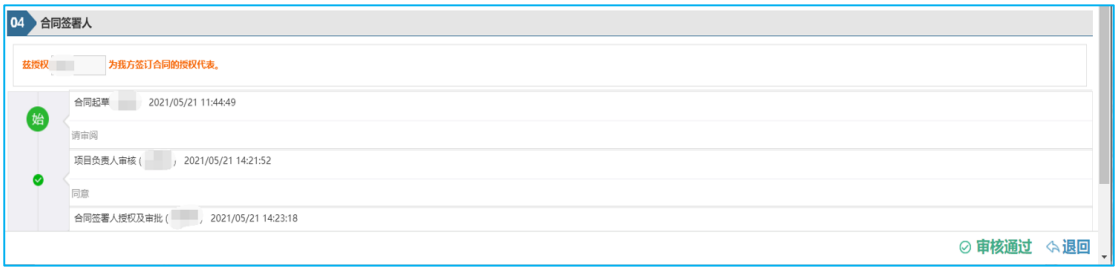

合同签署授权页面

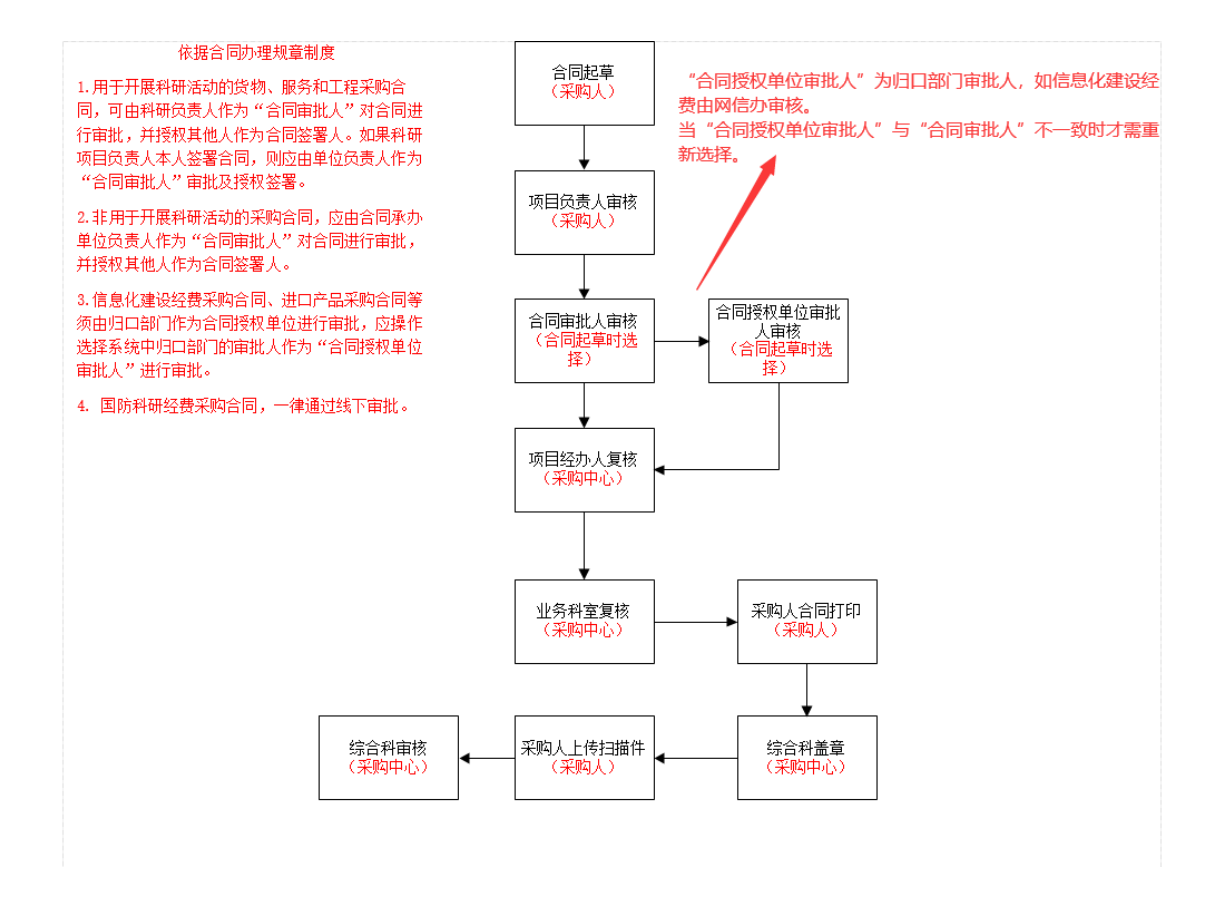

### **3.3.5.2** 合同打印

在审核过程中需打印合同文件,如下图:点击【下载合同打印文件】,即可 下载带水印的合同文件。

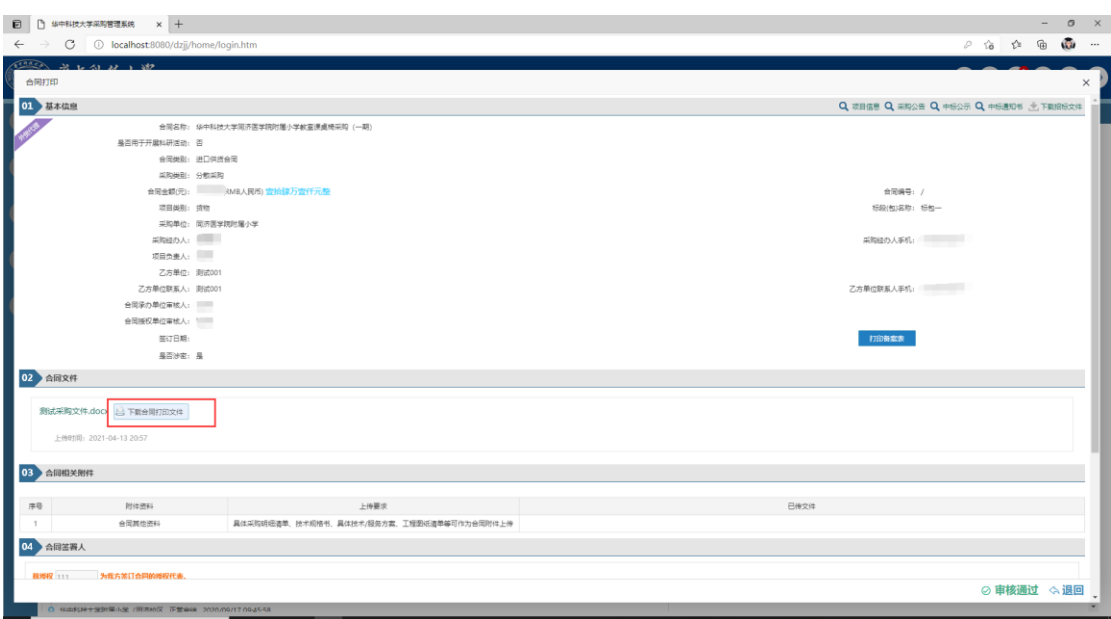

### **3.3.5.2** 上传扫描件

合同提交审核后,待综合科审核完成盖章之后,采购人需上传合同扫描件。 如下图: 请点击"【上传附件】"上传 pdf 格式的合同扫描件

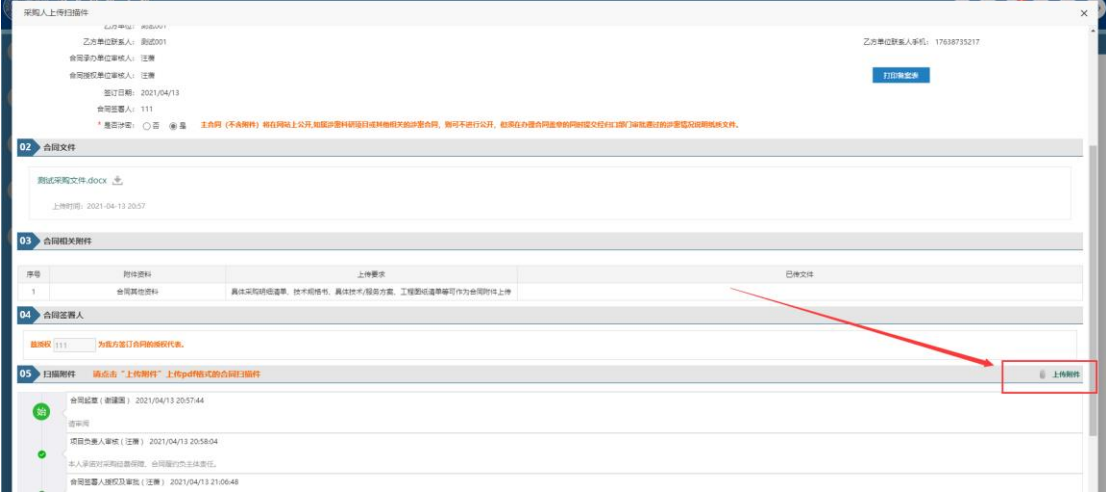

# <span id="page-47-0"></span>**3.3.6** 电子合同

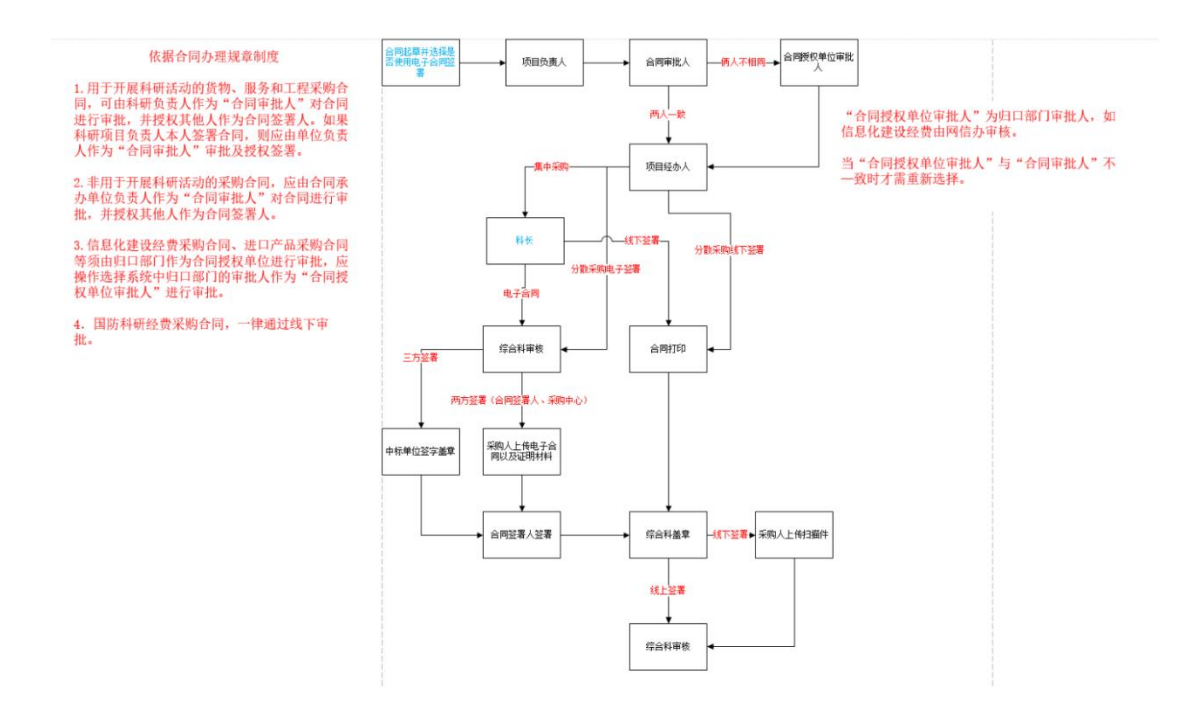

### **3.3.6.1** 合同起草

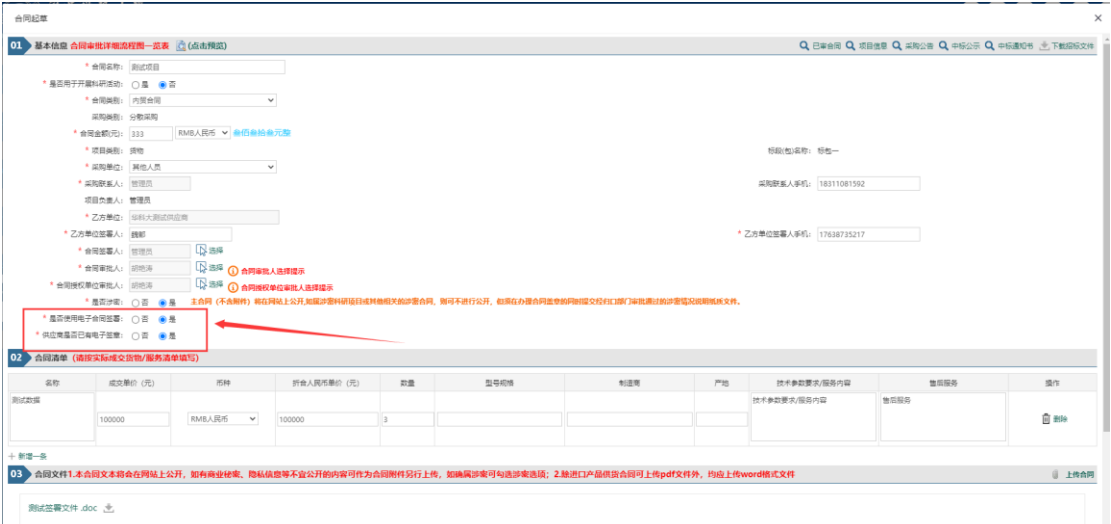

合同起草时,采购人老师需选择【是否使用电子合同签署】、以及【供应商是否已有电子签 章】。

电子合同签署流程分为两类:

1.三方签署: 中标单位线上签字盖章→合同签署人线上签字→采购中心线上盖章

2.双方签署: 中标单位线下签字盖章→由采购人将中标单位线下签字盖章(或使用其他方式 的电子签署)后的合同文件上传至采购系统并提交中标单位电子印章有效性的相关证明材料 →合同签署人线上签字→采购中心线上盖章

是否使用电子合同签署:使用电子合同签署则合同使用线上签署的模式,老师不需要线下盖 章,统一使用线上签署盖章的模式;

供应商是否已有电子签章:

选择为否即为三方签署的流程。(中标单位需使用签署平台线上签字盖章)

选择为是即为双方签署的流程。(中标单位线下签字盖章,由采购人将中标单位签字盖章的 合同文件上传至系统)

### **3.3.6.2** 供应商账号

当中标单位也使用电子合同签署的方式时,则需要供应商必须在采购系统注册供应商账号。 未注册账号提交合同时则会出现如下图所示提示信息。

此时需采购人联系供应商在采购系统注册账号。注册完成并填写基本信息审核通过之后。供 应商需登陆采购系统点击左侧菜单【系统】→【确认项目】。找到对应的中标项目名称,点 击右方的【确认】按钮。需确认状态显示为【已确认】时,采购人方可进行合同下一步的提 交。

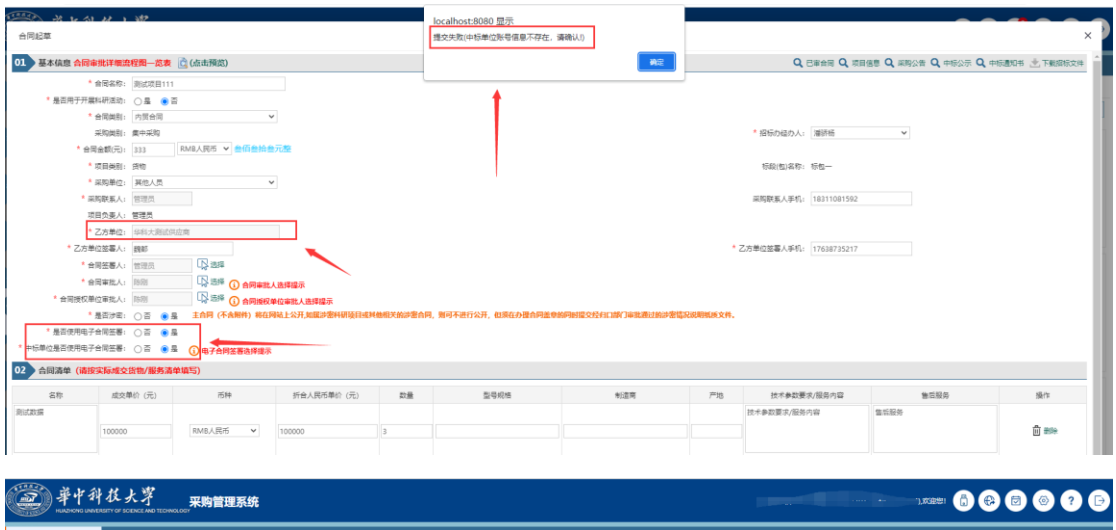

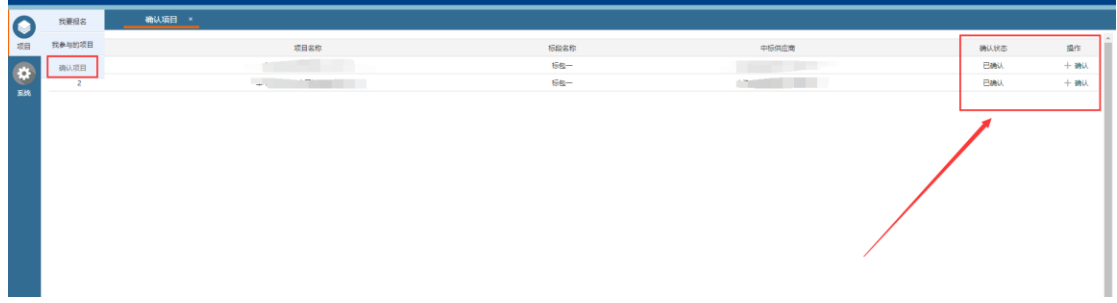

### **3.3.6.3** 电子合同签署文件

老师登陆采购系统后,点击当前待办理的待办,进入详情信息。

点击电子合同文件右下方的【合同签章】按钮,进入在线签署合同的界面。

在新打开的窗口中,进行添加签名并拖动签名进行签字,签字完成后点击右上角的【确认签 署】完成电子合同文件签署。

签署完成后,需返回采购系统点击待办将流程进行流转到下一环节。

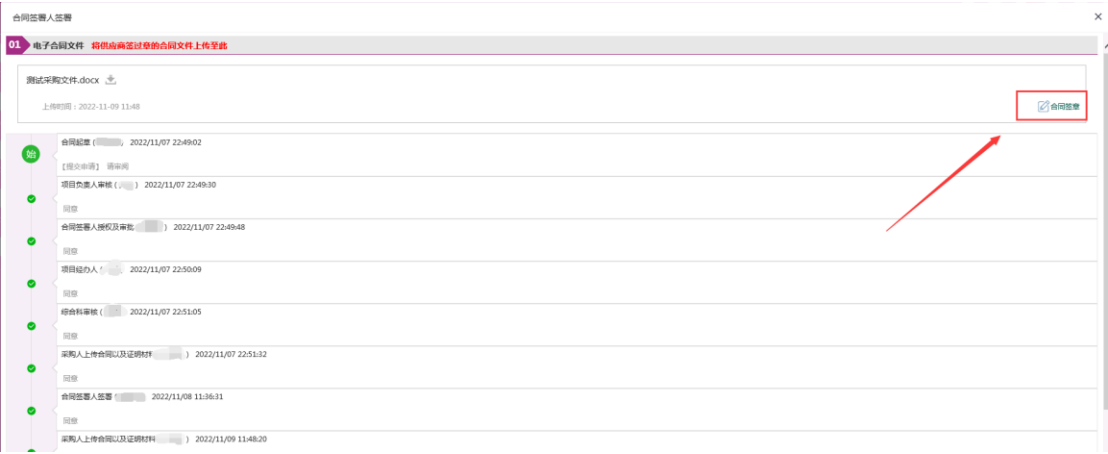

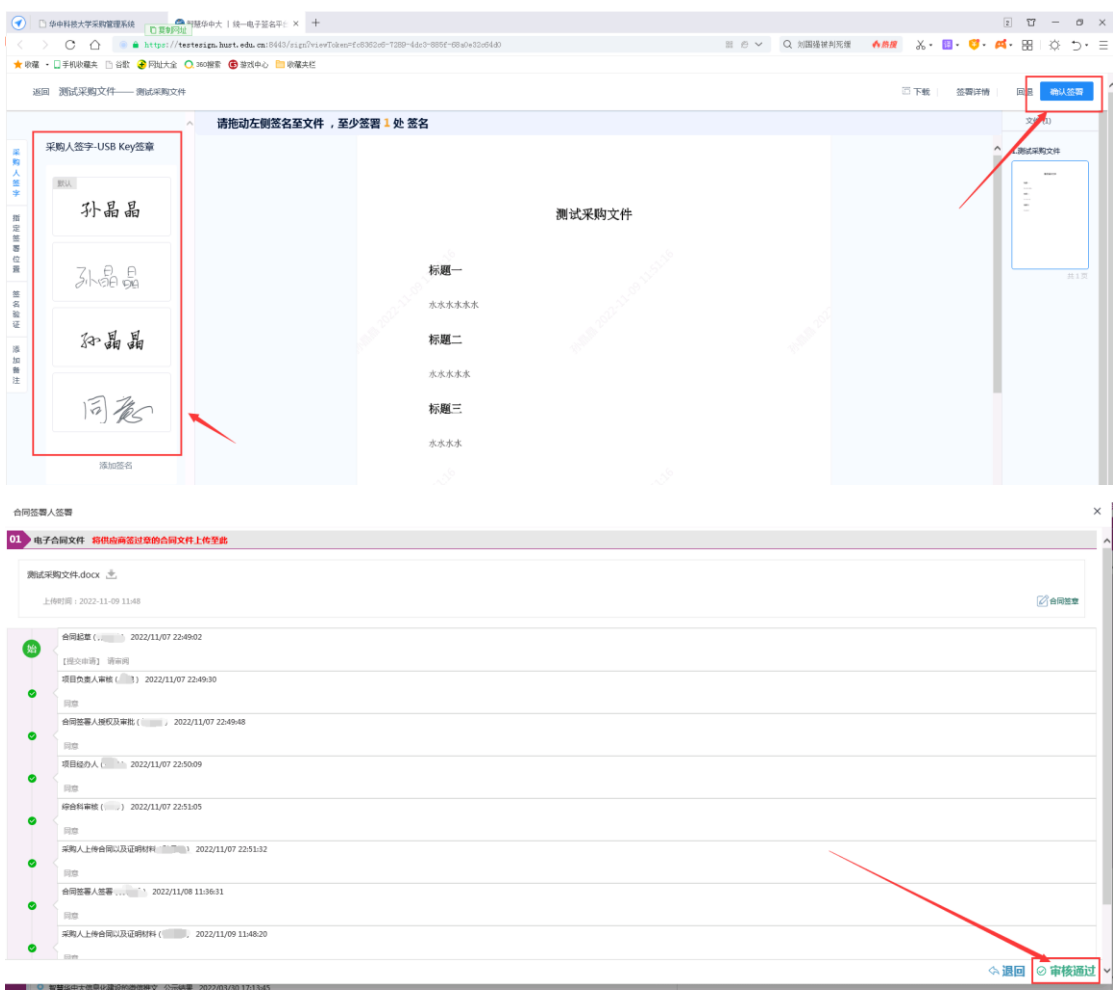

# <span id="page-50-0"></span>**4** 定点采购

# <span id="page-50-1"></span>**4.1** 定点采购申请

操作说明:

进入项目采购有两种方法:

(1) 通过菜单"采购-定点采购-发起定点采购申请"打开定点采购申请功 能,选择定点供应商库,具体见下图:

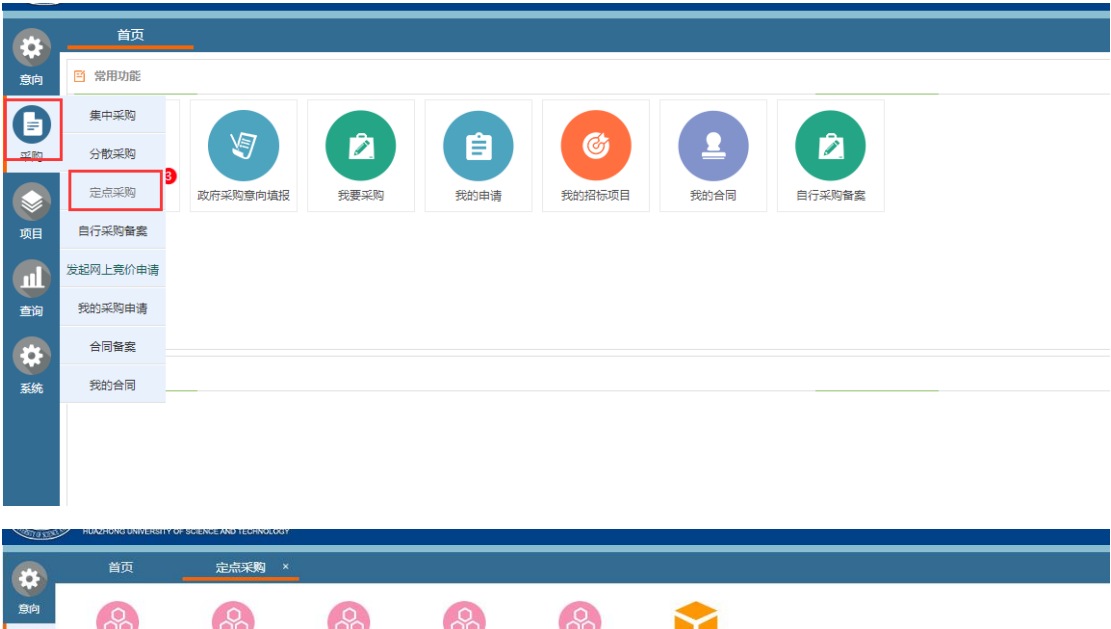

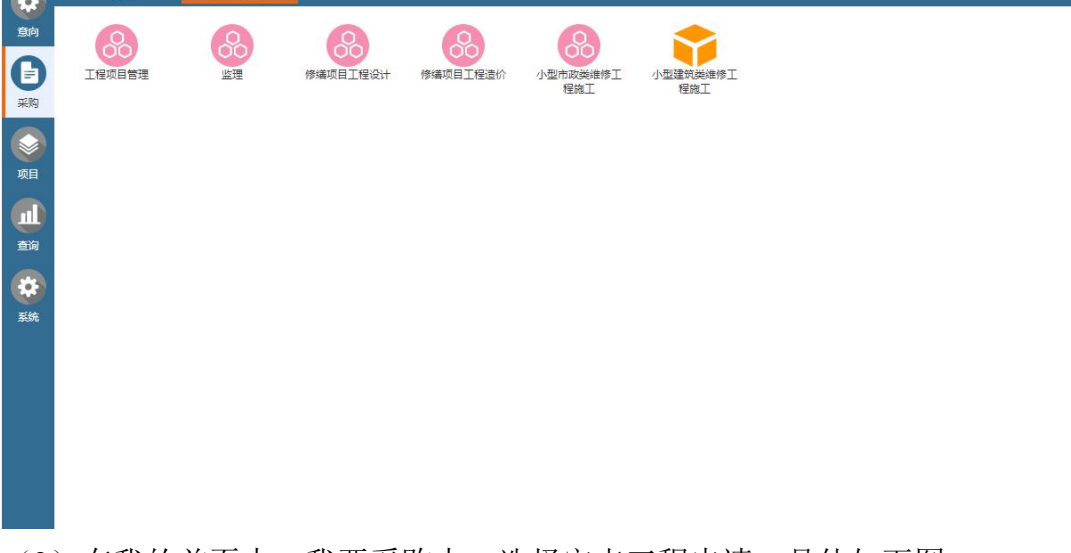

(2)在我的首页中,我要采购中,选择定点工程申请,具体如下图:

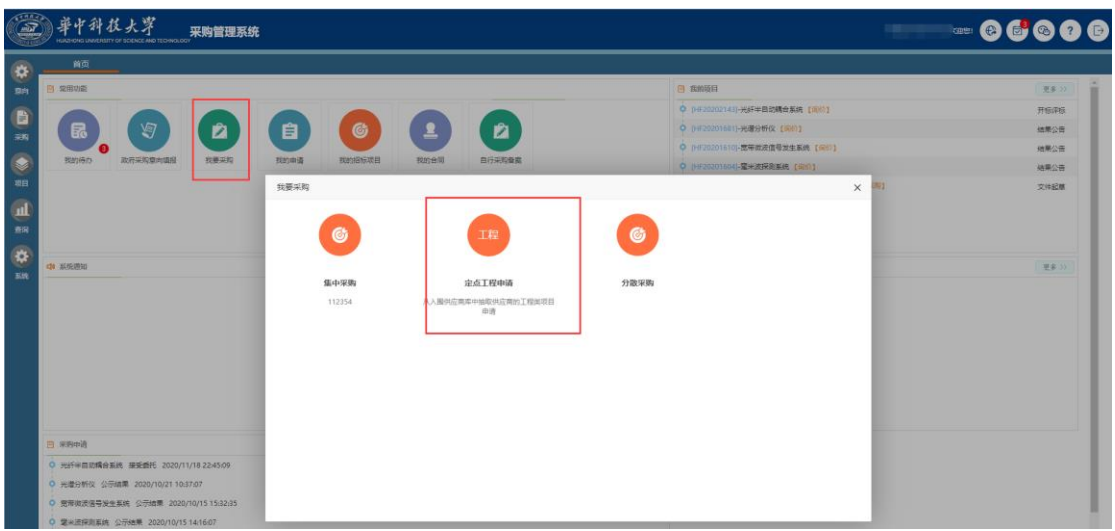

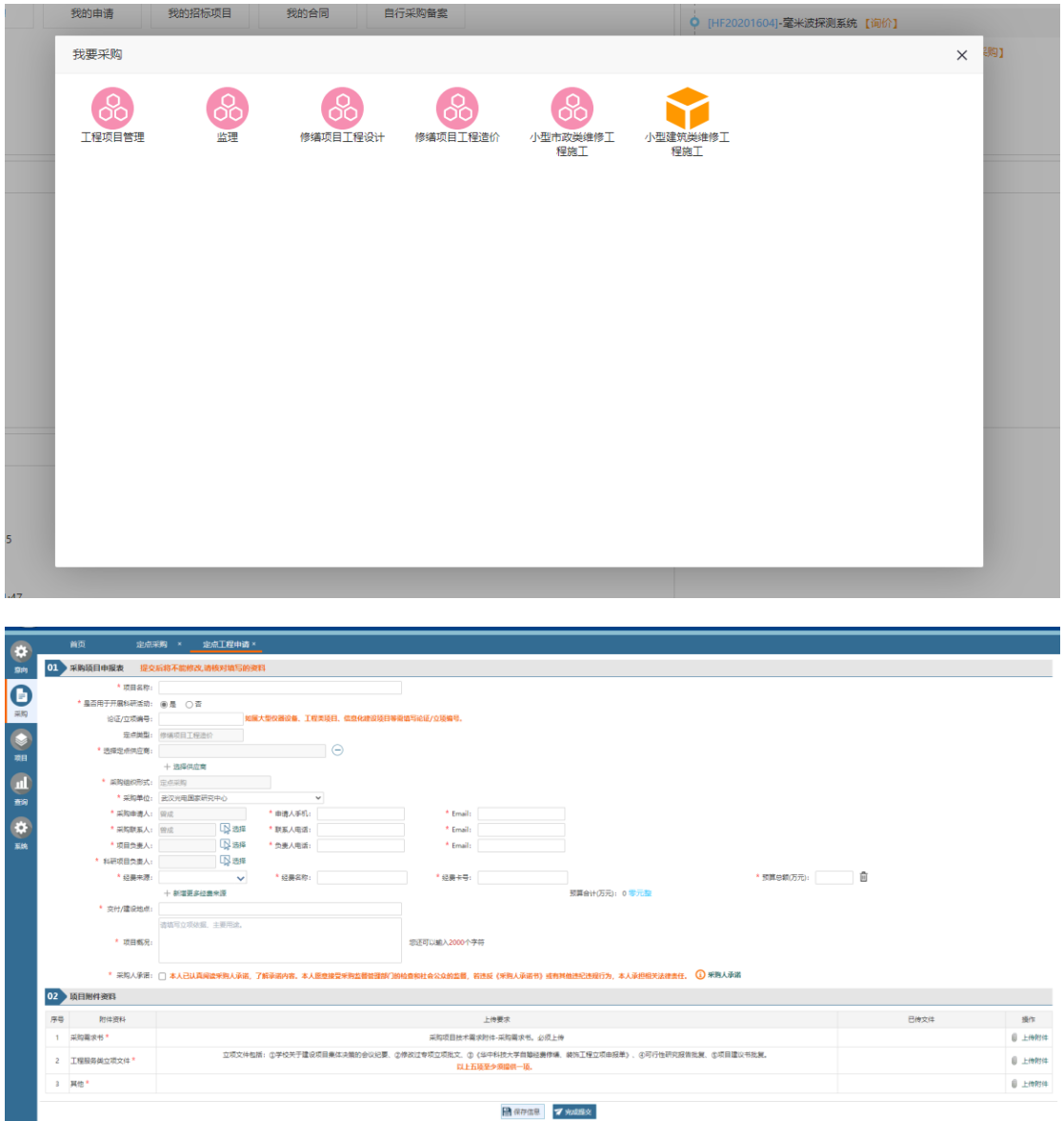

# <span id="page-52-0"></span>**4.1** 我的项目

# <span id="page-52-1"></span>**4.1.1** 项目信息

此页面可以查看项目申请信息

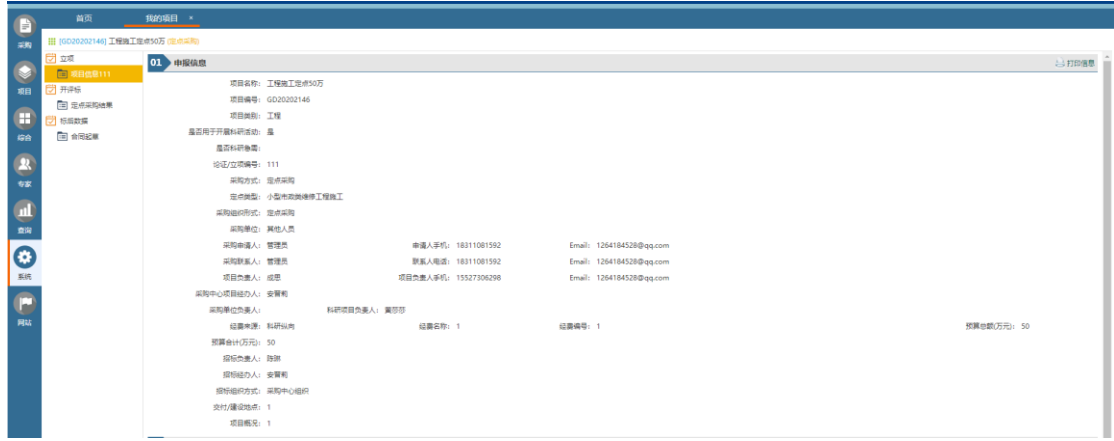

## <span id="page-53-0"></span>**4.1.2** 定点采购结果

此页面对进行报价的供应商进行审核,对需要采购人进行录入报价的供应 商,需要采购人点击操作一栏的编辑按钮,对供应商的报价信息进行编辑。编辑 完成之后选择中标的供应商。

中标供应商选择完毕之后,需进行结果公告的编辑及相关附件的上传。 完成之后点击完成提交进行定点采购结果的审核。

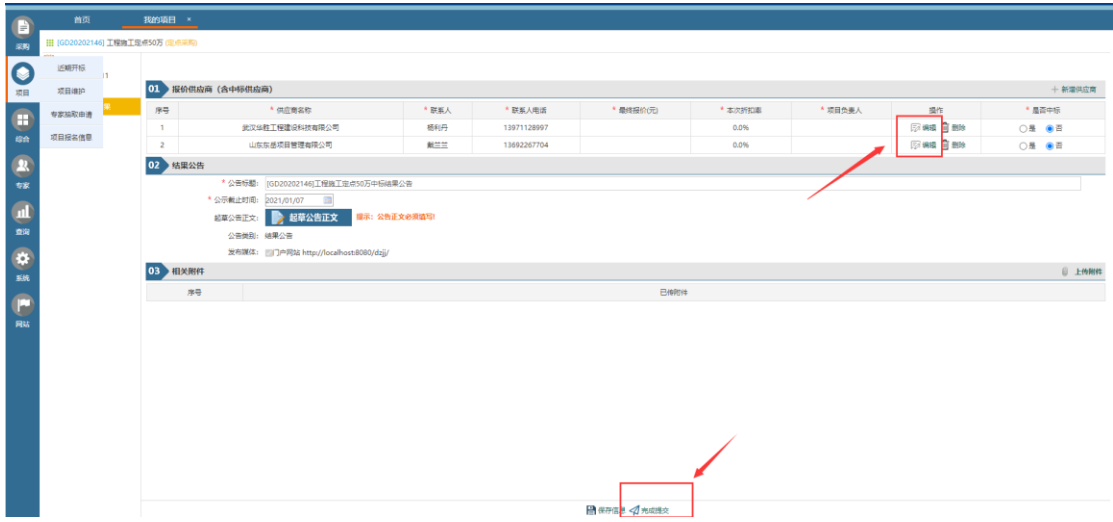

### <span id="page-53-1"></span>**4.1.3** 合同起草

当项目的定标采购结果完成后,即可进行合同签订和起草;合同起草以标段 为单位,每个标段起草和签订一份合同。

采购人完成合同起草后,上传至系统中,通过工作流完成合同的审核;具体 的流程系统中已经做了定义,采购人只需完成合同文件的上传。

在合同起草功能中,点击进去,在菜单项中找到"合同起草",点击新增合 同。

合同文件分为合同主体和合同附件,主合同(不含附件)将在网站上公开, 如属涉密科研项目或其他相关的涉密合同,则可不进行公开,但须在办理合同盖 章的同时提交经归口部门审批通过的涉密情况说明纸质文件。

(合同文件必须上传,否则不能提交审核,合同文件应上传未签章版本,除进口 产品供货合同上传 pdf 文件外, 其他均应上传 word 格式文件)

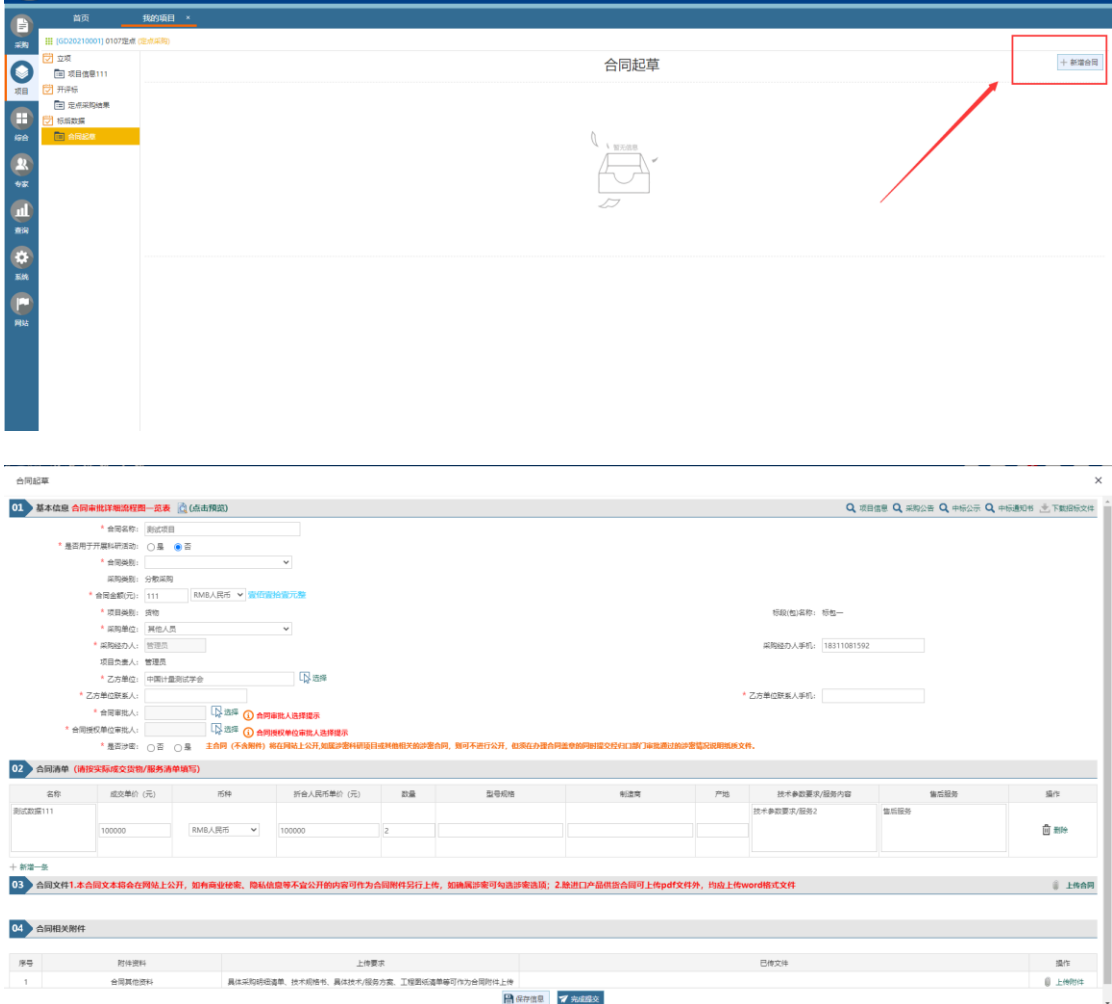

# <span id="page-54-0"></span>**4.1.4** 合同审核

### **4.1.4.1** 合同审核

合同起草完成提交后,进入合同审核流程。合同审核人应授权其他老师作为

#### 合同签署人。

签署人。

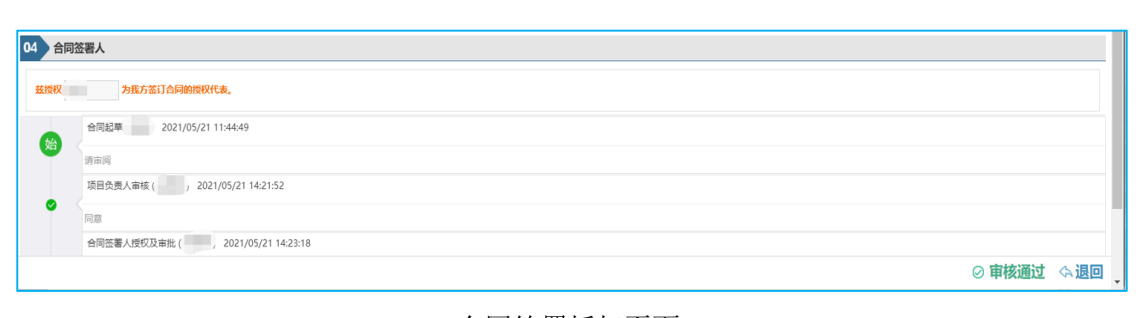

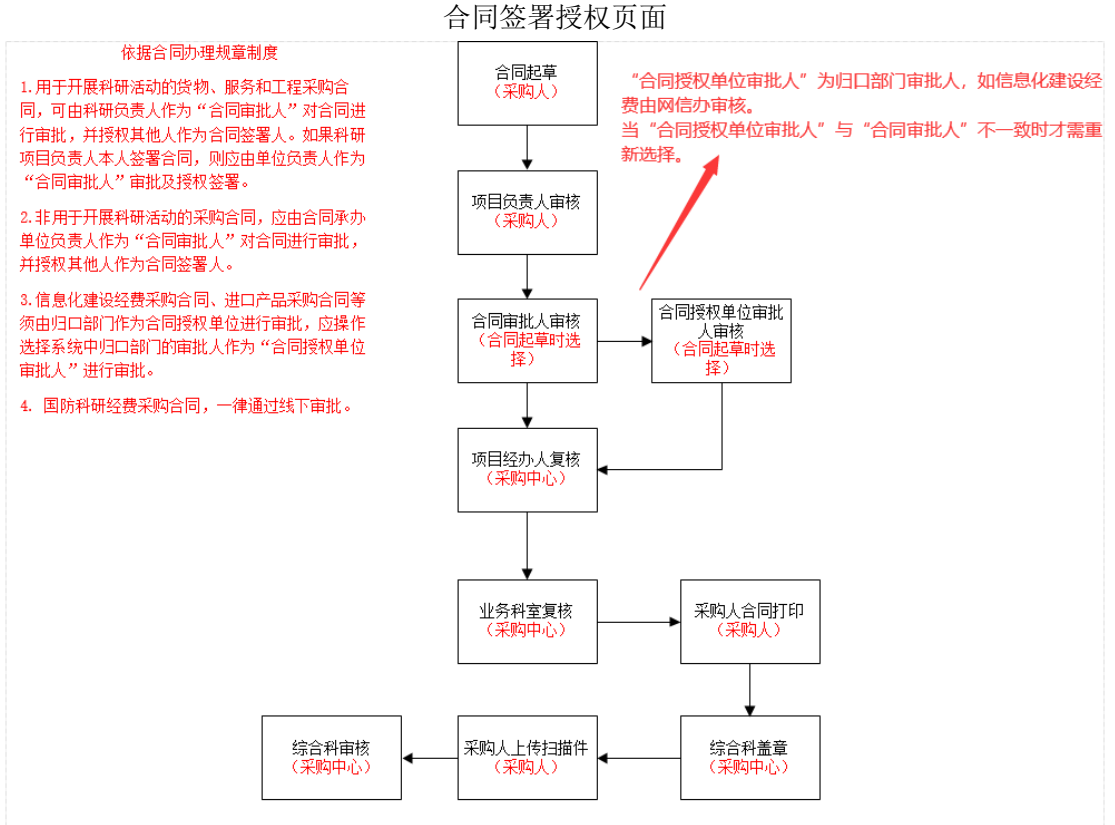

### **4.1.4.2** 合同打印

合同起草完成提交后,在审核过程中需打印合同文件,如下图:点击【下载 合同打印文件】,即可下载带水印的合同文件。

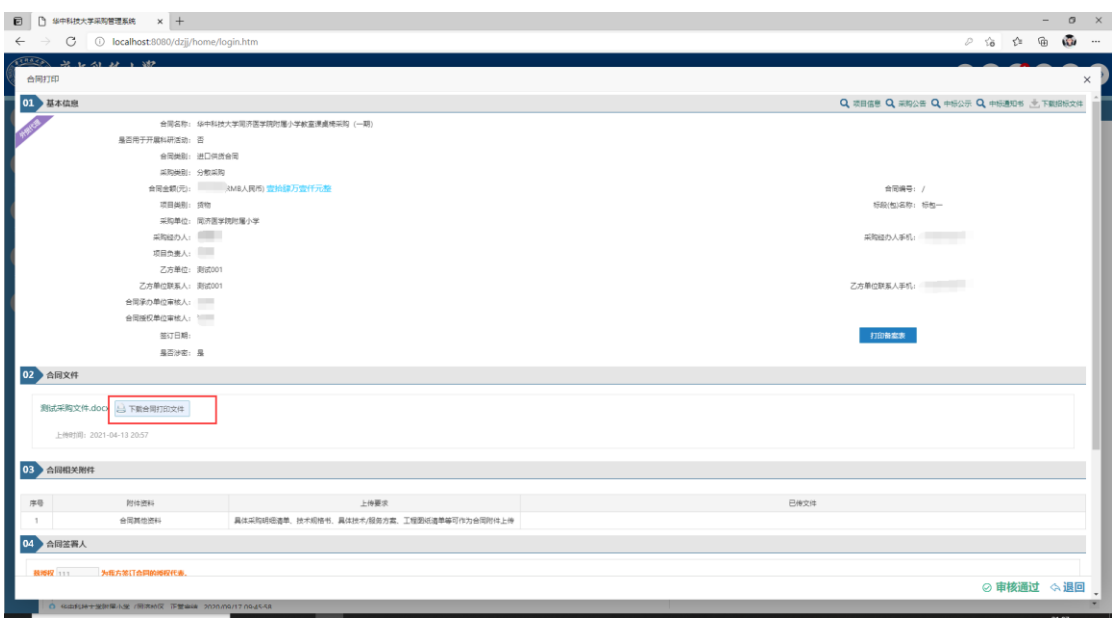

# **4.1.4.3** 上传扫描件

合同提交审核后,待综合科审核完成之后,采购人需上传合同扫描件。如下 图:请点击"【上传附件】"上传 pdf 格式的合同扫描件

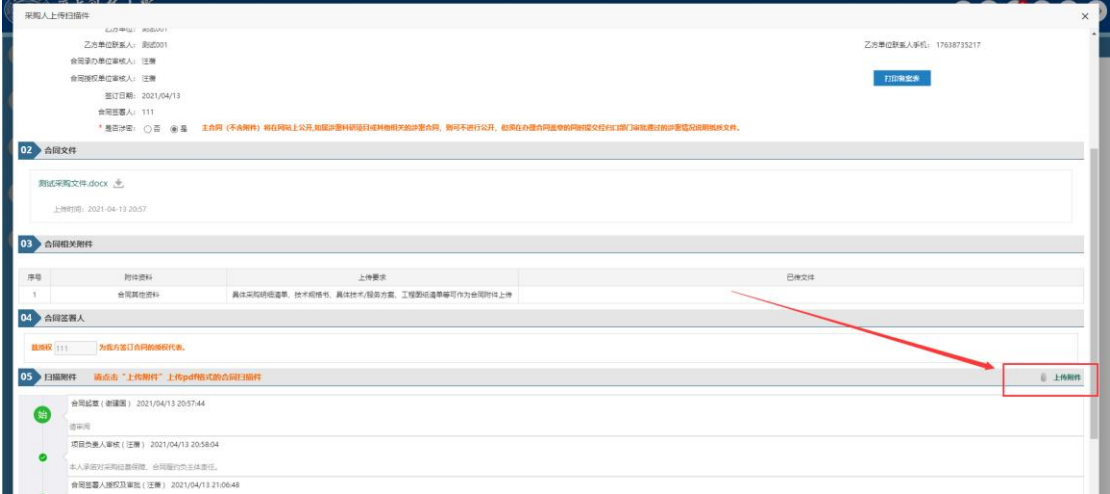

# <span id="page-57-0"></span>**4.1.5** 电子合同

#### 依据合同办理规章制度

1. 用于开展科研活动的货物、服务和工程采购合同,可由科研负责人作为"合同审批人"对合同<br>同,可由科研负责人作为"合同审批人"对合同<br>进行审批,并授权其他人作为合同。则应由单位负责<br>科研项目负责人本人签署合同。则应由单位负责

2. 非用于开展科研活动的采购合同,应由合同承<br>办单位负责人作为"合同审批人"对合同进行审<br>批,并授权其他人作为合同签署人。

3. 信息化建设经费采购合同、进口产品采购合同<br>等须由归口部门作为合同授权单位进行审批,应<br>操作选择系统中归口部门的审批人作为"合同授<br>权单位审批人"进行审批。

スキュー, news<br>4. 国防科研经费采购合同, 一律通过线下审<br>批。

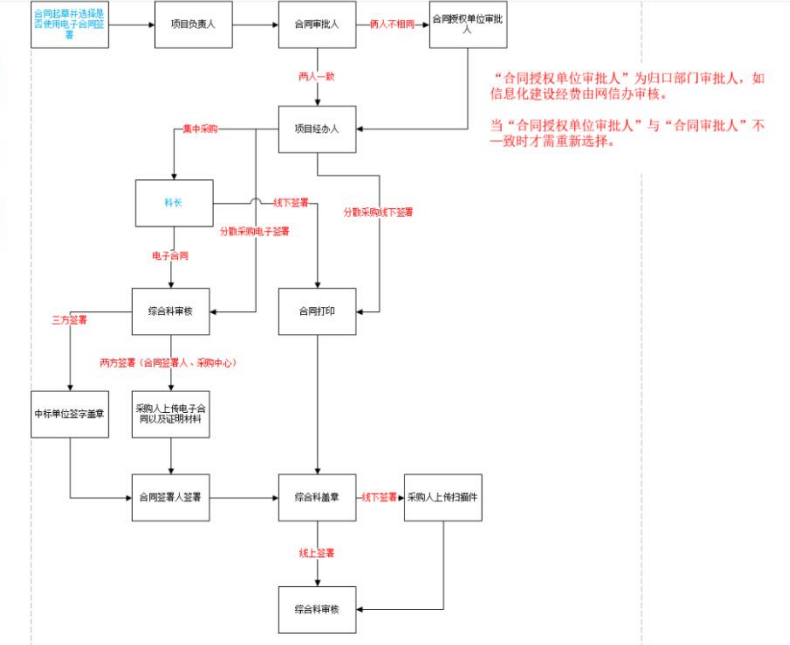

### **4.1.5.1** 合同起草

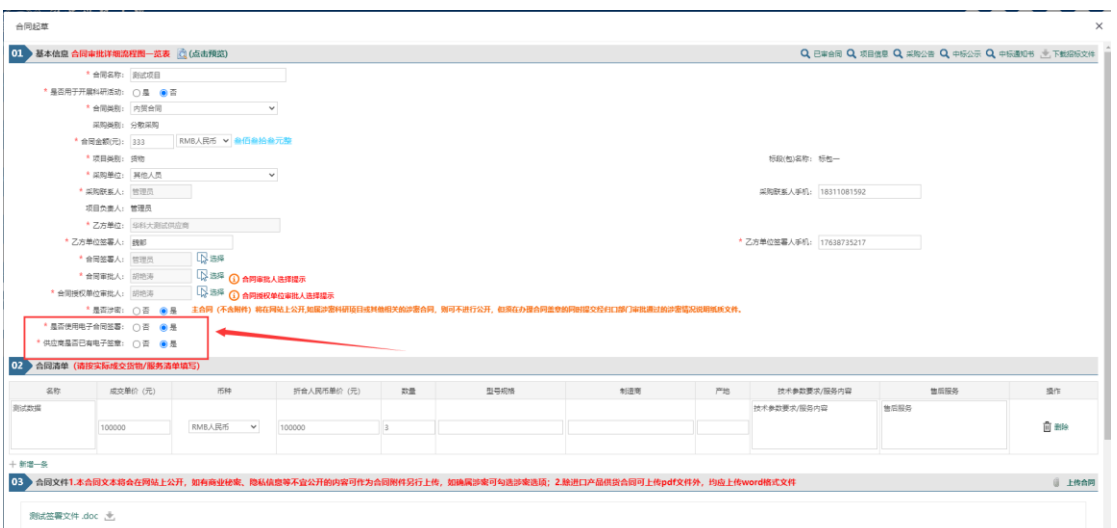

合同起草时,采购人老师需选择【是否使用电子合同签署】、以及【供应商是否已有电子签 章】。

电子合同签署流程分为两类:

1.三方签署: 中标单位线上签字盖章→合同签署人线上签字→采购中心线上盖章

2.双方签署: 中标单位线下签字盖章→由采购人将中标单位线下签字盖章(或使用其他方式 的电子签署)后的合同文件上传至采购系统并提交中标单位电子印章有效性的相关证明材料

→合同签署人线上签字→采购中心线上盖章

是否使用电子合同签署:使用电子合同签署则合同使用线上签署的模式,老师不需要线下盖 章,统一使用线上签署盖章的模式;

供应商是否已有电子签章:

选择为否即为三方签署的流程。(中标单位需使用签署平台线上签字盖章)

选择为是即为双方签署的流程。(中标单位线下签字盖章,由采购人将中标单位签字盖章的 合同文件上传至系统)

### **4.1.5.2** 供应商账号

当中标单位也使用电子合同签署的方式时,则需要供应商必须在采购系统注册供应商账号。 未注册账号提交合同时则会出现如下图所示提示信息。

此时需采购人联系供应商在采购系统注册账号。注册完成并填写基本信息审核通过之后。供 应商需登陆采购系统点击左侧菜单【系统】→【确认项目】。找到对应的中标项目名称,点 击右方的【确认】按钮。需确认状态显示为【已确认】时,采购人方可进行合同下一步的提 交。

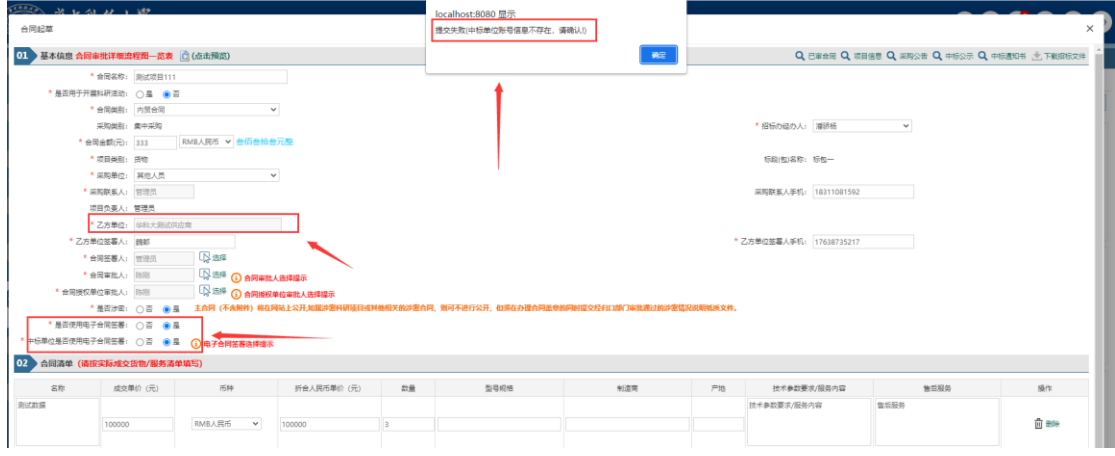

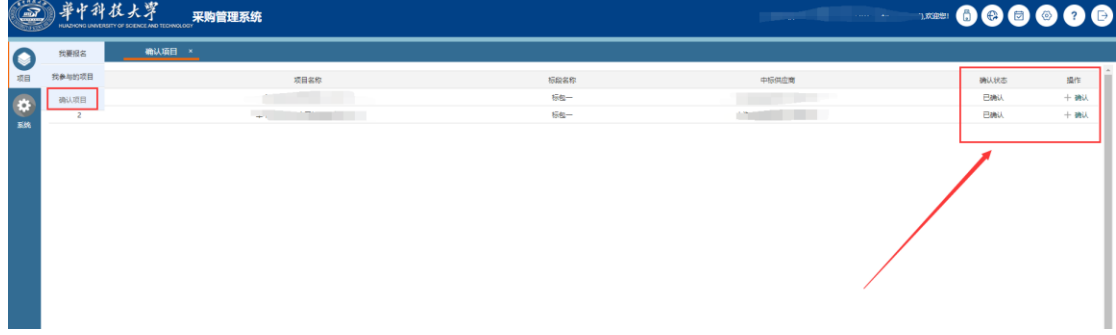

## **4.1.5.3** 电子合同签署文件

老师登陆采购系统后,点击当前待办理的待办,进入详情信息。

点击电子合同文件右下方的【合同签章】按钮,进入在线签署合同的界面。

在新打开的窗口中,进行添加签名并拖动签名进行签字,签字完成后点击右上角的【确认签 署】完成电子合同文件签署。

签署完成后,需返回采购系统点击待办将流程进行流转到下一环节。

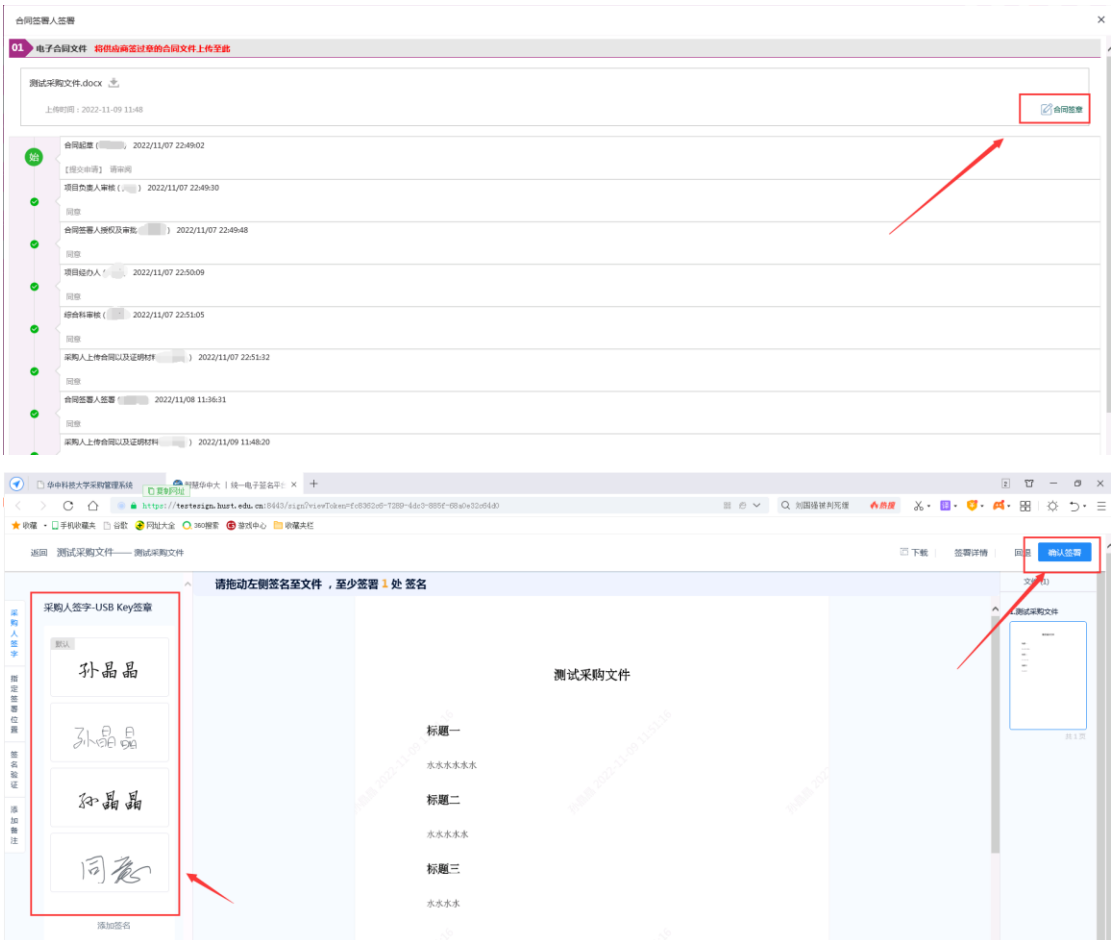

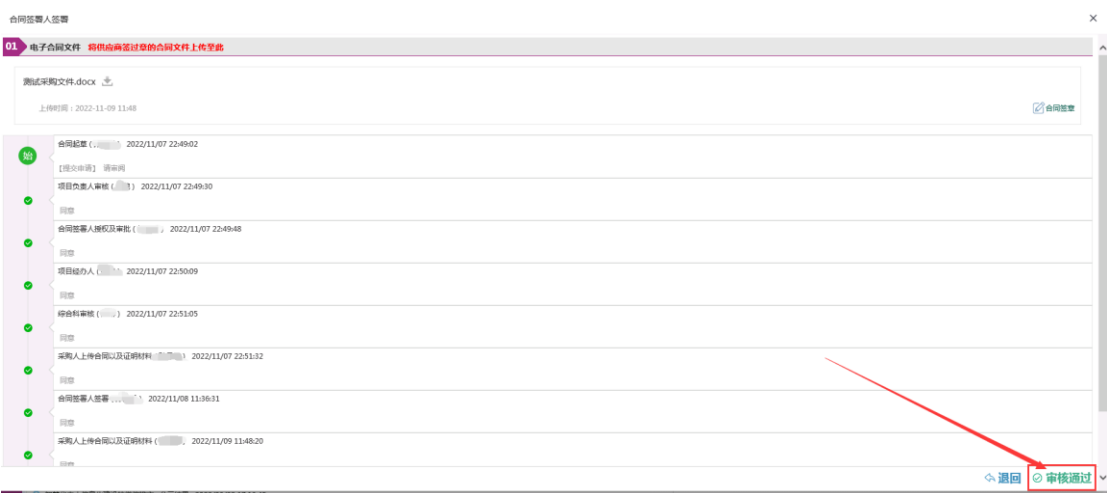

# <span id="page-60-0"></span>**5** 其他

# <span id="page-60-1"></span>**5.1** 采购进度查询

采购项目整个采购周期分为三个阶段:(1)采购申请批核阶段;(2)项目采购 组织阶段;(3)定标后合同签订及执行阶段。

在采购申请阶段:采购申请提交后,根据流程申请页面填写的信息,进行不 同的审核流程,采购申请批核过程中,采购人可随时通过【 我的采购申请】查阅 批核进度和批核意见。

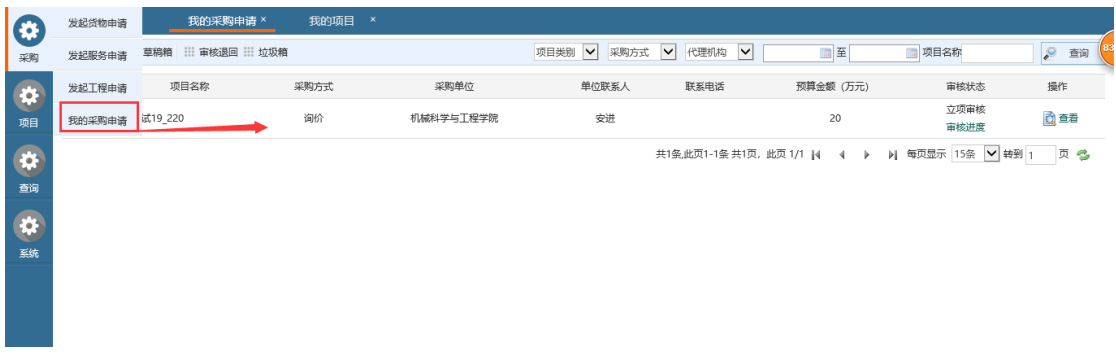

#### 我的采购申请页面

通过"我的采购申请"功能打开项目申请,可查阅项目批核进度和各环节的 意见.

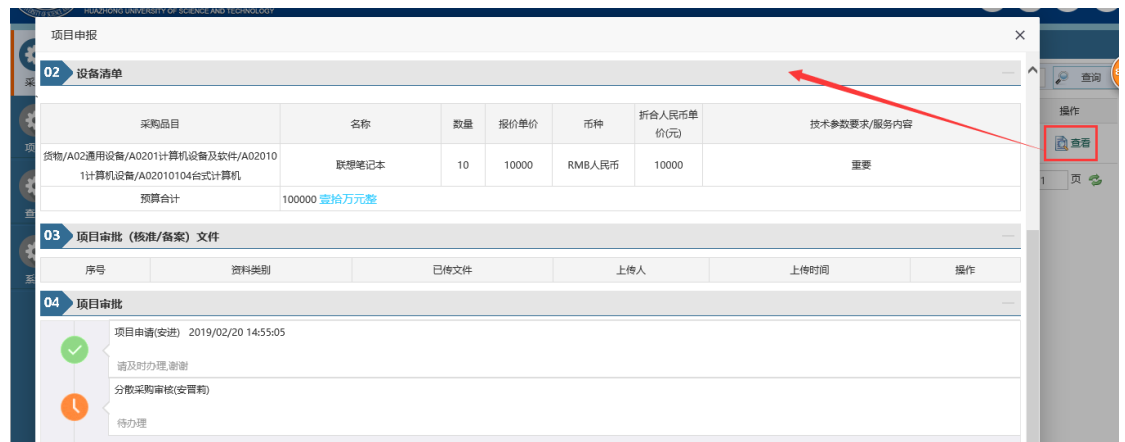

#### 采购进度查询

# <span id="page-61-0"></span>**5.2** 采购信息查询

### <span id="page-61-1"></span>**5.2.1** 采购申请查询

采购人可以通过采购方式,招标办经办人,承办单位,预算金额的区间筛选 相应的信息。搜索框可以填写项目名,采购单位等关键字信息;展示的项目名称, 申请单位,申请人,申请提交时间,当前状态。查询当前项目的申请详细信息和 项目进展。可以下载结果内容,进行查看。

通过菜单"查询-采购申请查询"进入主界面,默认显示的所有的采购项目。 可以根据状态展示不同类型的项目,分为全部、草稿箱、审核中、已批核四个状 态。通过下面的下拉选框进行条件的筛选。在操作下面的"放大镜",查询当前 项目的申请详细信息和项目进展。

导出结果:可以下载结果内容,进行杳看。

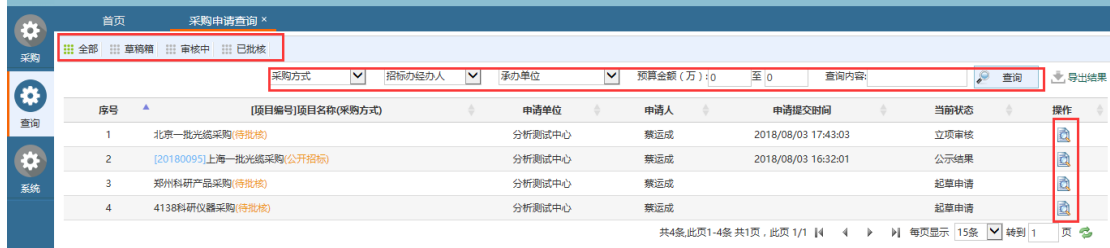

采购申请查询主页面

# <span id="page-62-0"></span>**5.2.2** 采购项目查询

采购项目查询功能根据项目状态将项目分为:全部项目、进行项目、完成项 目,默认是全部。经办人也可以根据条件筛选快速找到对应的项目。

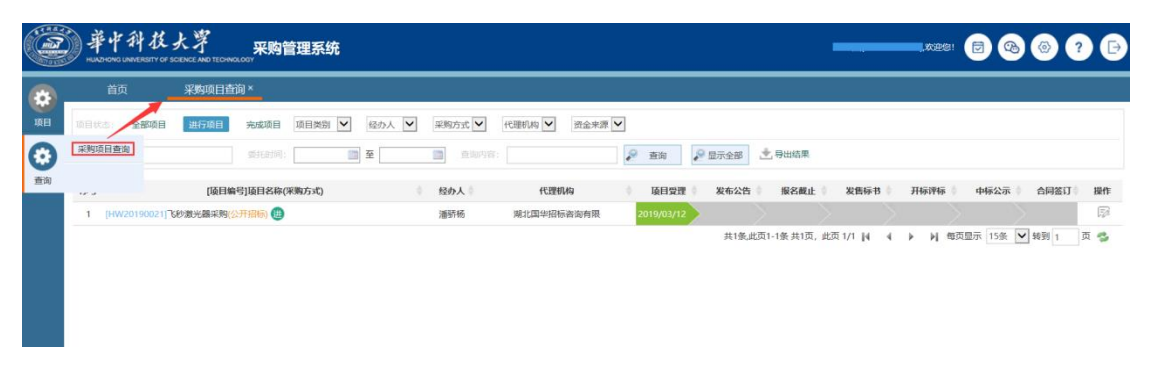

采购项目查询主页面

点击项目后面的" <sup>。</sup> " 按钮可以看到该项目的相关信息,包括项目信息、 项目动态、招标公告、评审结果、中标公示等。

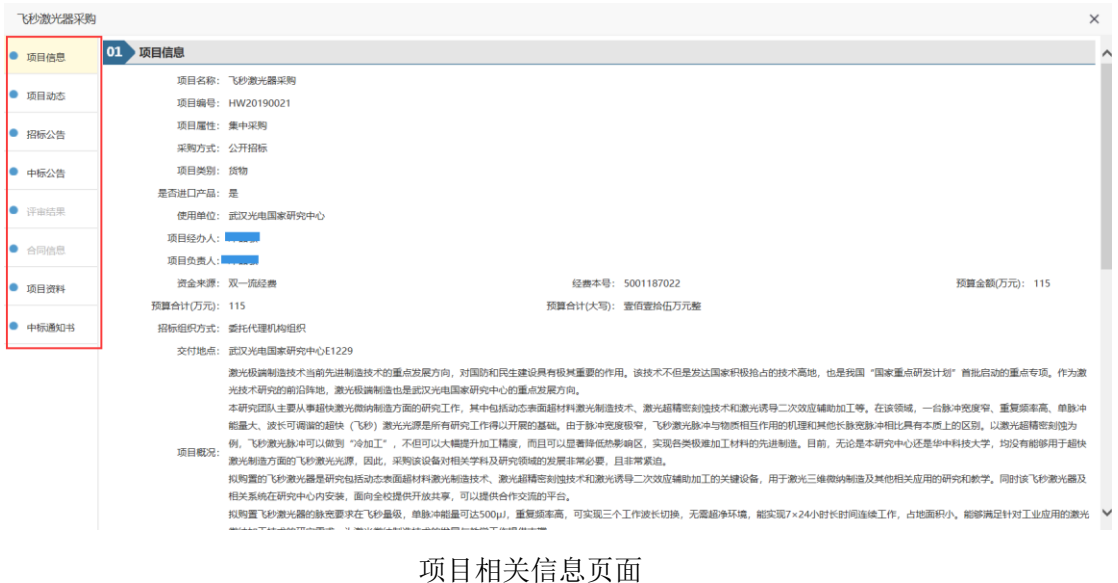